# Crestron **TPMC-8T**  Isys i/O™ 8.4" TableTop WiFi Touchpanel Operations Guide

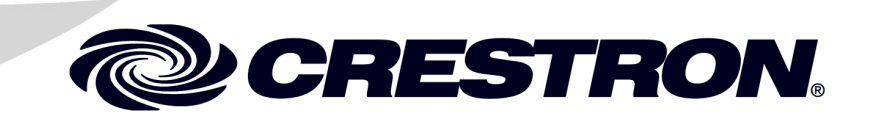

This document was prepared and written by the Technical Documentation department at:

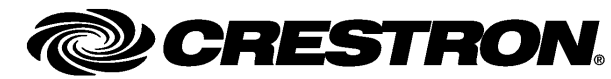

Crestron Electronics, Inc. 15 Volvo Drive Rockleigh, NJ 07647 1-888-CRESTRON

# **Contents**

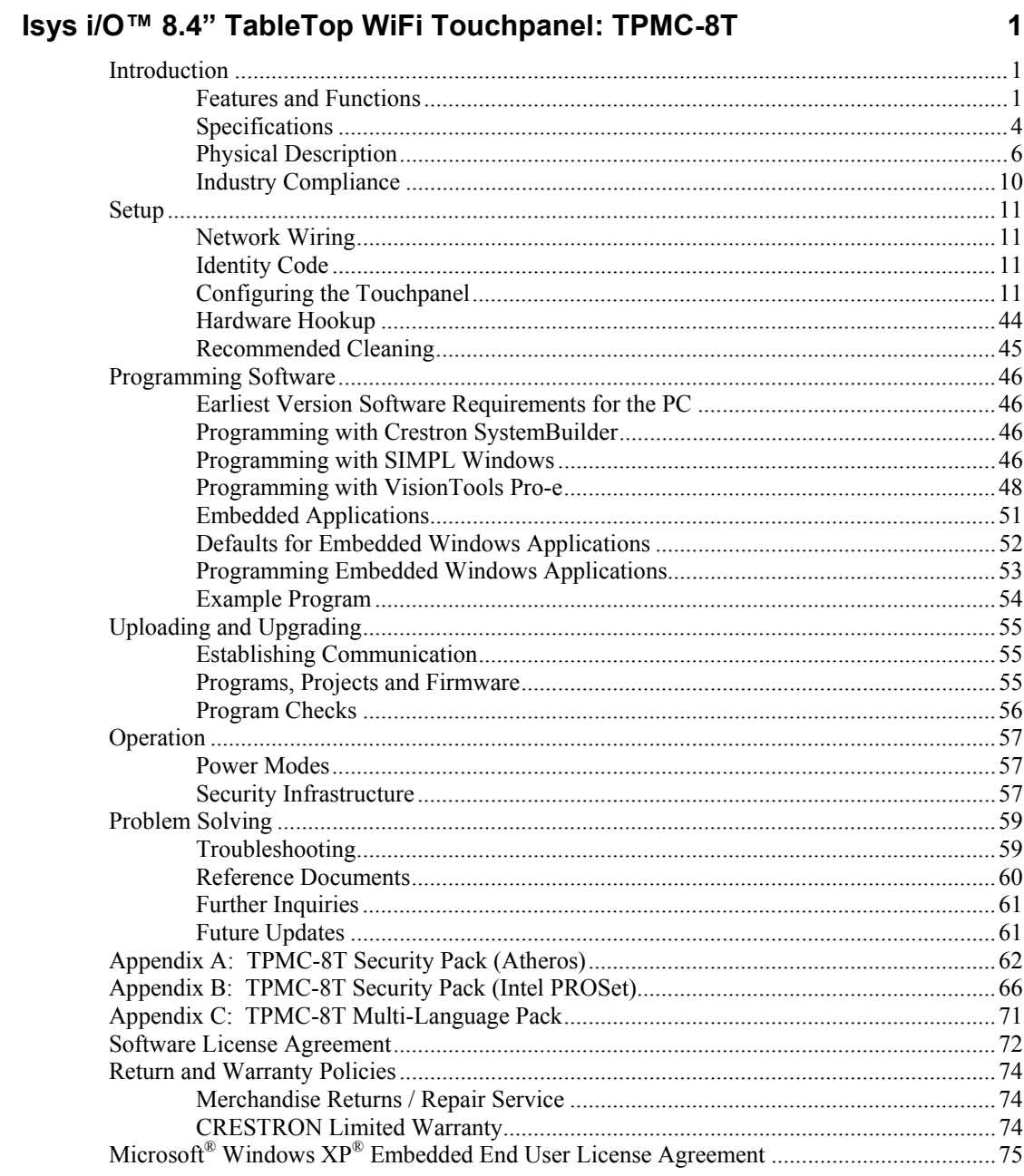

# <span id="page-4-0"></span>**Isys i/O™ 8.4" TableTop WiFi Touchpanel: TPMC-8T**

# **Introduction**

The Isys<sup>®</sup> i/O TPMC-8T is a compact, tabletop touchpanel featuring the Windows<sup>®</sup> XP Embedded OS to deliver a versatile control solution with blazingly fast performance and native capabilities for browsing the Internet, streaming multimedia, intercom and much more. Its fixed-tilt design features a 37 degree angle that is ideal for use at a podium, table or counter surface to support all kinds of applications.

# **Features and Functions**

- Stylish and compact table top design
- 8.4 in (21.3 cm) active matrix touchscreen display
- 16-bit Isys i/O<sup>TM</sup> graphics | 800 x 600 resolution
- $Synapse<sup>TM</sup> image rendering algorithm$
- Windows® SideShow™ enabled
- DNav dynamic menu objects
- Windows<sup>®</sup> XP Embedded operating system
- Onboard PC applications for Web browsing, streaming media, conferencing, VoIP and remote computer access
- Streaming video from network cameras and servers
- Direct panel-to-panel intercom over IP
- Integrated SIP phone capability
- Built-in microphone and stereo speakers
- 5-way thumbpad and four "hard key" buttons
- Includes stylus with onboard storage slot
- Built-in biometric fingerprint scanner
- Wired 10/100 Ethernet and 802.11a/b/g WiFi communications

# *Isys i/O™ Touchpanel Graphics*

A brilliant 8.4" (21.3 cm) active matrix SVGA display and 16-bit color depth combine to produce stunning 3D graphics using DNav dynamic menu objects, dynamic graphics and text, animations, multimode objects, PNG translucency and exclusive Synapse<sup>TM</sup> image rendering – all with astonishing speed.

# *Tactile Controls*

An integrated 5-way thumbpad and up/down arrow buttons add quick access and tactile response for controlling functions ranging from simple volume adjustment and channel selection to on-screen menu navigation or even pan/tilt camera control. Four additional "hard key" buttons are positioned below the touchscreen, programmable for context sensitive menu functions. A stylus is even included for use with the on-screen keyboard, conveniently stowed in its own storage slot.

# *Biometric Scanner*

The built-in fingerprint scanner unleashes a whole new level of convenience and security, allowing individual users to be identified instantly and logged on automatically. With just the touch of a fingertip, each user can be presented with a unique graphical interface with its own set of preferences, access privileges and even its own look through the use of touchpanel "skins".

# *Embedded PC*

The power of Isys i/O is in its embedded PC engine, combining rock solid touchpanel performance with built-in Windows Media<sup>®</sup> Player and RealPlayer<sup>®</sup>, Internet Explorer, Adobe® Acrobat® Reader and Microsoft Word, Excel and PowerPoint<sup>®</sup> document viewers. While simultaneously controlling your home theater, boardroom or lecture hall, the TPMC-8T provides everything needed for enjoying online music and movies, viewing Web pages and accessing most types of digital media without necessitating a separate computer.

Support for Windows® SideShow™ gives the TPMC-8T access to all kinds of PC and Web based content such as news feeds, sports scores, stock tickers, weather alerts, media guides, email messages and appointment notifications all through a simple network connection to a Windows Vista™ computer.

VNC viewer support delivers enhanced cross-platform interaction with remote computers over the network or Internet, allowing access and control of desktop applications with live presentation capability.

Built on the Windows XP Embedded operating system, the TPMC-8T delivers a powerful and secure platform for touchpanel control with integrated PC capabilities. Programmatic control erases the lines between control system and PC, allowing programmers to customize each application's behavior within the touchpanel environment to create a truly powerful and user-friendly interface.

# *Streaming Video*

For presentation preview, surveillance or pure entertainment, the TPMC-8T makes it easy to view security cameras, movies and other video sources right on the touchscreen. In addition to the wide range of streaming video formats supported by its onboard media player applications, the TPMC-8T also features native support for video over IP from a variety of third-party Web cameras and servers using the motion JPEG format.

# *Audio Features*

Built-in stereo speakers and headphone output provide clear audio for streaming media and internal PC applications and enable 2-way intercom and VoIP communications in combination with the integrated microphone. Customized WAV files can be loaded on the touchpanel to add dimension to the touchscreen graphics with personalized sounds, button feedback and voice prompts.

# *Intercom and Telephone*

Built-in IP intercom capability facilitates direct panel-to-panel intercom and monitoring right over the wired or wireless LAN. New Crestron SIP phone allows 2-way communication between touchpanels as well as with traditional PSTN (public switched telephone network) telephones and other SIP/VoIP phones.

**NOTE:** SIP Phone requires a high speed LAN and/or broadband connection and a connection to a SIP server or SIP-based Internet phone (VoIP) service provider.

# *Wi-Fi Wireless*

In addition to its high speed wired Ethernet connection, the TPMC-8T also includes built-in 802.11a/b/g Wi-Fi technology with WEP encryption, allowing for secure, high speed 2-way wireless communications whenever a wired connection is not available. Either solution can be used to attain seamless communications with Crestron® control systems, computers, digital media servers and other IP-based devices.

# <span id="page-7-0"></span>**Specifications**

Specifications for the TPMC-8T are listed in the following table.

#### *TPMC-8T Specifications*

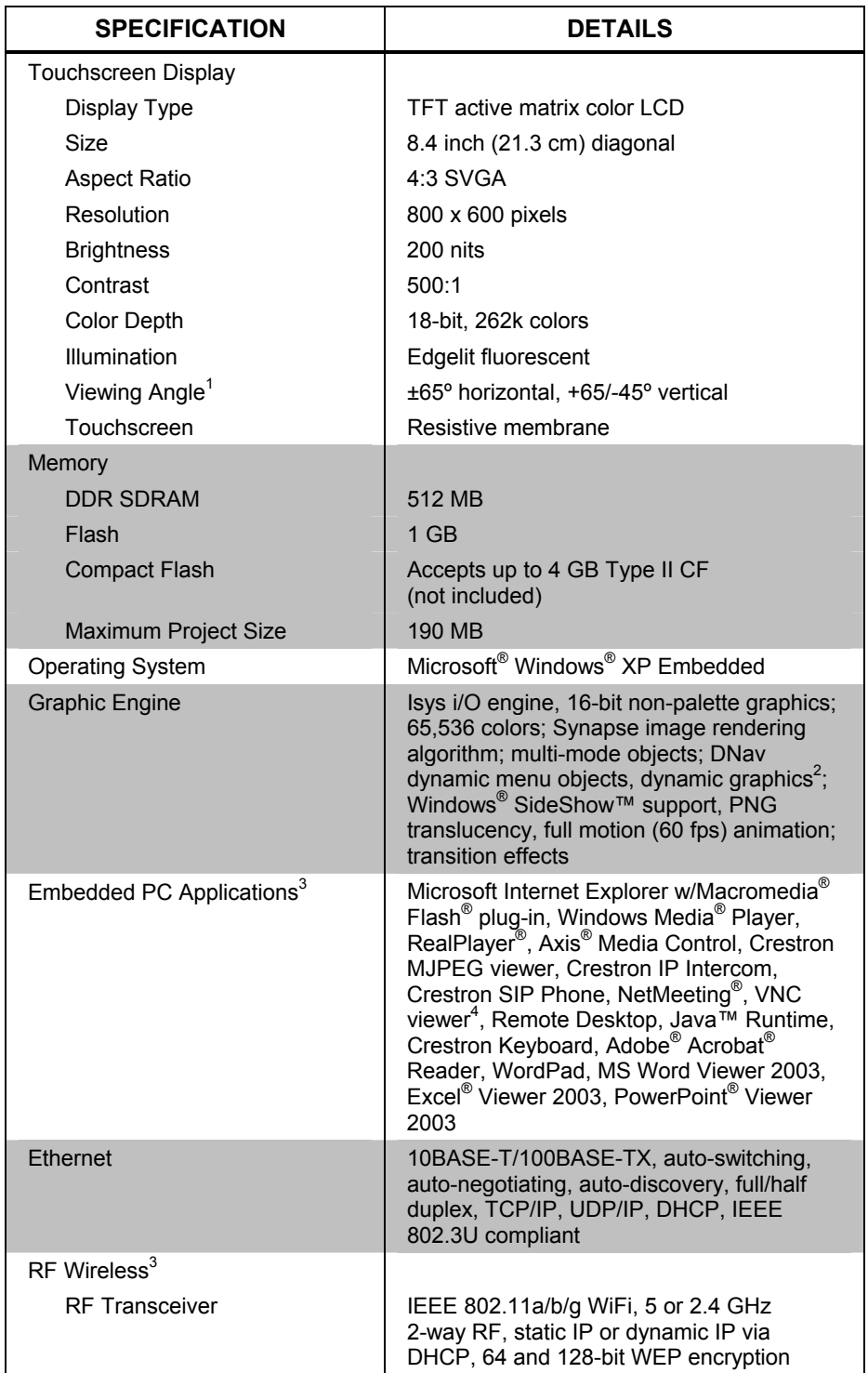

*(Continued on following page)* 

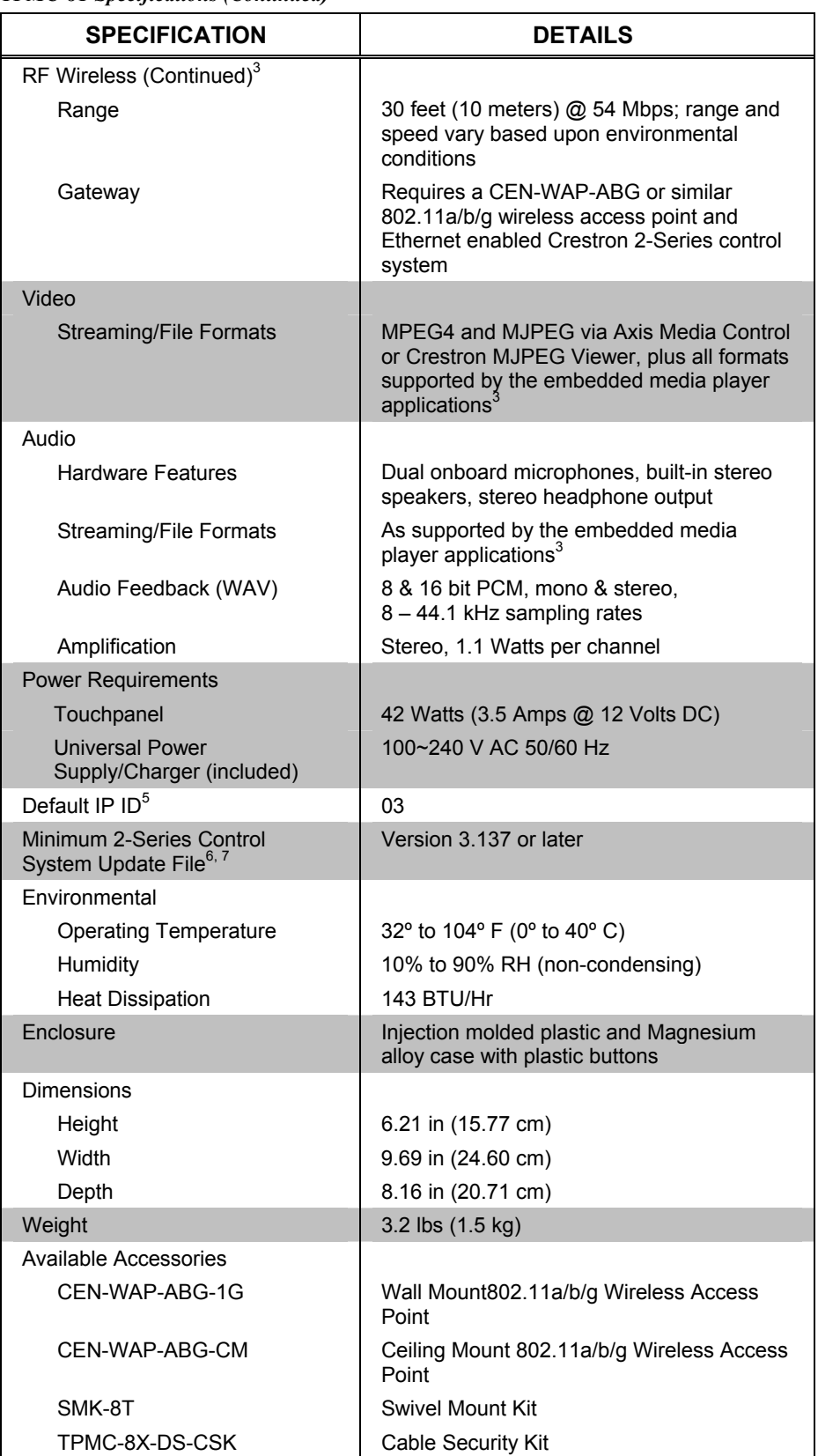

*TPMC-8T Specifications (Continued)* 

1. Optimum viewing angle for best contrast is 37º.

- <span id="page-9-0"></span>2. By design, the panel will not load dynamic graphics if they are located on a password protected FTP or HTTP server.
- 3. Refer to website or contact Crestron for a current list of compatible devices and embedded applications. To ensure reliable performance, new device drivers and applications are available only from Crestron through firmware updates.
- 4. The supported VNC viewer is UltraVNC version 1.0.2. Other VNC viewers may work but are not guaranteed.
- 5. Refer to "Identity Code" on page 11 for details.
- 6. The latest software versions can be obtained from the Crestron website. Refer to the NOTE following these footnotes.
- 7. Crestron [2-Series contro](#page-14-1)l systems [inc](#page-14-1)lude the AV2 and PRO2. Consult the latest Crestron Product Catalog for a complete list of 2-Series control systems.

**NOTE:** Crestron software and any files on the website are for authorized Crestron dealers and Crestron Authorized Independent Programmers (CAIP) only. New users may be required to register to obtain access to certain areas of the site (including the FTP site).

# **Physical Description**

This section provides information on the connections, controls and indicators available on your TPMC-8T.

*TPMC-8T Physical View* 

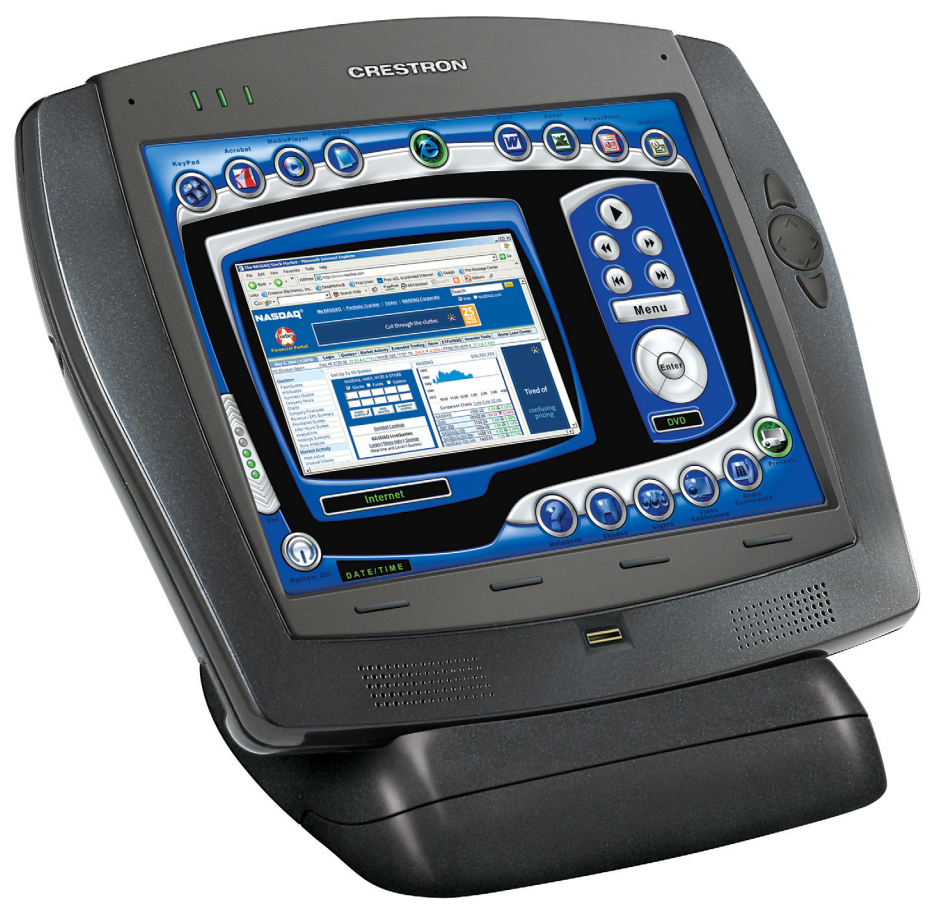

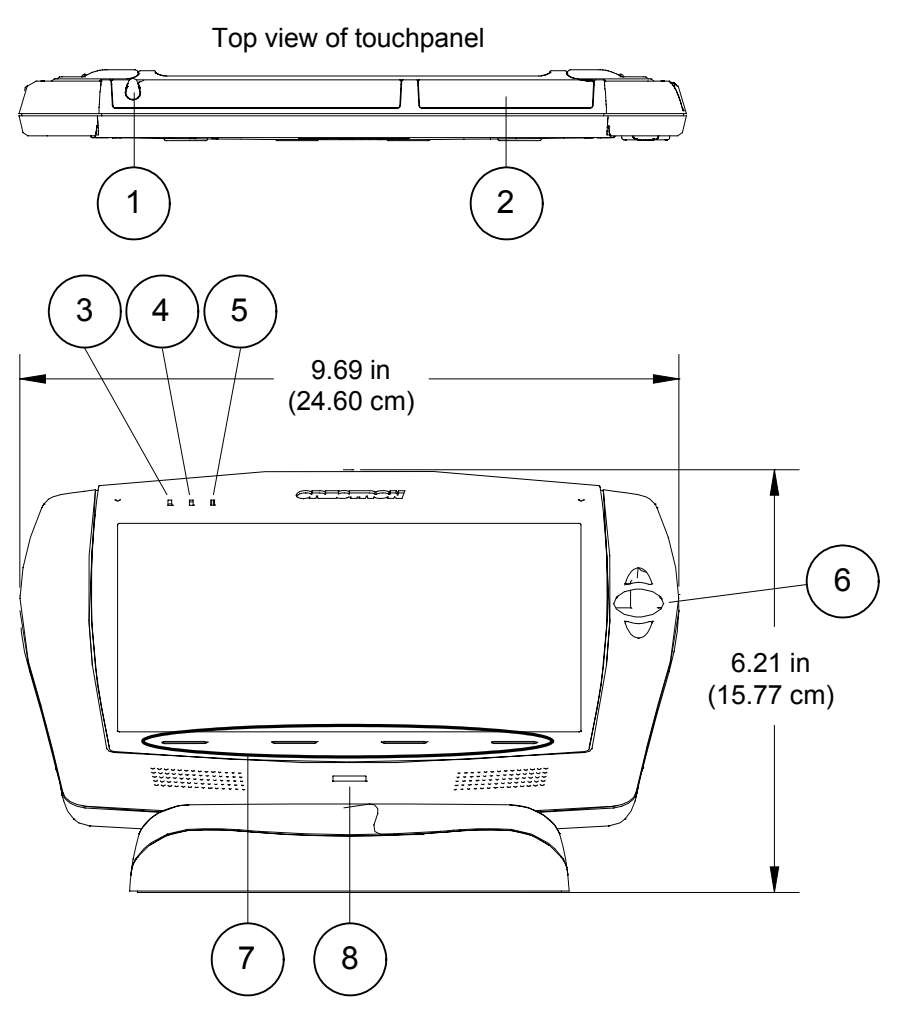

*TPMC-8T Overall Dimensions (Top, Front and Rear Views)* 

Rear view of base with cover removed

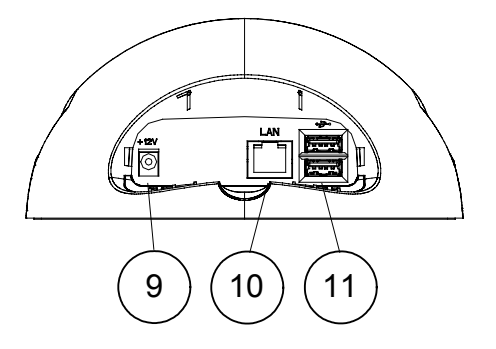

*TPMC-8T Overall Dimensions (Side Views)* 

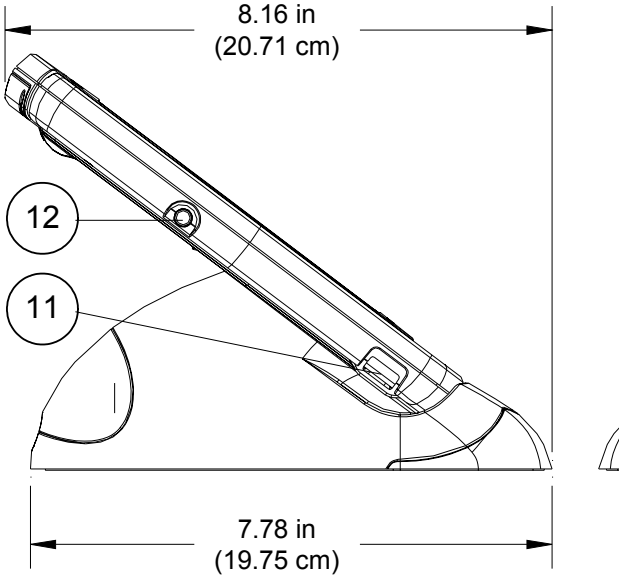

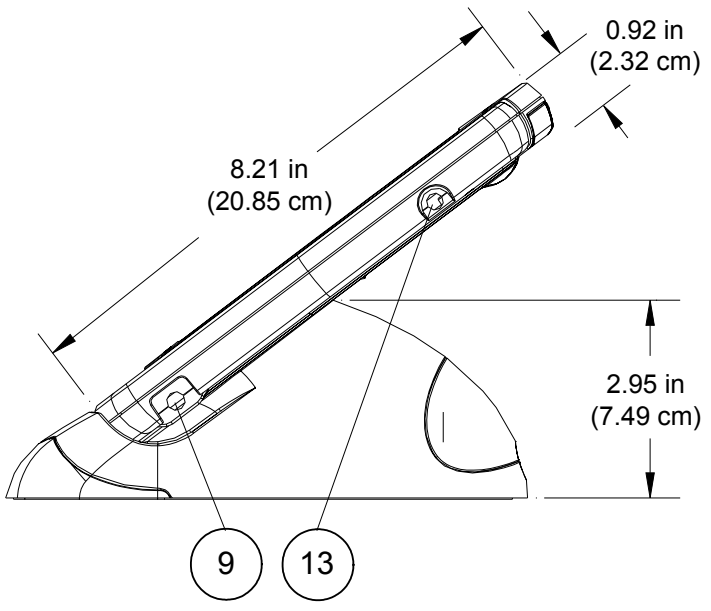

#### *Connectors, Controls & Indicators*

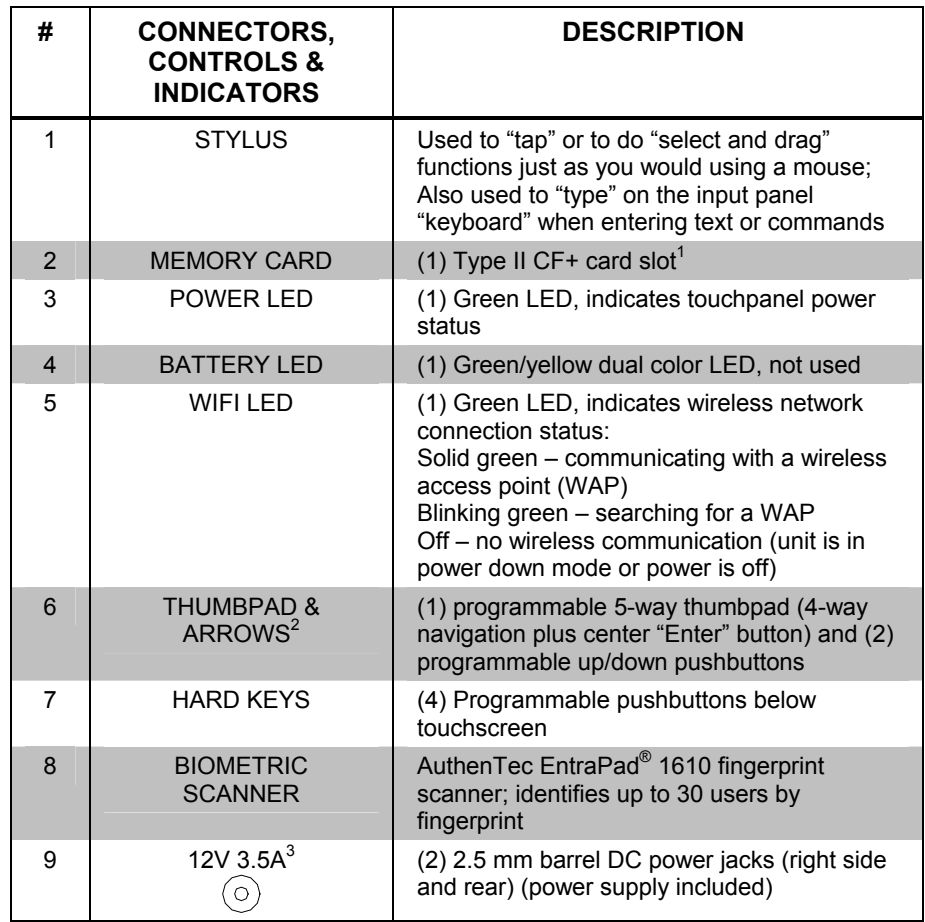

*(Continued on following page)* 

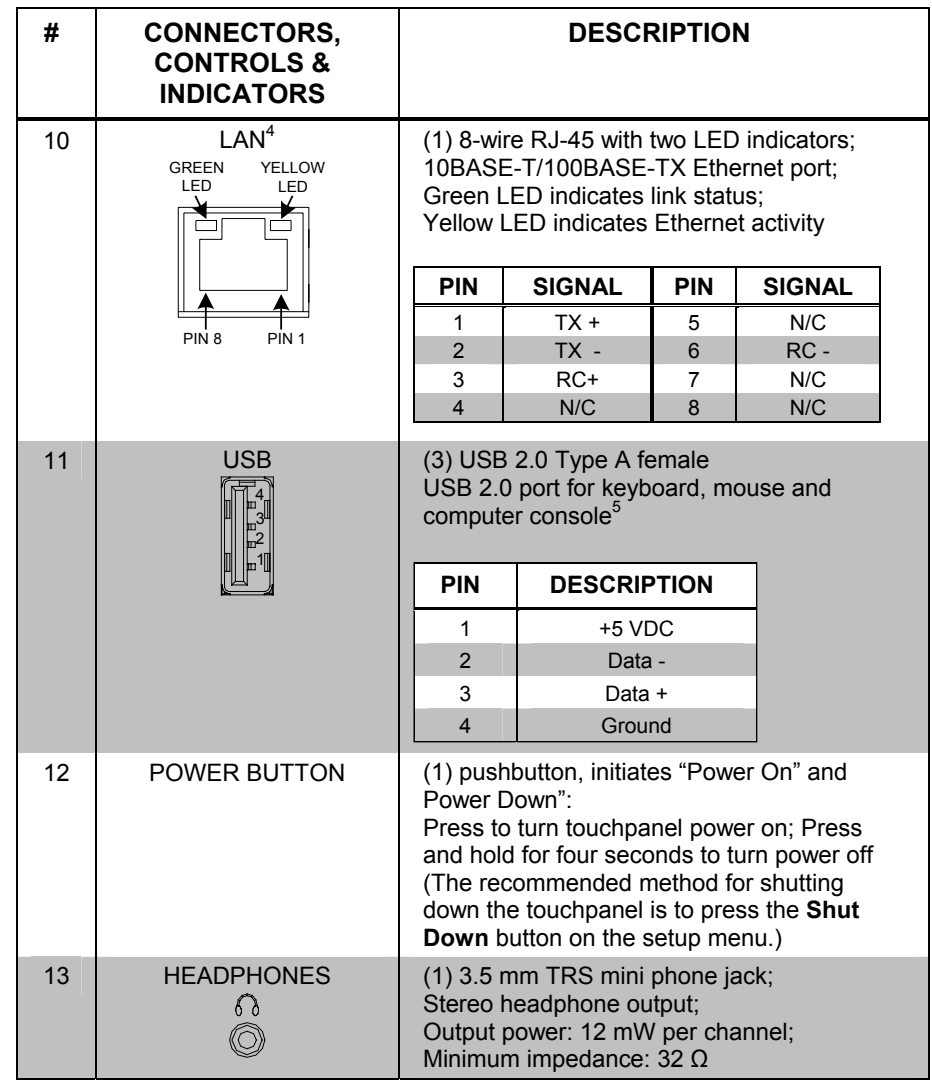

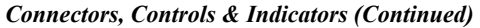

- 1. Refer to website or contact Crestron for a current list of compatible devices and embedded applications. To ensure reliable performance, new device drivers and applications are available only from Crestron through firmware updates.
- 2. For programming details, refer to "[Hard Buttons"](#page-34-0) on page [31.](#page-34-0)
- 3. Crestron recommends using either the power jack on the base or on the side of the panel but not both at the same time.
- 4. To determine which is pin 1 on the cable, hold the cable so that the end of the eight pin modular jack is facing away from you, with the clip down and copper side up. Pin 1 is on the far left.
- 5. Only generic USB devices (i.e. simple keyboard, mouse and external storage) should be used with the TPMC-8T. Any complex USB devices (e.g. a storage device with a built-in fingerprint scanner) will not have the proper support on the panel.

# <span id="page-13-0"></span>**Industry Compliance**

As of the date of manufacture, the TPMC-8T has been tested and found to comply with specifications for CE marking and standards per EMC and Radiocommunications Compliance Labelling.

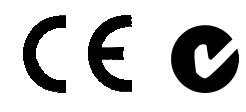

**Federal Communications Commission (FCC) Compliance Statement** 

This device complies with part 15 of the FCC rules. Operation is subject to the following two conditions: (1) this device may not cause harmful interference and (2) this device must accept any interference received, including interference that may cause undesired operation.

**CAUTION:** Changes or modifications not expressly approved by the manufacturer responsible for compliance could void the user's authority to operate the equipment.

**NOTE:** This equipment has been tested and found to comply with the limits for a Class B digital device, pursuant to part 15 of the FCC Rules. These limits are designed to provide reasonable protection against harmful interference in a residential installation. This equipment generates, uses and can radiate radio frequency energy and if not installed and used in accordance with the instructions, may cause harmful interference to radio communications. However, there is no guarantee that interference will not occur in a particular installation. If this equipment does cause harmful interference to radio or television reception, which can be determined by turning the equipment off and on, the user is encouraged to try to correct the interference by one or more of the following measures:

- Reorient or relocate the receiving antenna.
- Increase the separation between the equipment and receiver.
- Connect the equipment into an outlet on a circuit different from that to which the receiver is connected.
- Consult the dealer or an experienced radio/TV technician for help.

# <span id="page-14-0"></span>**Setup**

# **Network Wiring**

When wiring the Ethernet network, consider the following:

- Use Crestron Certified Wire.
- Use Crestron power supplies for Crestron equipment.
- Provide sufficient power to the system.

**CAUTION:** Insufficient power can lead to unpredictable results or damage to the equipment. Please use the Crestron Power Calculator to help calculate how much power is needed for the system ([www.crestron.com/calculators](http://www.crestron.com/calculators)).

Unlike other Crestron network devices, the TPMC-8T does not use Cresnet<sup>®</sup> for communications between the device and the control system. The TPMC-8T requires the use of a high-speed Ethernet connection for control system communications.

For information on connecting Ethernet devices in a Crestron system, refer to the latest version of the Crestron e-Control<sup>®</sup> Reference Guide (Doc. 6052), which is available from the Crestron website ([www.crestron.com/manuals](http://www.crestron.com/manuals)).

# <span id="page-14-1"></span>**Identity Code**

The IP ID is set within the TPMC-8T's table using Crestron Toolbox™. For information on setting an IP table, refer to the Crestron Toolbox help file. The IP IDs of multiple TPMC-8T devices in the same system must be unique.

When setting the IP ID, consider the following:

- The IP ID of each unit must match an IP ID specified in the SIMPL™ Windows<sup>®</sup> program.
- Each device using IP to communicate with a control system must have a unique IP ID.

# **Configuring the Touchpanel**

**NOTE:** The only connection required to configure the touchpanel is power.

The TPMC-8T is configured from the setup menu.

**NOTE:** If no project has been loaded or if an invalid project has been loaded, the touchpanel displays an error message and defaults to the setup menu screen.

If a project is running, the setup menu can be accessed using one of three methods.

*Via the Hard Keys* Press the four hard keys at the bottom of the touchpanel in sequence, from left to right and again from left to right (i.e. press  $1, 2, 3, 4, 1, 2, 3, 4$ ) within a 10 second period.

- *Via USB Keyboard* 1. Attach a USB keyboard (refer to ["Hardware Hookup"](#page-47-1) on page [44](#page-47-1) for details).
	- 2. Open the "Validate User Account Info" window (shown below) by pressing **Ctrl+Alt+Shift** on the keyboard.

*"Validate User Account Info" Window* 

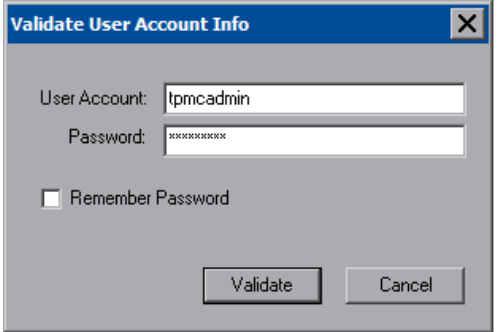

3. Enter the user account *tpmcadmin*, and the password *tpmcadmin* and touch **Validate**.

**NOTE:** The password is case sensitive. After logging in, the password can be changed from the "Security" window. Refer to ["Security"](#page-17-0) on page [14](#page-17-0) for more information.

4. When the "TPMC-8X Debug Output" window appears (shown below), select **Project | Enter Setup Mode** to enter the setup menu (refer to ["Setup](#page-17-1)  [Menu Details"](#page-17-1) which starts on page [14\)](#page-17-1).

*"TPMC-8X Debug Output" Window* 

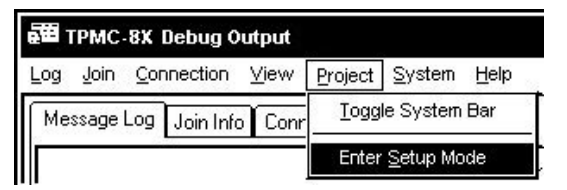

- *Via Crestron Toolbox* 1. Establish communication with the touchpanel (refer to ["Establishing](#page-58-1)  [Communication"](#page-58-1) on page [55](#page-58-1) for details).
	- 2. Right-click on the device and select **Functions | Setup Mode…**.

*"Setup/Calibrate" Window* 

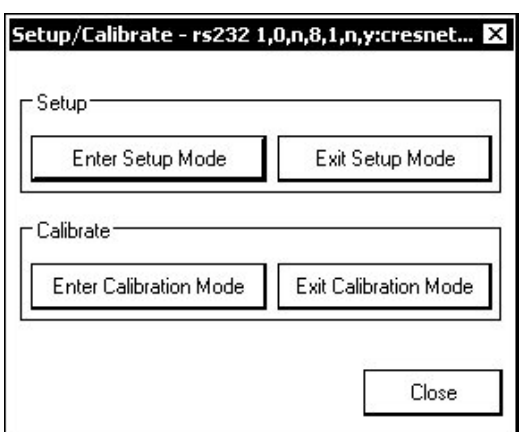

3. Select **Enter Setup Mode**. The setup menu will be displayed as shown in the following diagram.

**NOTE:** Select **Exit Setup Mode** to exit the setup menu.

#### *TPMC-8T Setup Menu*

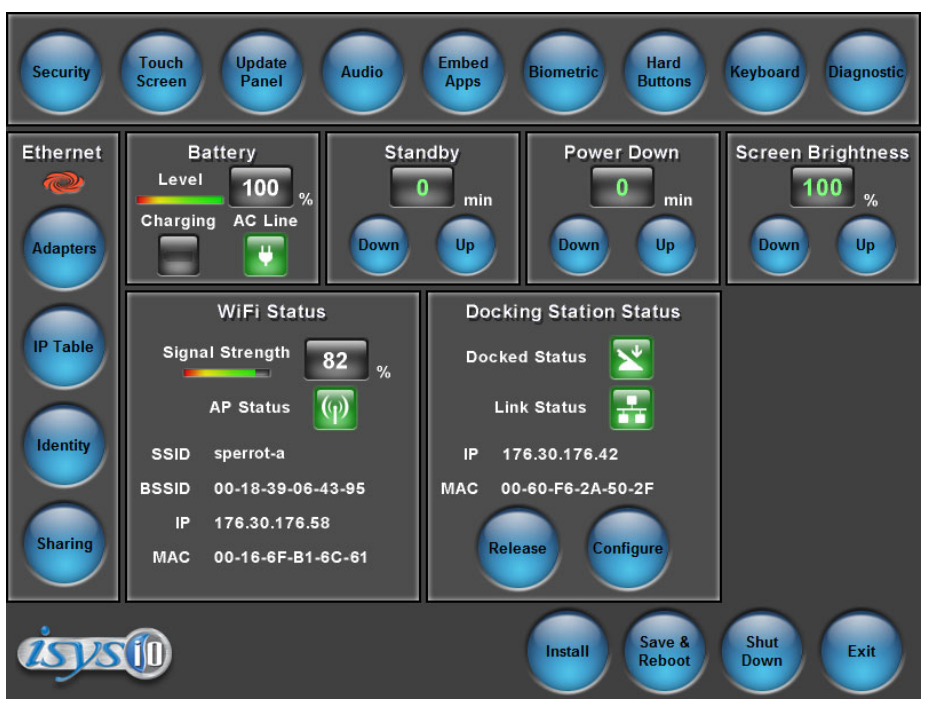

**NOTE:** Another way to enter the setup menu (after a project has been loaded) is to touch the screen during boot up when you see the "Preparing to Load Project" message. Maintain touch until after the countdown, when the message will change to "Loading Setup Screen".

The setup menu provides access to all basic functions and parameters. It is divided into *Setup*, *Ethernet*, *Battery*, *Standby*, *Power Down, Screen Brightness*, *WiFi Status* and *Docking Station Status* sections. There are also buttons for **Install**, **Save & Reboot**, **Shut Down** and **Exit**.

**NOTE:** The *Battery* and *Power Down* sections of the setup menu are not applicable to the TPMC-8T and are not used.

**NOTE:** To allow the touchpanel to upload projects, Standby is disabled until approximately five minutes after the project is loaded.

**NOTE:** The **Install** button is reserved for future applications.

To exit the setup menu and return to the program, touch **Exit**, located at the bottom of the setup menu. To save any changes and reboot the touchpanel, touch **Save & Reboot**, located at the bottom of the setup menu. Use the **Shut Down** button to turn off the touchpanel.

### <span id="page-17-1"></span>*Setup Menu Details*

The setup menu allows configuration of the touchpanel's settings for security, touch screen calibration, runtime project, audio, embedded applications, diagnostics and hard button programming. The setup menu also has a button that will toggle the onscreen keyboard on and off.

#### <span id="page-17-0"></span>*Security*

The **Security** button opens the "Security Setup" window, which allows the user to change the username and password of the system account, setup and close network connections and clear cookies.

**NOTE:** To use the on-screen keyboard for security settings, touch **Keyboard** on the setup menu before touching **Security**.

#### *"Security Setup" Window*

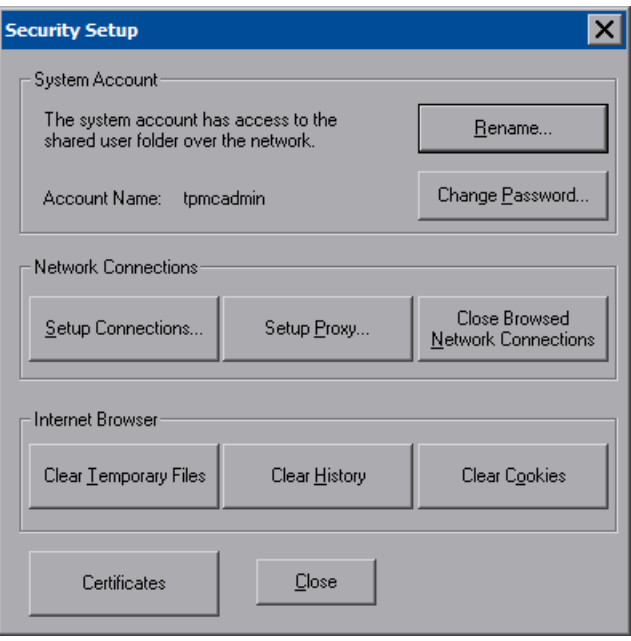

Touch **Setup Connections…** to open the "Network Connections" window. This window is used to map to a network drive. A mapped network drive permits easy access to embedded application files (Word, Excel, PowerPoint, etc.) and provides a location to save files. To further customize the installation, network drives containing compiled touchpanel project files can also be mapped.

*"Network Connections" Window* 

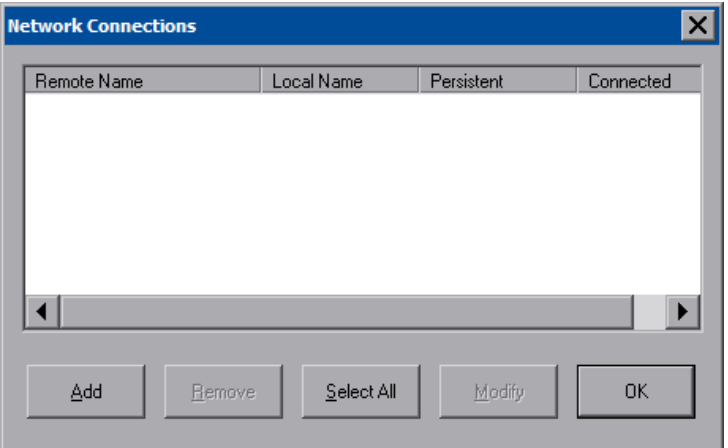

To add a new network connection, touch **Add**.

*"Configure Network Connection" Window* 

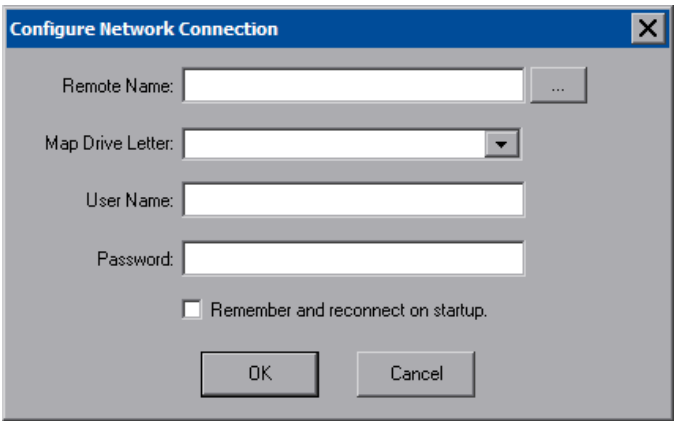

To add a network drive, touch  $\left| \cdots \right|$  to browse for the new network connection.

- 1. Map this connection by selecting a drive letter from the *Map Drive Letter* drop box.
- 2. Enter a User Name and Password.
- 3. Touch the *Remember and reconnect on startup* checkbox if so desired.
- 4. Touch **OK** to enable the new network connection and return to the "Network Connections" window.

Once all changes to network connections have been completed, touch **OK** to return to the "Security Setup" window.

The **Certificates** button can be used to install or uninstall certificates used for server and/or user authentication when making a secure connection (for example, to a secured wireless access point). In order to use certificates, the TPMC-8X Security Pack must be installed (refer to ["Appendix A: TPMC-8T Security Pack \(Atheros\)"](#page-65-1)

which starts on page 62 or ["Appendix B: TPMC-8T Security Pack \(Intel PROSet\)"](#page-69-1) which starts on page [66](#page-69-1) for details).

Touch **Close** to return to the setup menu.

# *Touch Screen*

When **Touch Screen** is touched, the calibration screen will be displayed. Touch the screen to begin the calibration process. If the screen is not touched within 10 seconds, the calibration sequence will stop and the screen will again display the setup menu.

If the screen is touched within the 10-second timeout, it displays a series of messages indicating that you should touch the red square in five places around the screen. These messages will appear sequentially starting with "Touch the red square" at the top of the screen toward the upper left corner. Touch and hold the center of the red square to initiate calibration. The message will say "Hold..." for a few seconds, then change to "Lift off to proceed". Touch the displayed squares as prompted everywhere they appear around the screen until the calibration is complete and you are returned to the setup menu.

**NOTE:** When touching the screen during calibration, be as accurate as possible. Use the tip of the included stylus. To cancel calibration and return to the setup menu without saving calibration data, ignore the "Touch the red square" message. After about 10 seconds, the setup menu will be displayed. If a USB keyboard is attached to the touchpanel, you can also press the Escape key (**Esc**) to cancel calibration and return to the setup menu.

**NOTE:** The touchpanel's calibration routine can also be accessed through Crestron Toolbox if the touchpanel is connected to a control system via TCP/IP. From the System Info page, select **Functions | Setup Mode…**. Select **Enter Calibration Mode** to begin calibration.

# *Update Panel*

The **Update Panel** button permits the selection of the touchpanel program, a .vtz file. The *Project* tab of the "Project and Firmware" window (refer to illustration on the following page) displays the *Current Loaded Project* and also has a *Load New Project* section.

*Current Loaded Project* displays the *Name* and *Creation Time* of the current project.

In the *Load New Project* section, touch **Browse** and select the compiled project (i.e. the .vtz file) to be loaded from a network drive, USB device or flash drive. You can choose the location where your uncompressed project files will be stored. The default file location is the internal flash. Touch **Load** to uncompress the project file, place it in the destination selected in *Target Location to Load the Project to* and display it on the touchpanel.

**NOTE:** If there is a mapped network drive on the touchpanel, the first time you select **Browse**, it may take some time for the "Open" window to appear.

**NOTE:** When selecting **Browse**, the contents of the "Recent" folder will not be available.

**NOTE:** Projects can also be loaded via Crestron Toolbox.

**NOTE:** If **External** is checked, the display list cannot be viewed via Crestron Toolbox.

*"Project and Firmware" Window (Project Tab)* 

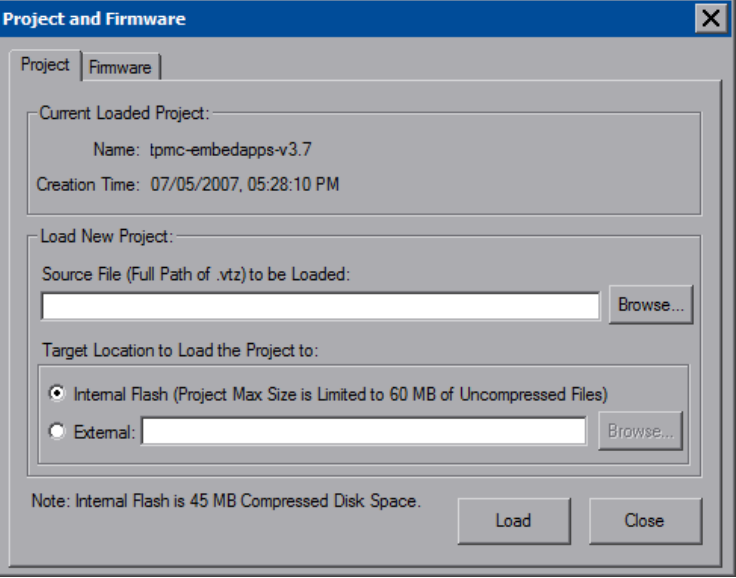

The *Firmware* tab of the "Project and Firmware" window (refer to illustration below) displays the *Current Loaded Firmware* and also has a *Load New Firmware* section.

*Current Loaded Firmware* displays the *Version* of the current firmware.

In the *Load New Firmware* section, touch **Browse** and select the firmware file (i.e. the .csz or .zip file) to be loaded from a network drive, USB device or flash drive. Touch **Load** to load the new firmware.

*"Project and Firmware" Window (Firmware Tab)* 

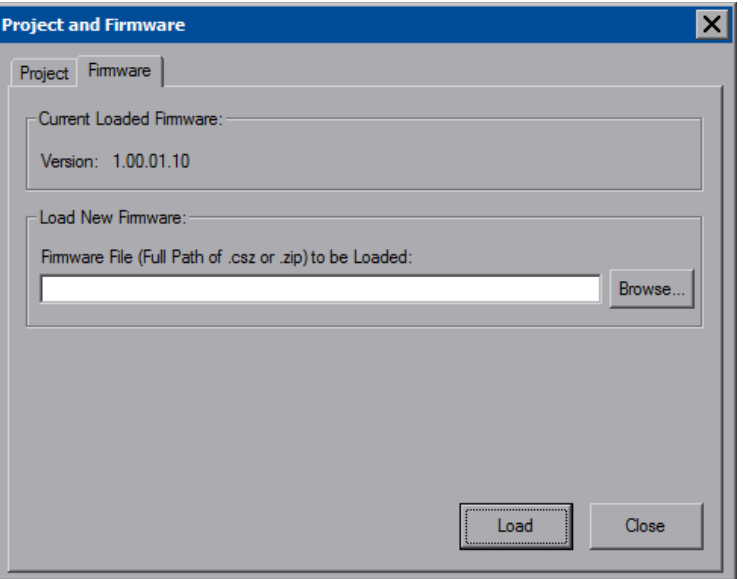

# *Audio*

The **Audio** button opens the "Audio Setup" window. Overall *All Audio* volume and balance controls and a *Mute* checkbox are available as well as volume and balance controls and *Mute* checkboxes for *Wave Out* and *Microphone In*. The *Microphone In* settings also include a *Boost* checkbox, which applies a 20 dB boost to the level of the microphone input. The key click sound can be enabled or disabled with the *Key Click On* and *Off* radio buttons.

**NOTE:** The Audio Output section of the "Audio Setup" window is not applicable to the TPMC-8T and is not used.

Touching **Play Test** plays a short internal audio file. Changes to audio settings are made in real time.

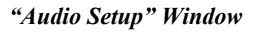

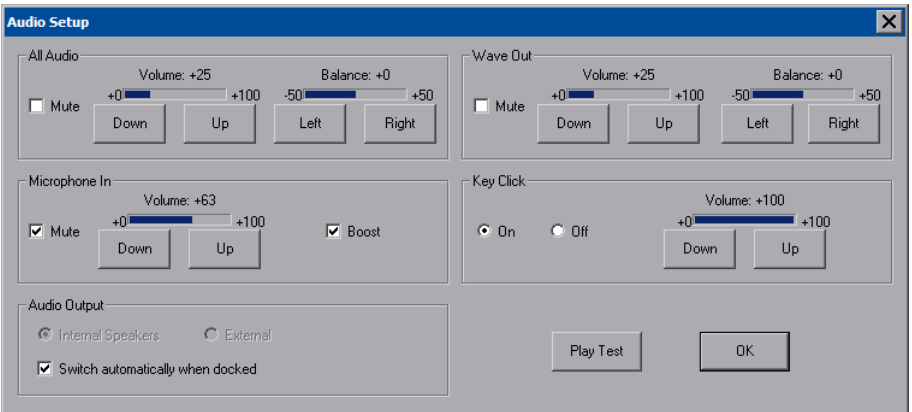

# *Embed Apps (Embedded Applications)*

The **Embed Apps** button opens a window that permits you to set internet security to different levels for different types of internet sites.

*"Embedded Apps" Window* 

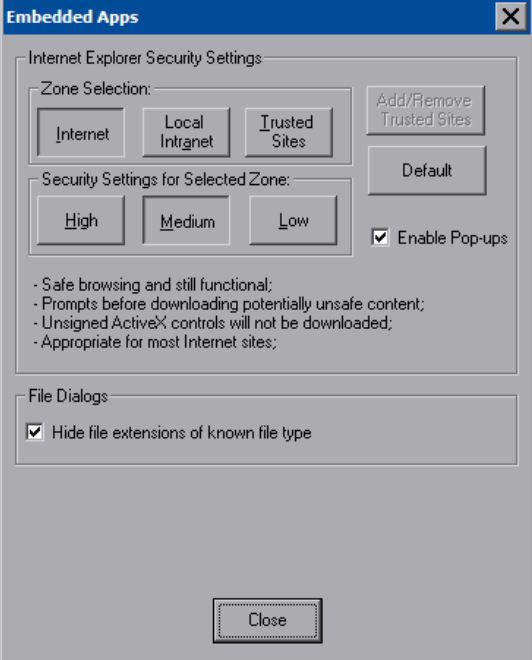

Three security levels (**High**, **Medium** and **Low**) can be selected for each of the three zones (**Internet**, **Local Intranet**, and **Trusted Sites**). The security levels are defined as:

- **High:** The safest way to browse, but also the least functional. Less secure features are disabled. Appropriate for sites that may have harmful content.
- **Medium:** Safe browsing and still functional. Prompts before downloading potentially unsafe content. Unsigned ActiveX controls will not be downloaded. Appropriate for most internet sites.
- **Low:** Minimal safeguards and warning prompts are provided. Most content is downloaded and run without prompts. All active content can run. Appropriate for sites you absolutely trust.

Touch **Default** to restore the default security settings. By default, security is set to **Medium** for **Internet** and **Local Intranet**, and **Low** for **Trusted Sites**.

The "Embedded Apps" window also permits you to enable the popup windows (child windows) that open when you are in Internet Explorer (not the popup windows of the embedded applications).

**NOTE:** Refer to the Crestron website [\(www.crestron.com\)](http://www.crestron.com/), online help Answer ID 4190, for information on the latest versions of the software.

Touch **Close** after all changes have been made. The touchpanel must be rebooted for changes to take effect. Refer to ["Save & Reboot and Shut Down Details"](#page-46-0) on page [43](#page-46-0) for more information.

A list of trusted sites can be created and edited by touching **Add/Remove Trusted Sites**. Touching this button will open the "Trusted Sites" window. From here, trusted sites can be added and edited. Sites are listed by domain name or IP address. Once all sites have been entered, touch **Close**.

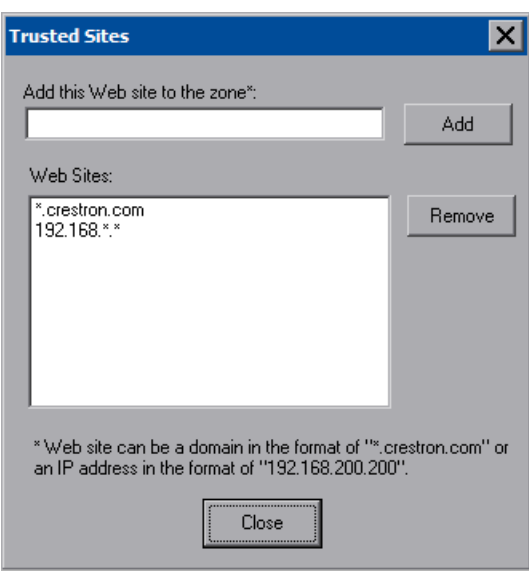

#### *"Trusted Sites" Window*

**NOTE: Save & Reboot** on the setup menu must be selected for Embedded Apps changes to take effect.

**NOTE:** While browsing the Internet with the TPMC-8T, clicking on a link may cause a message box titled "Restrictions" to appear that contains the text "This operation has been cancelled due to restrictions in effect on this computer. Please contact your system administrator." If this message appears, checking *Enable Popup Windows* in the "Embedded Apps" window may correct this error. Other restrictions may also cause this error, so this may not prevent all occurrences.

**NOTE:** The TPMC-8T Multi-Language Pack allows the user to view documents written in any of 32 supported international languages by all the embedded apps in the touchpanel. For details, refer to ["Appendix C: TPMC-8T Multi-Language Pack"](#page-74-1) on page [71.](#page-74-1)

**NOTE:** The TPMC-8T supports automatic connection to the VNC server when the VNC View application is opened. For automatic connection without having to enter the server location and password every time the VNC viewer is opened, launch the application and using a USB mouse, right-click on the VNC viewer window, then select **Save configuration info as…**.

**NOTE:** Refer to the Crestron website [\(www.crestron.com\)](http://www.crestron.com/), online help Answer ID 4627, for information on how to set up the VNC viewer. Refer to Answer ID 3345 for information on how to program the MJPEG viewer. Refer to Answer ID 4640 for information about the default paths for embedded applications and dynamic graphics.

### *Biometric*

The built in fingerprint scanner makes user identification easy. Up to 10 fingers can be scanned for each user. Each finger scan is able to trigger a join and/or an automated action (such as entering setup mode, wake, sleep, etc.).

Touching **Biometric** will display the "Biometric Configuration Properties" window. New users can be enrolled from here and the resulting join and/or action for each finger can be edited. The **Enabled** button at the bottom of the window can be used to turn the fingerprint scanner on and off.

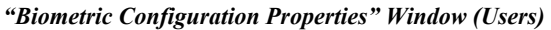

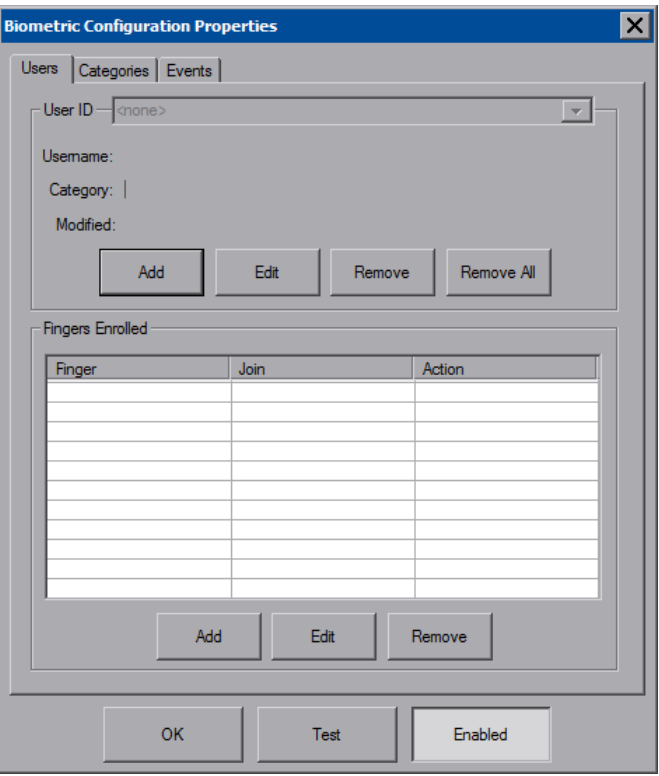

From the *Users* tab, touch **Add** (in the upper half of the window) to start the "Add New User Wizard".

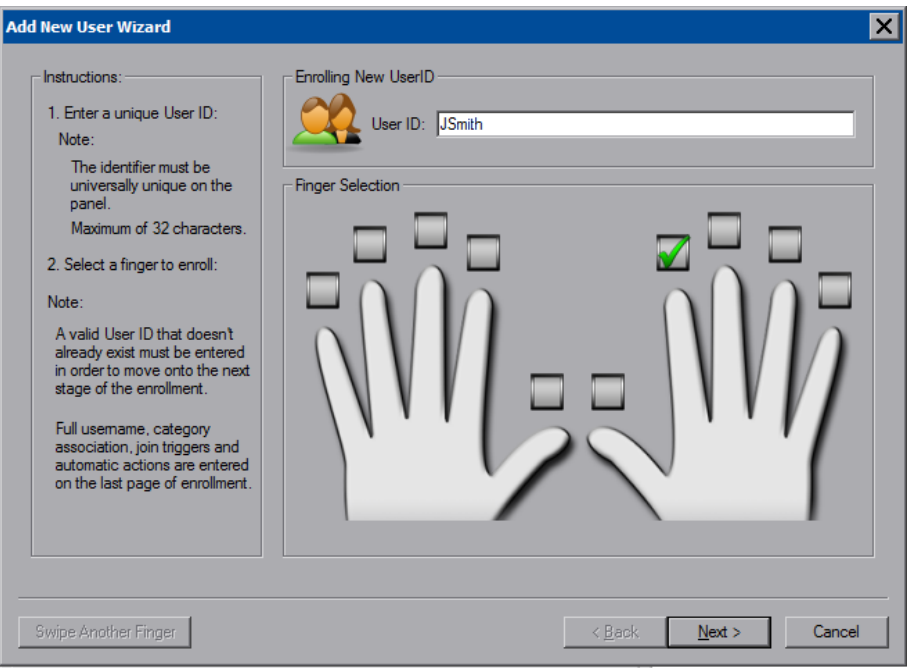

*"Add New User Wizard" First Window* 

After entering a *User ID* and selecting which finger to scan, touch **Next**.

**NOTE:** A valid *User ID* that does not already exist must be entered in order to move onto the next stage of enrollment. Only one *User ID* should be used per person.

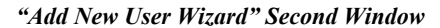

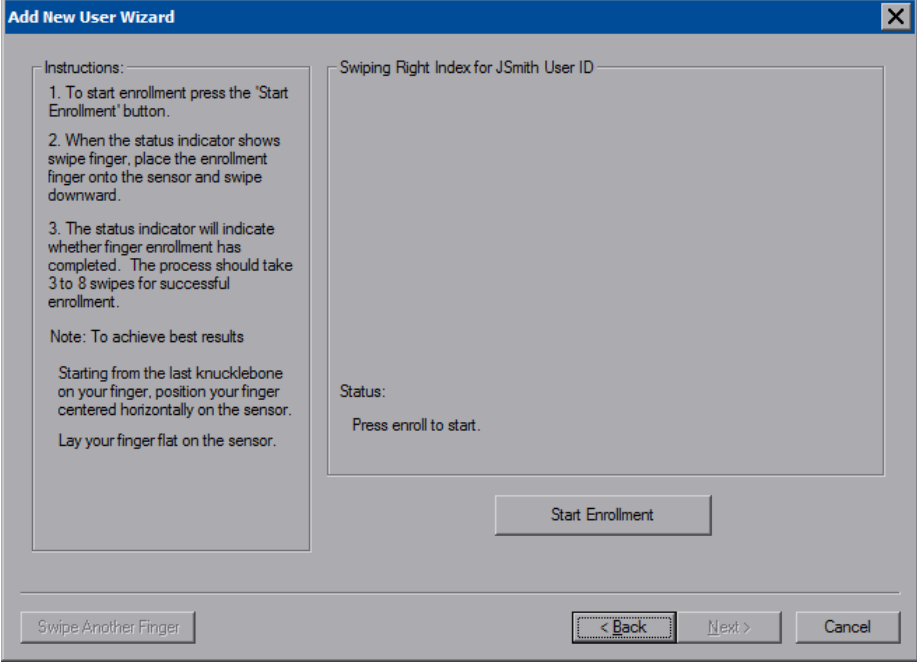

At the next window, touch **Start Enrollment**.

You will be instructed to swipe or slide the selected finger over the sensor.

*"Add New User Wizard" Window - Ready For Swipe* 

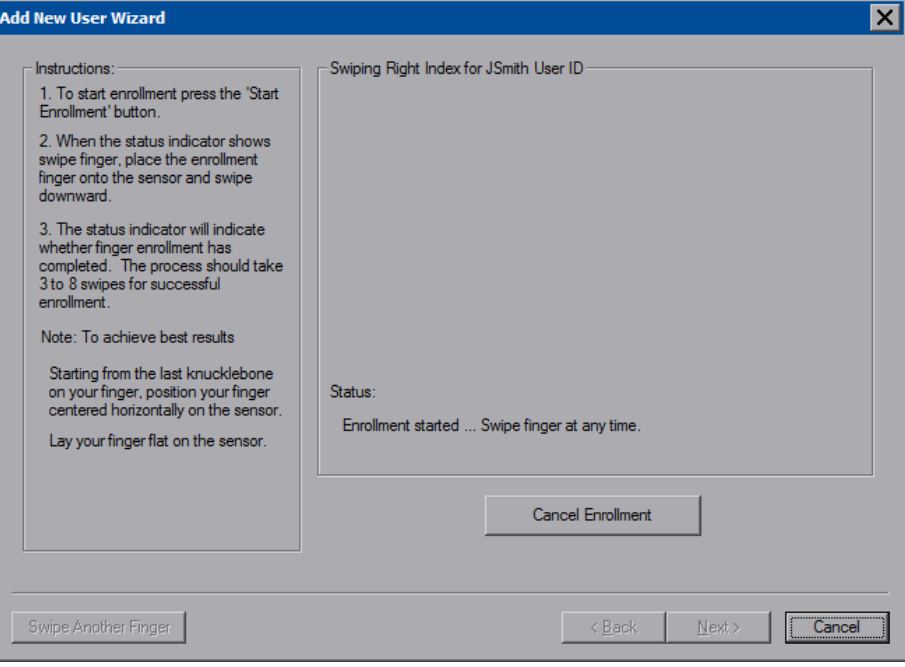

You will need to swipe or slide the selected finger over the sensor a few times and will see a count for how many swipes have occurred. For each swipe, you will see the scanned fingerprint.

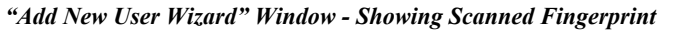

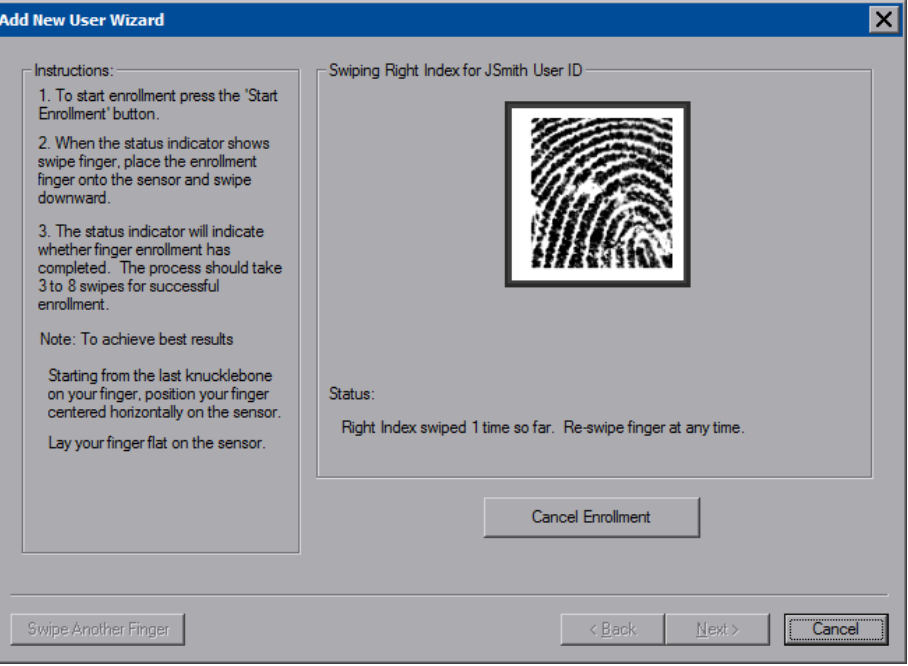

When scanning is complete you will see an "Enrollment Complete". Touch **Next** to proceed.

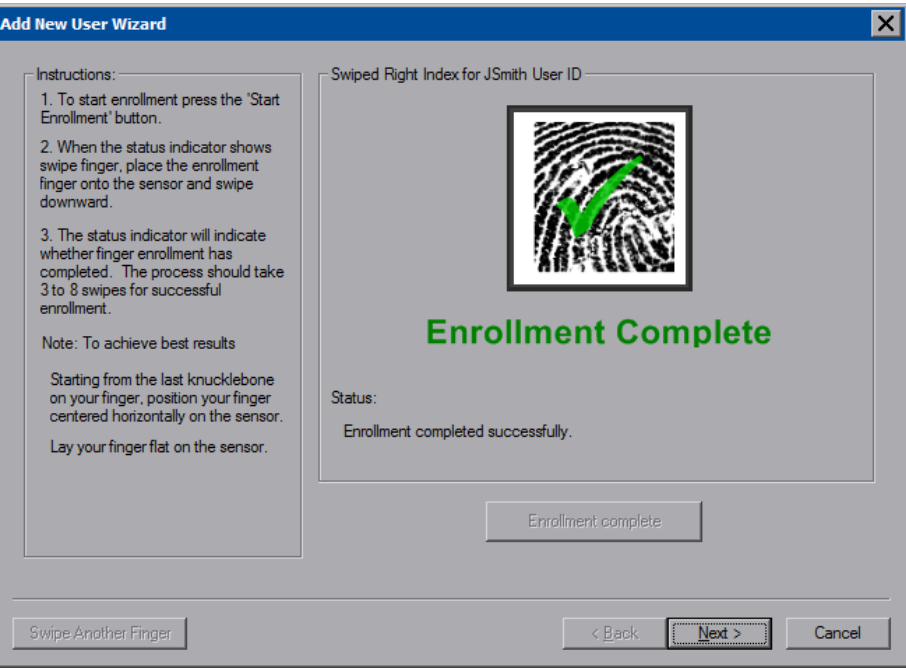

*"Add New User Wizard" Window - Showing "Enrollment Complete" Message* 

The next window allows you to enter a user name, set a category (i.e. a user defined grouping such as "admin" or "guest", etc.), join number and/or an automated action to associate with the finger scan. These can also be set later in the "Biometric Management" window.

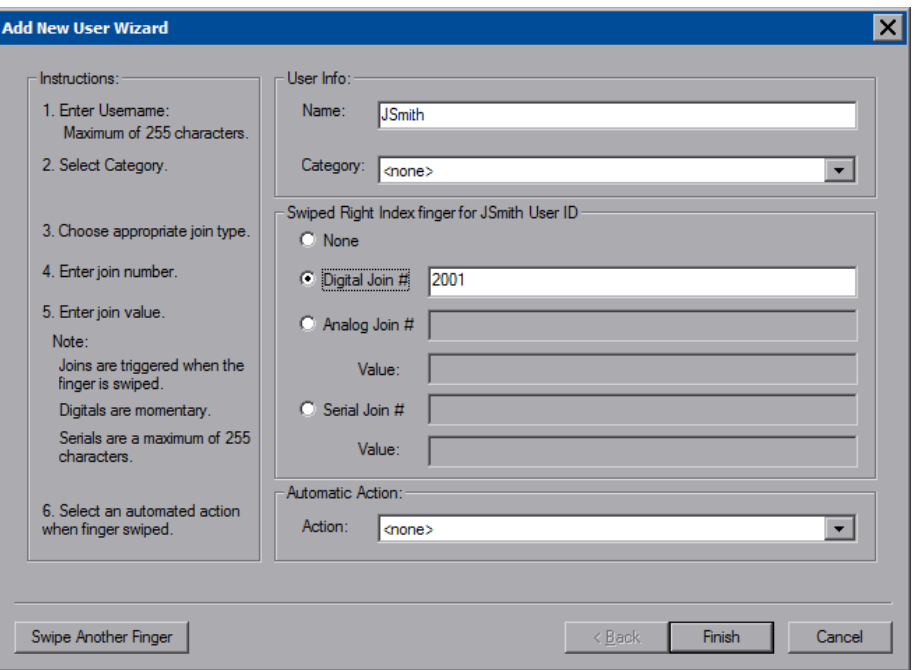

 *"Add New User Wizard" Window - Showing Options After Scanning* 

To scan another finger, touch **Swipe Another Finger**. When done, touch **Finish** to return to the "Biometric Configuration Properties" window.

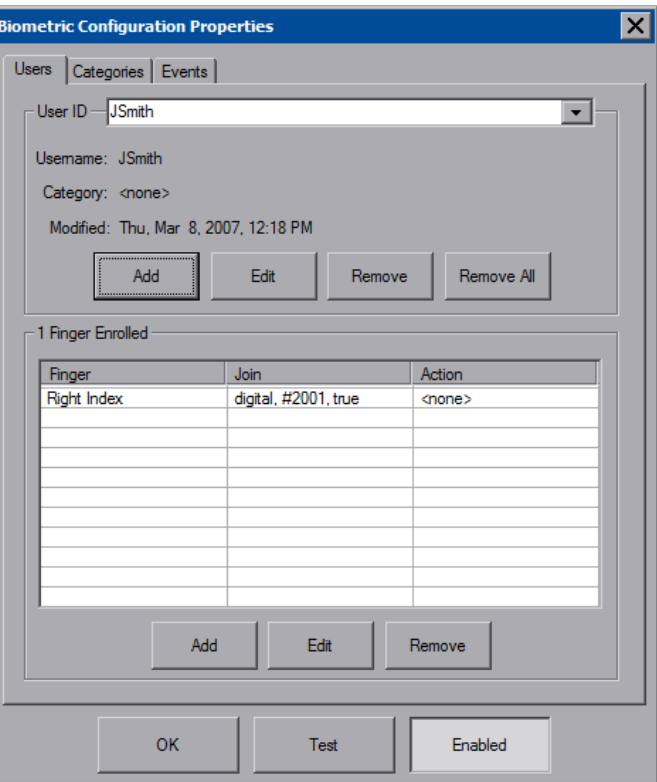

*"Biometric Configuration Properties" Window - Showing New User ID and Scan Data* 

If more than one finger is to be enrolled, touch **Add** (in the lower half of the window). Touch **OK** to return to the setup menu or touch **Edit** (in the lower half of the window) to access the "User Biometric Information" window.

*"User Biometric Information" Window* 

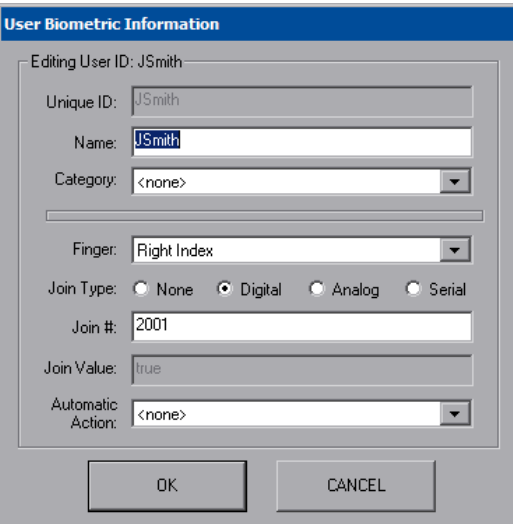

You can also touch **Test** to open the "Biometric Information" window, to practice finger swipes and verify identities. (Refer to illustration on the following page.)

*"Biometric Information" Window* 

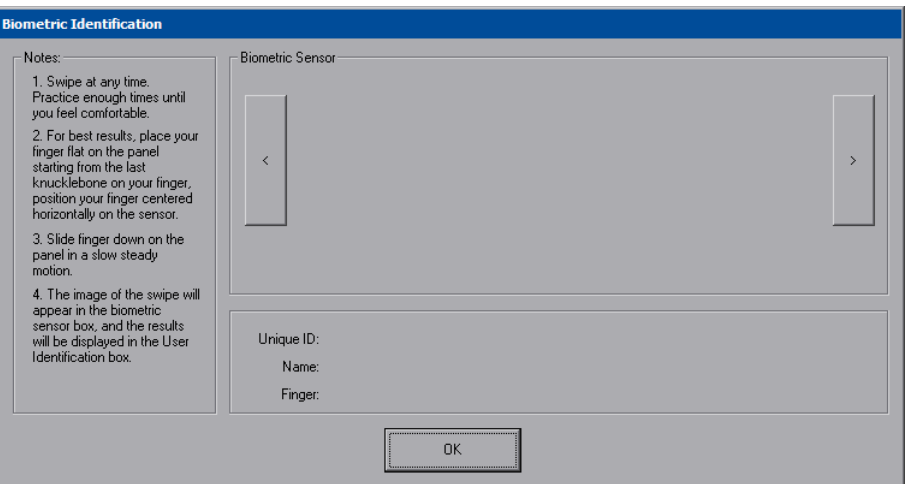

If the finger swipe matches one in the touchpanel's database, it will show an "Identification Match Found" message along with the matching *Unique ID*, *Name* and *Finger*.

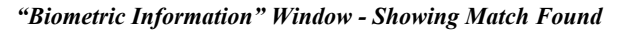

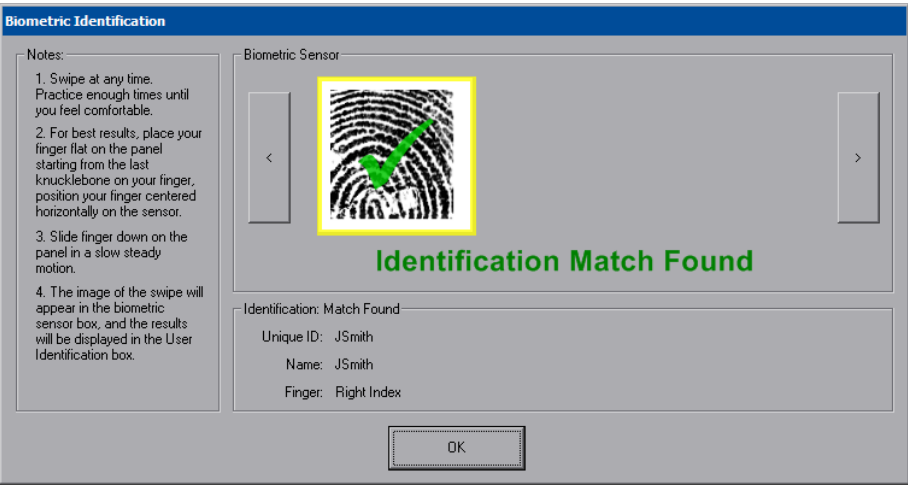

If the finger swipe does not match one in the touchpanel's database, it will show an "Identification No Match Found" message.

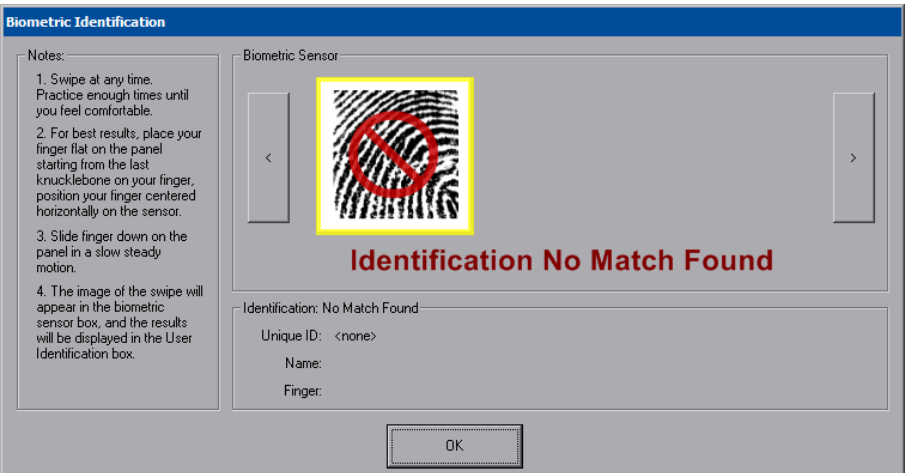

*"Biometric Information" Window - Showing No Match Found* 

If the touchpanel is unable to read the finger swipe, it will show a message indicating the type of error. In the example below, it shows the "Swipe Too Short" message.

*"Biometric Information" Window - Showing Swipe Error* 

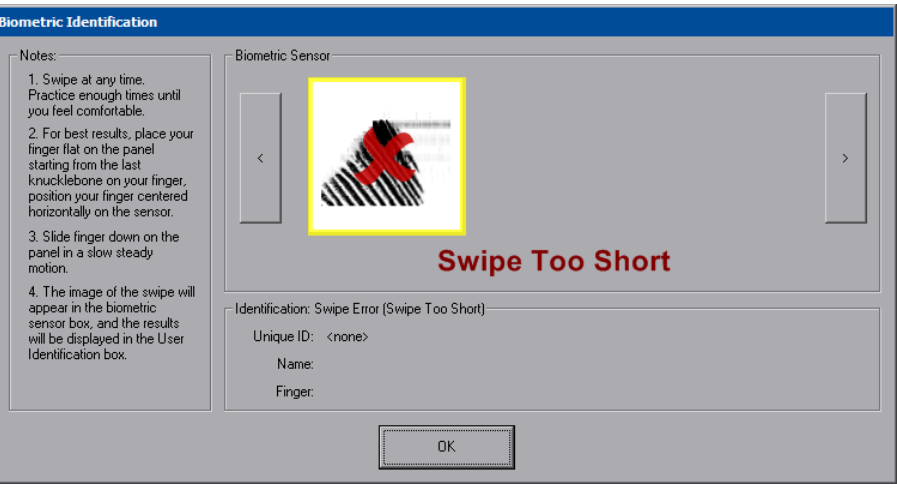

Touch **OK** at any time to return to the "Biometric Configuration Properties" window.

From the *Categories* tab of the "Biometric Configuration Properties" window, you can add, edit or remove categories.

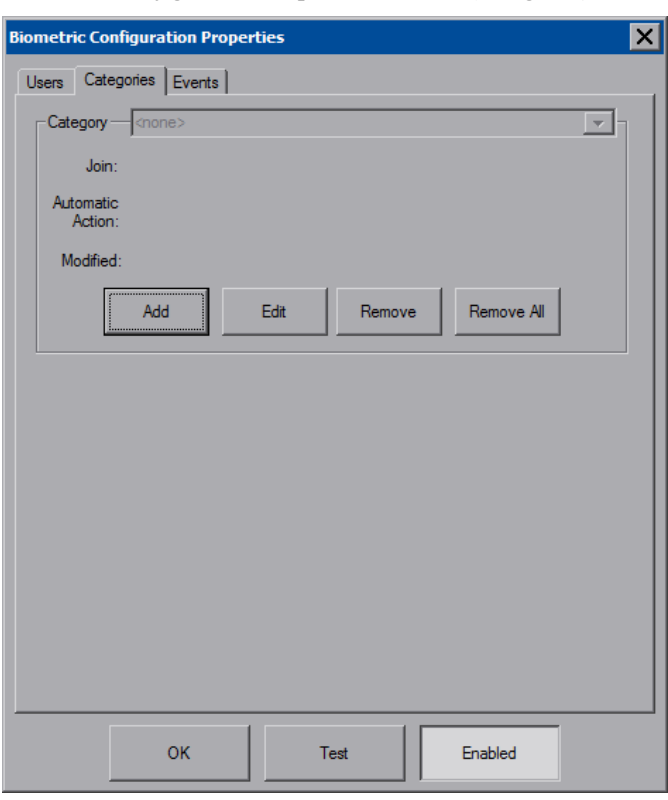

*"Biometric Configuration Properties" Window (Categories)* 

To create a new category, touch **Add** to open the "Category Biometric Information" window.

*"Category Biometric Information" Window* 

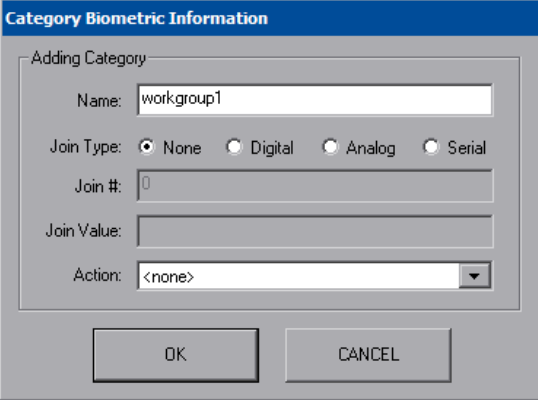

Touch **OK** to accept (or touch **CANCEL** to cancel) and return to the "Biometric Configuration Properties" window.

From the *Events* tab of the "Biometric Configuration Properties" window, you can add, edit or remove events.

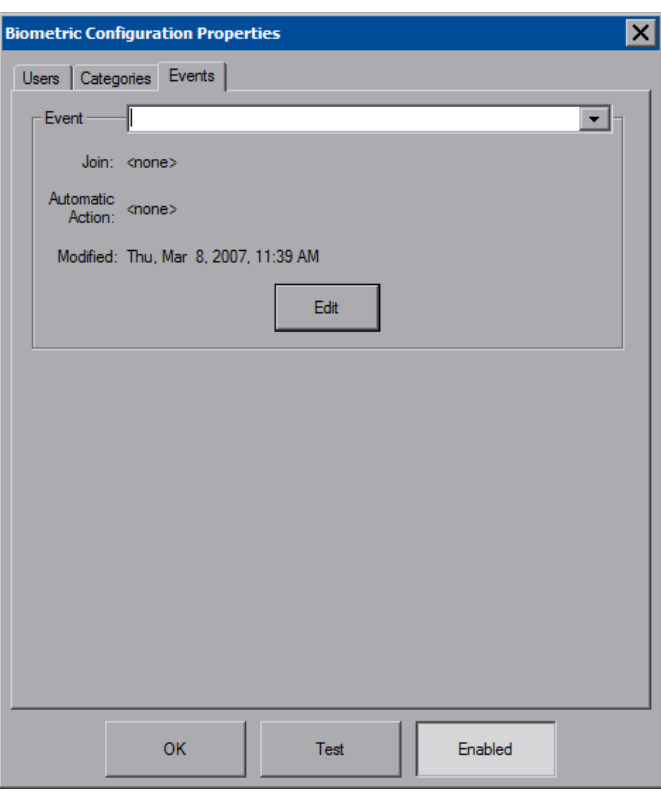

*"Biometric Configuration Properties" Window (Events)* 

Touching the down arrow will open a drop down list of events.

*"Biometric Configuration Properties" Window - Showing Event List (Events)* 

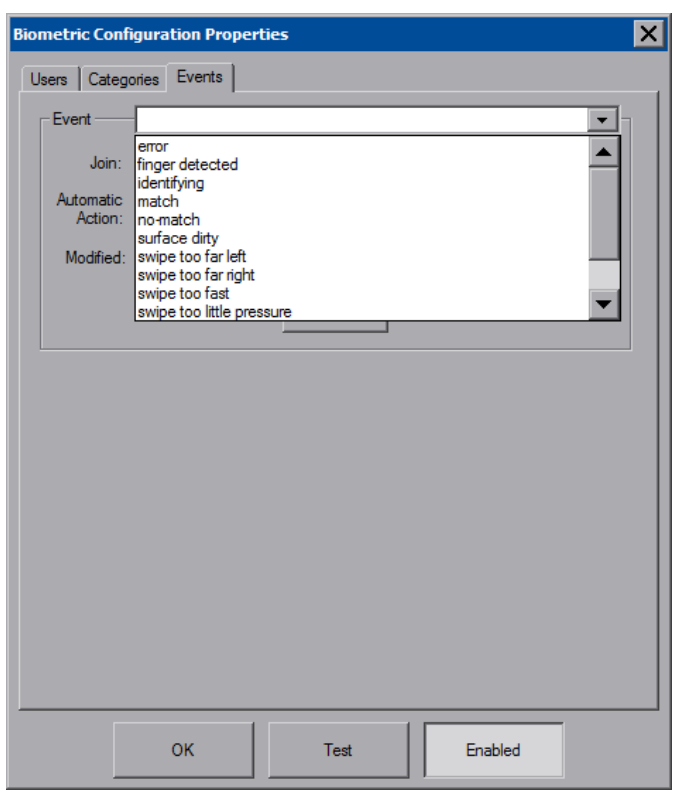

The following are the events that can be selected:

- 1. **Error:** An error occurred while trying to identify the swiped finger. It could be any of the events listed below from #6 through #13.
- 2. **Finger detected:** A finger has been detected and identification will start.
- 3. **Identifying:** The sensor is in the process of identifying.
- 4. **Match:** Identification has completed and a match has been found.
- 5. **No-match:** Identification has completed and no match was found in the user database.
- 6. **Surface dirty:** The surface is too dirty for identification.
- 7. **Swipe too far left**
- 8. **Swipe too far right**
- 9. **Swipe too fast**
- 10. **Swipe too little pressure**
- 11. **Swipe too short**
- 12. **Swipe too skewed**
- 13. **Swipe too slow**

Select the event you wish to edit and touch **Edit** to open the "Event Biometric Information" window.

*"Event Biometric Information" Window* 

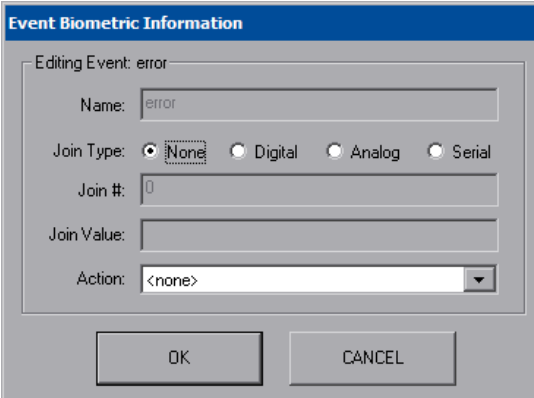

Touch **OK** to accept (or touch **CANCEL** to cancel) and return to the "Biometric Configuration Properties" window. Then touch **OK** to return to the startup menu.

In actual use, a popup window will appear showing if a match was found, if a match was not found or if the scan was no good (for example, too short).

Crestron Toolbox includes a utility that will allow the database from one TPMC-8T to be shared with another, by backing up the database from one touchpanel and restoring it to another. From Toolbox, select **Functions | Biometric Data…** to open the utility, as shown in the illustration on the following page.

#### *"Biometric Data" window in Toolbox*

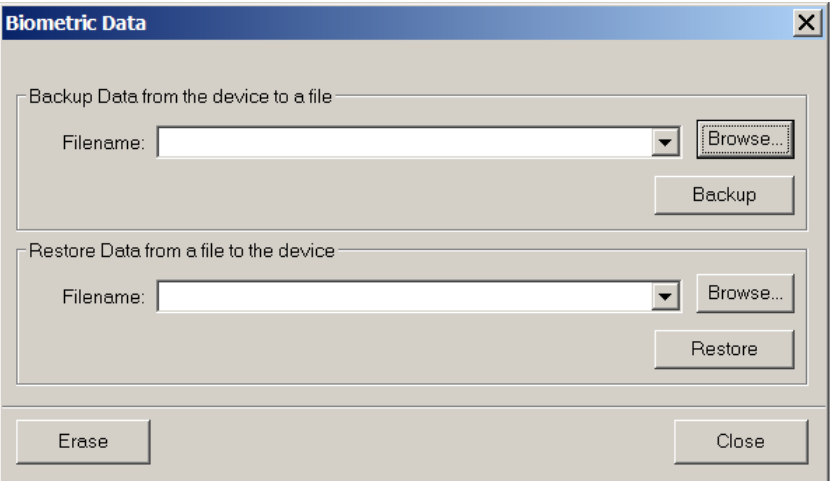

# <span id="page-34-0"></span>*Hard Buttons*

Touching **Hard Buttons** will display a screen that provides visual feedback for all button presses. Pressing hard keys 2 through 4, the up or down buttons or any of the buttons on the 5-way thumbpad will result in its corresponding number on the screen illuminating in yellow.

By default, hard key number 1 toggles the on-screen keyboard on and off. However, this can be disabled using the **Keyboard** button on the **Hard Buttons** screen. Hard key number 1 can then be used like any of the other buttons. If disabled, it will use the VT Pro-e project assignment.

**NOTE:** The *Wallmount Docking Station* **Release** button is not applicable to the TPMC-8T and is not used. Hard key number 4 can used in the same ways as buttons 2 and 3.

Buttons are programmed using VT Pro-e.

Touch **Close** to return to the setup menu.

*"Hard Buttons" Window* 

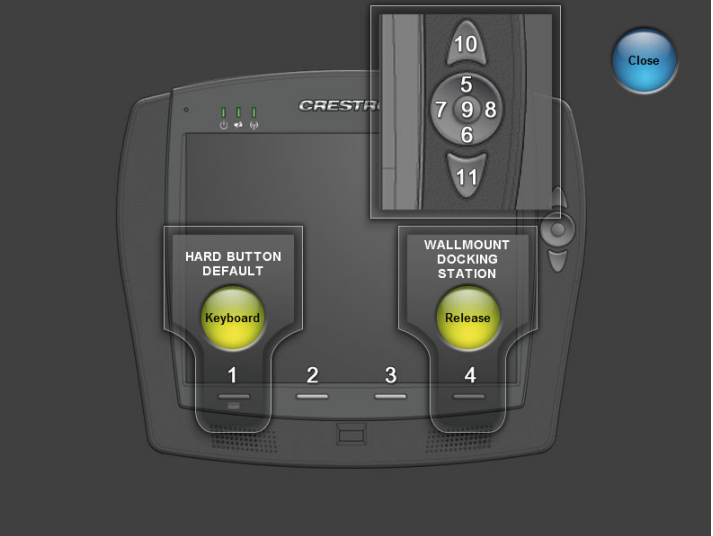

### *Keyboard*

Touch **Keyboard** to display the on-screen keyboard.

The on-screen keyboard can be used in an identical manner to a physically connected keyboard. It can be used in any of the embedded applications, for example, to enter a web address or to enter data into a spreadsheet, etc.

The on-screen keyboard also has a few special keys:

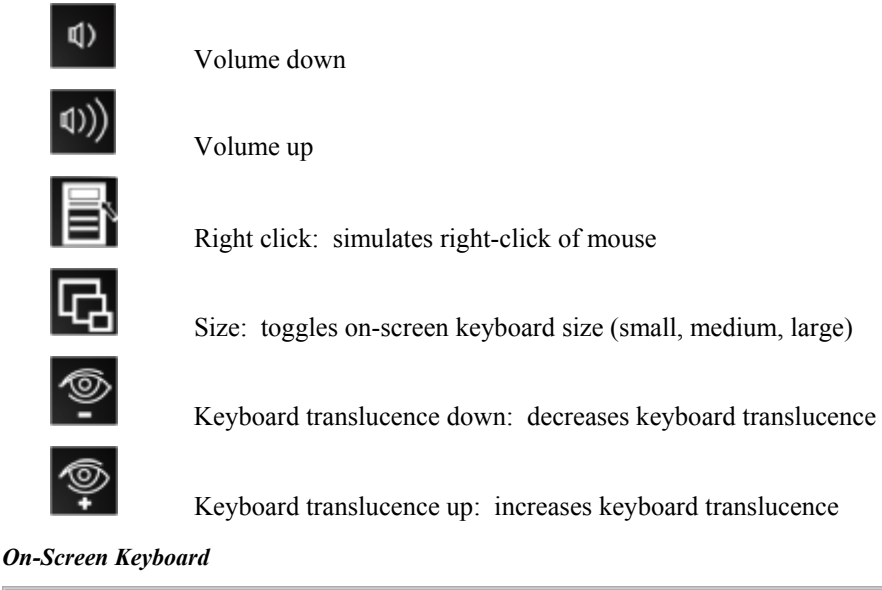

**Crestron Keyboard**  $\times$ F<sub>2</sub> F<sub>3</sub> F4 F<sub>5</sub> F<sub>6</sub> F<sub>8</sub> F9  $F10$ F11 F12 Prs Ins **Del Esc** F<sub>1</sub> F7 ź 3 5  $\overline{8}$ **Backspace** Hm Δ 6 9 0 End Tab Enter PgU Caps d O)) **Shift** Ø) PgD 吗 Ctrl Alt ⇨

The initial position of the on-screen keyboard is determined by the VT Pro-e program or SIMPL™ Windows<sup>®</sup> settings. The on-screen keyboard will default to its largest size.

In use, when the on-screen keyboard is moved and/or resized and then closed, it will re-open in the same position it was in and at the same size it was when closed. This position and size will remain in memory until the touchpanel is re-booted or it is reset by the SIMPL Windows program. After reboot, the position of the on-screen keyboard will revert to the defaults set in the VT Pro-e or SIMPL Windows program. The size will revert to the largest as determined by the firmware installed in the touchpanel.

Exit the on-screen keyboard by selecting **File | Exit** or by touching the "X" close button in the upper right corner of the keyboard window. If hard key number 1 has the keyboard enabled, you can also exit the keyboard by using hard key number 1, a reserve join number in VT Pro-e or a device extender in SIMPL Windows.
#### *Diagnostic*

Touch **Diagnostic** to display the firmware version number, view *Installed Packs* and to reset the end user license from the "Diagnostics" window.

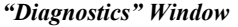

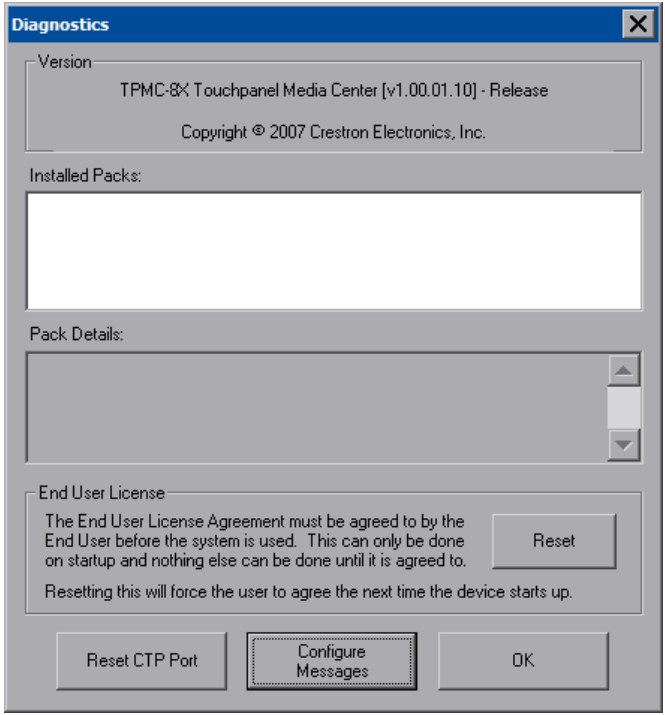

**Reset CTP Port** resets the default value of the CTP port to 41795, for terminal connection using Crestron Toolbox.

To configure the appearance of popup messages and biometric messages, touch **Configure Messages**. The "Message Configurations Properties" window will open.

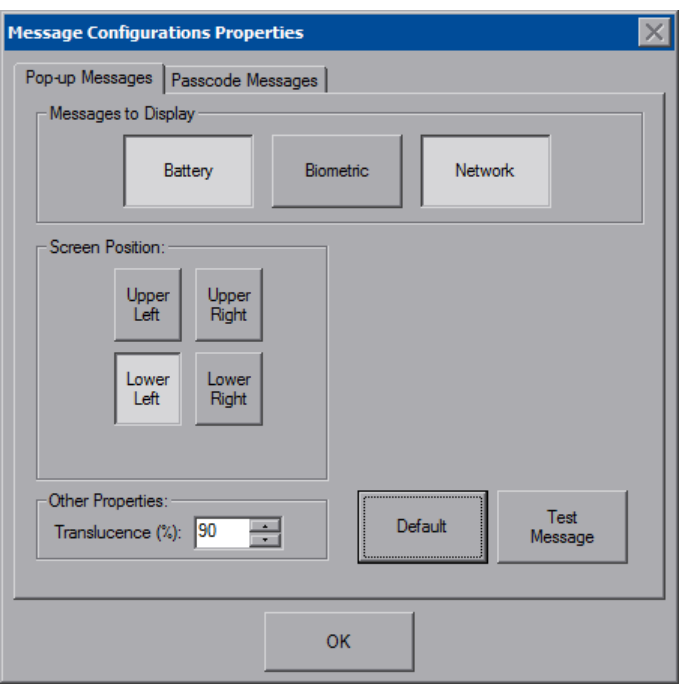

 *"Message Configurations Properties" Window (Popup Messages Tab)* 

**NOTE:** The *Passcode Messages* tab in the "Message Configurations Properties" window is not applicable to the TPMC-8T and is not used.

There are various types of popup messages. The button associated with each type (**Battery**, **Biometric** and **Network**) allows you to set which types are displayed.

There are three types of **Battery** popup messages. Following are definitions of each message type:

- **Low Battery:** A yellow popup message appears when battery is low.
- **Very Low Battery:** A red popup message appears when battery power is very low.
- **Shutting Down:** A red popup message appears when battery power is not sufficient to supply the panel.

There are three types of **Biometric** popup messages. Following are definitions of each message type:

- **Identification In Progress:** A blue popup message appears when biometric identification is in progress.
- **Identification Successful:** A green popup message appears when biometric identification is successful.
- **Identification Failed:** A red popup message appears when biometric identification has failed.

There are three types of **Network** popup messages. Following are definitions of each message type:

> **Connected:** A green popup message appears when the panel is connected to the control system.

- **Checking Connection:** A yellow popup message appears when the panel is experiencing network issues.
- **Disconnected, Trying to Reconnect...:** A red popup message appears when the panel loses connection with the control system.

A control for popup message *Translucence* is also provided. Translucence ranges from 25% to 100%, with a default value of 90%.

The **Default** button restores the original *Screen Position* and *Translucence* settings, as well as enabling display of *Network* messages. A **Test Message** button lets you see the changes to popup message position and translucence. Touch **Close** to close the popup window.

**NOTE:** The default value for *Screen Position* is **Lower Left**.

#### <span id="page-38-0"></span>*Ethernet Details*

The Ethernet portion of the setup menu allows configuration of the touchpanel settings for Ethernet communications.

The Crestron Swirl logo  $\mathbb Q$  at the top of the Ethernet portion of the setup menu illuminates to indicate the status of your connection to the control system(s):

- Green Connected
- Yellow Network trouble
- Orange Connected to some but not all of the control systems (listed in IP table)
- Red Not connected to any control system (listed in the IP table)

#### *Adapters*

Touch **Adapters** to access the "Ethernet Setup" window. To save any changes, use the **Save & Reboot** button on the setup menu. The Ethernet address and mask are displayed on this screen.

**NOTE:** The adapter listed in the "Ethernet Setup" window will depend on which adapter came with your TPMC-8X. Either an Atheros or Intel PRO will be displayed, as shown in the illustrations on the following page.

#### *"Ethernet Setup" Window (Atheros)*

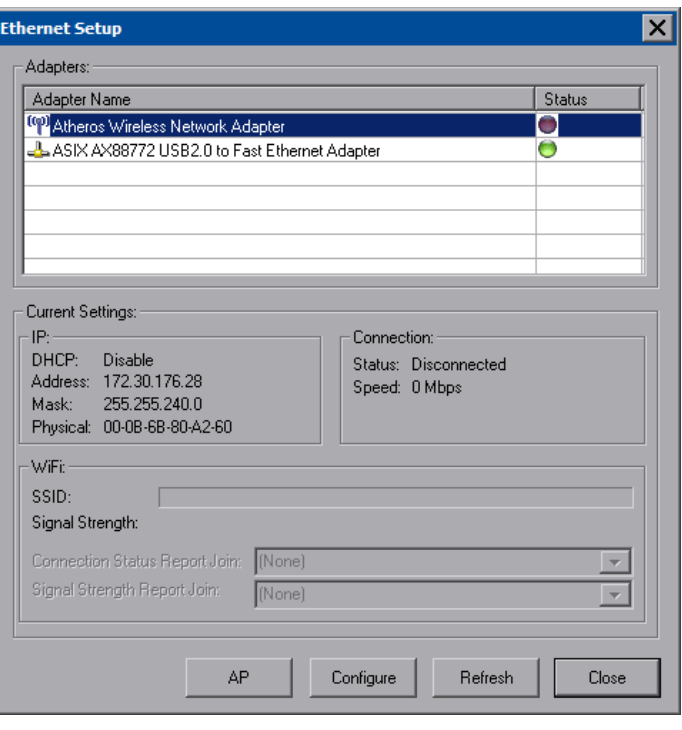

*"Ethernet Setup" Window (Intel PROSet)* 

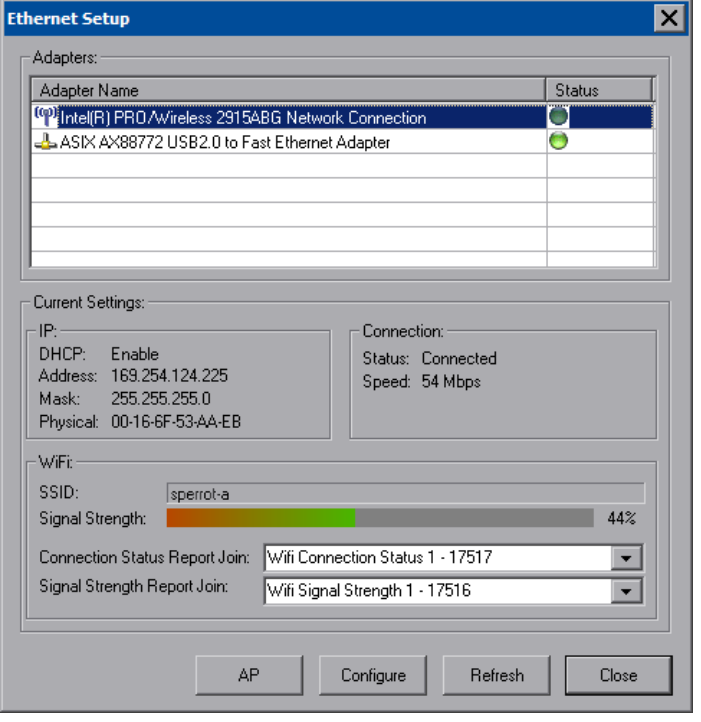

**NOTE:** The "ASIX AX88772 USB 2.0 to Fast Ethernet Adapter" line is seen in the "Ethernet Setup" window.

**NOTE:** When the wired LAN connection on the TPMC-8T is used, the touchpanel auto-switches to wired Ethernet communications. When the connection is not used, the TMPC-8T will seamlessly switch over to WiFi.

**NOTE:** Refer to the Crestron website [\(www.crestron.com\)](http://www.crestron.com/), online help Answer ID 4628, for information on how Windows switches between wired Ethernet communications and WiFi.

**NOTE:** The TPMC-8T Security Pack allows the user to provide a username and password for authentication in infrastructures utilizing a RADIUS (Remote Authentication Dial In User Service) server. For details, refer to ["Appendix A:](#page-65-0)  [TPMC-8T Security Pack \(Atheros\)"](#page-65-0) which starts on page [62](#page-65-0) or ["Appendix B:](#page-69-0)  [TPMC-8T Security Pack \(Intel PROSet\)"](#page-69-0) which starts on page [66.](#page-69-0)

Touch **Configure** to open the "Wireless Network Connection Properties" window. This window displays the connection and related required items.

**NOTE:** When configuring an adapter, only one item can be modified at a time. For example, to modify an IP address and also the wireless network, touch **Configure** and modify the IP address, then touch **OK** (you must return to the "Ethernet Setup" window). Touch **Configure** again, modify the wireless network, then touch **OK**. The order in which modifications are performed does not matter.

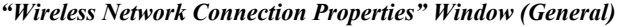

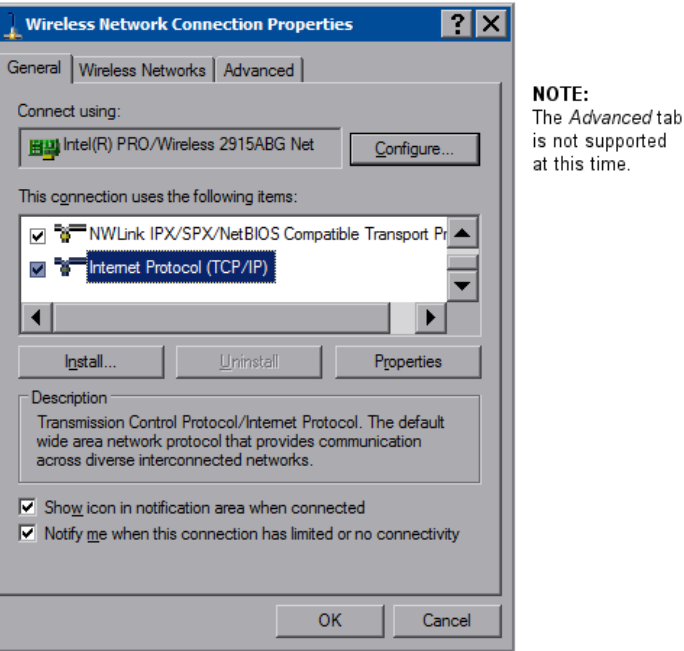

Touch the *Wireless Networks* tab.

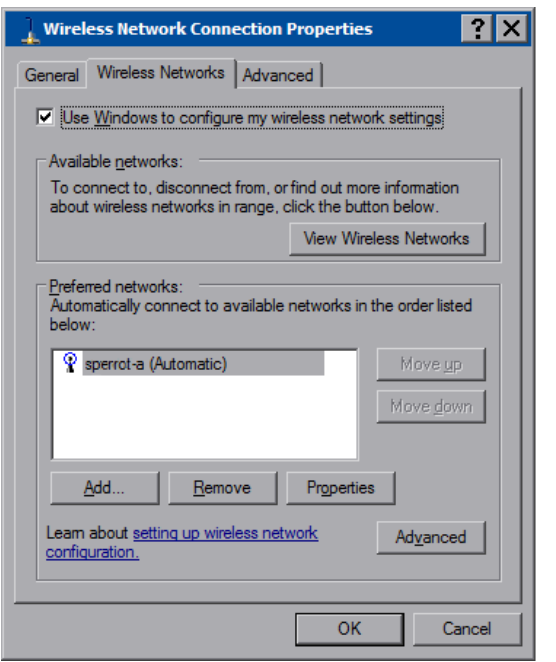

 *"Wireless Network Connection Properties" Window (Wireless Networks)* 

**NOTE:** The link at the bottom of the window which says "Learn about setting up a wireless network configuration" is not supported at this time.

From here you can add or remove wireless access points (WAPs) or routers. To view wireless networks being accessed or scan for access points, touch **View Wireless Networks** to view the "Wireless Network Connection" window.

*"Wireless Network Connection" Window* 

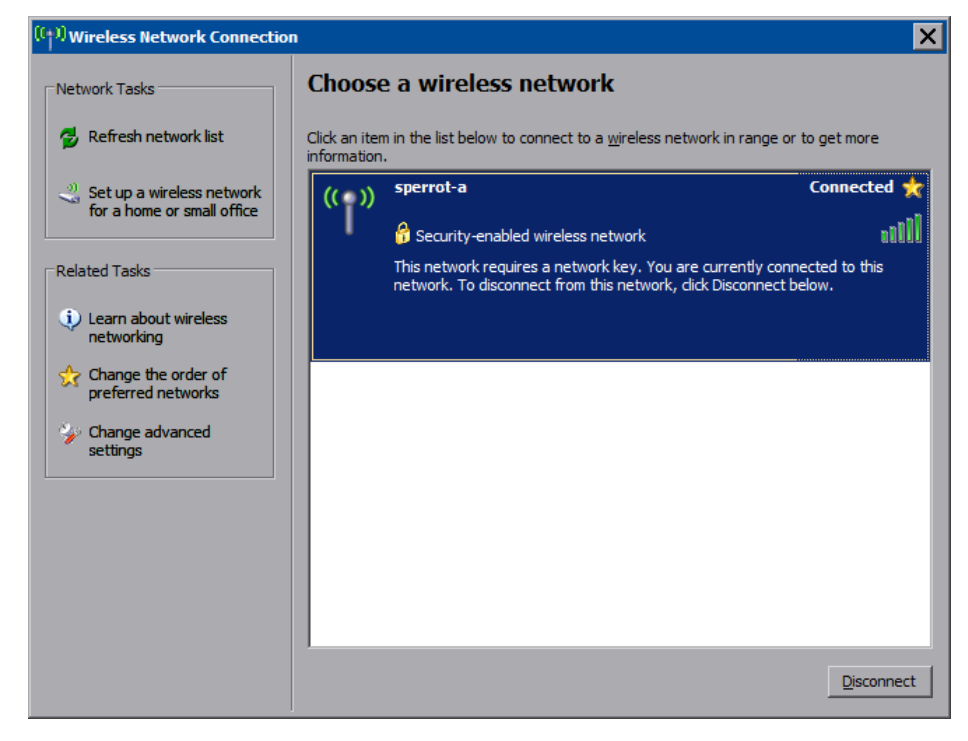

Touch **Refresh network list** to scan for available access points.

The TPMC-8T is already configured for DHCP. To establish static processing or to switch between DHCP and static IP, use the *General* tab of the "Wireless Network Connection Properties" window (refer to picture on page 37), select **Internet Protocol (TCP/IP)** and touch **Properties**.

Touch **Set up a wireless network for a home or small office** to start the *Wireless Network Setup Wizard*.

The *Wireless Network Setup Wizard* will create a network with the *Network Authentication* value set to **Open**. If your Wireless Access Point is configured with a value other than **Open**, you must set this value manually, using the *Wireless Networks* tab of the "Wireless Network Connection Properties" window (refer to picture on page 38).

To manually configure your Wireless Access Point, perform the following procedure:

1. In the *Preferred Networks* section of the window, select your network and touch **Properties** to open the "Properties" window for your network.

*"Network (your network name) Properties" Window* 

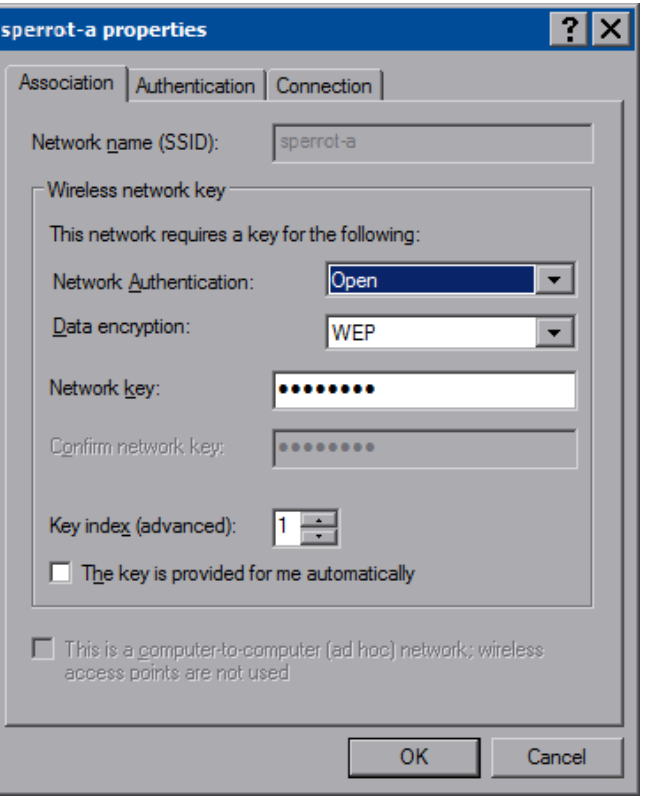

- 2. With *Data encryption* set to **WEP**, select **Open** from the *Network Authentication* dropdown list.
- 3. Enter and confirm the *Network key*.
- 4. Touch **OK**.

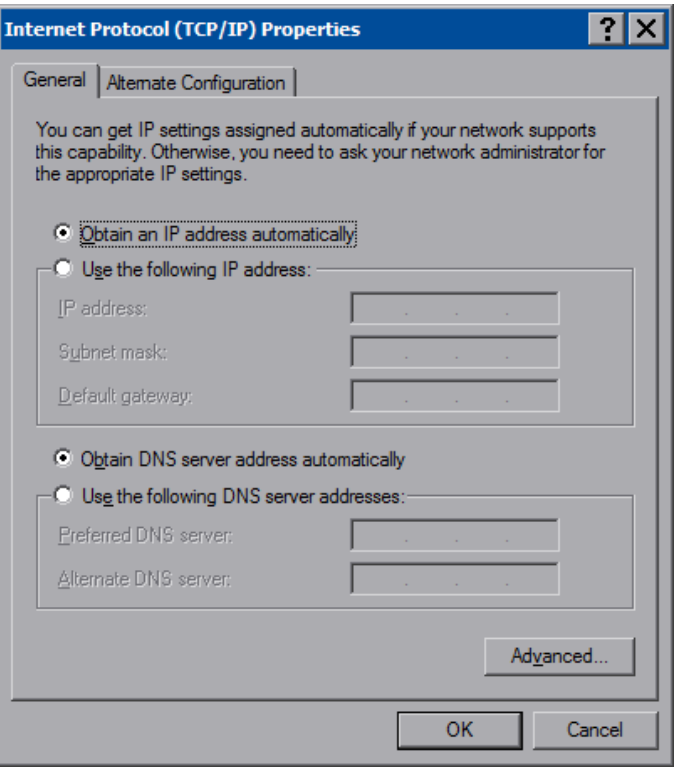

*"Internet Protocol (TCP/IP) Properties" Window* 

Transmission Control Protocol/Internet Protocol (TCP/IP) is a set of protocols that defines how to transfer data between two computers. TCP monitors and ensures correct transfer of data. IP receives the data from TCP, breaks it up into packets, and ships it off to a network. The IP address is a unique number consisting of four parts separated by dots, e.g., 165.113.245.2.

Dynamic Host Configuration Protocol (DHCP) is a protocol for assigning dynamic IP addresses to devices on a network. With dynamic addressing, a device can have a different IP address every time it connects to the network. In some systems, the IP address of the device can even change while it is still connected. DHCP also supports a mix of static and dynamic IP addresses.

Dynamic addressing simplifies network administration because the software keeps track of IP addresses rather than requiring an administrator to manage the task. New computers can be added to a network without manually assigning each one a unique IP address.

#### <span id="page-43-0"></span>*IP Table*

Touch **IP Table** on the setup menu to open the "IP Table Setup" window.

Edit, remove or enter a control system's IP address in the IP table to enable communication between the touchpanel and a control system. The touchpanel can communicate with multiple control systems.

For more information on IP tables, refer to the latest version of the Crestron 2-Series Control Systems Reference Guide (Doc. 6256), which is available from the Crestron website.

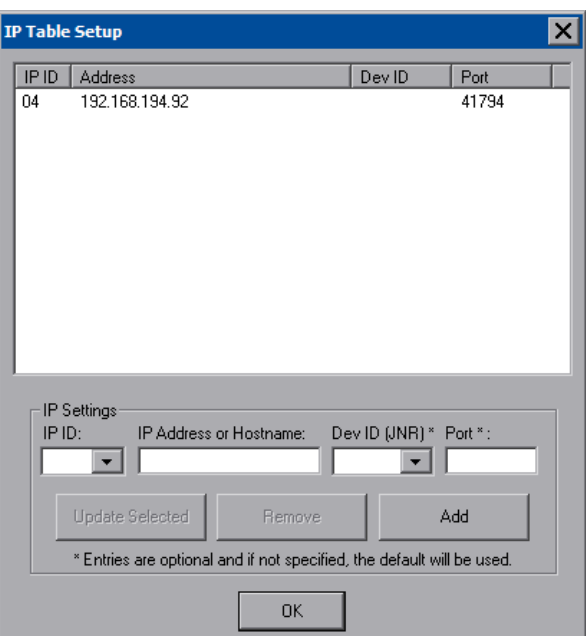

#### *"IP Table Setup" Window*

The IP ID is the ID number that is used to identify the touchpanel in the control system's IP table. The IP ID should match the IP ID set in the SIMPL Windows program.

#### *Identity*

Touch **Identity** to open the "Network ID" window. The "Network ID" window displays the hostname and workgroup that identify the touchpanel on the network. The hostname may be used when transferring a program over Ethernet using Crestron Toolbox. This window permits editing of the hostname and workgroup.

#### *"Network ID" Window*

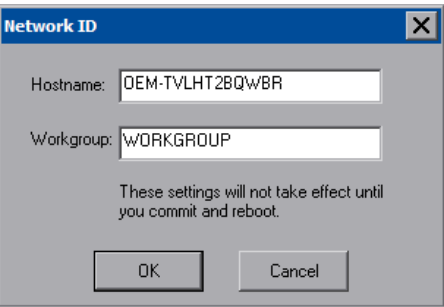

**NOTE:** The hostname is required for Ethernet communication.

#### *Sharing*

Touch **Sharing** to open the "Configure Shared Folders" window. This window is used to set up shared folders. Sharing enables remote computers to view and/or modify files stored on the touchpanel.

*"Configure Shared Folders" Window* 

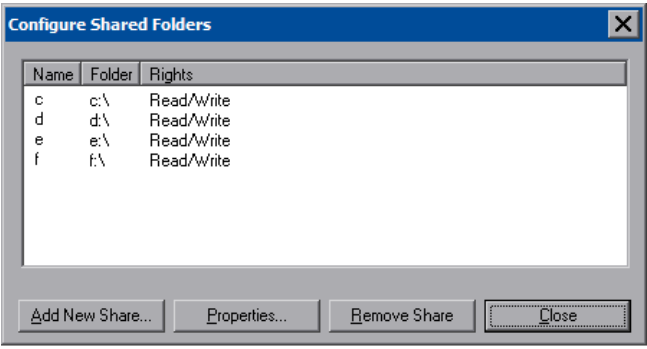

Touch **Add New Share…** to browse and add directories with permission to read only or read/write. Touch **Close** after adding all folders to be shared.

**NOTE:** For security reasons, there is no persistence of the shared drive(s) after the panel is rebooted.

#### *Battery Details*

The *Battery* section of the setup menu is not applicable to the TPMC-8T and is not used.

#### *Standby Details*

The *Standby* function turns off the backlight when the touchpanel is inactive for a specified time. Use the **Up** and **Down** buttons to set the *Standby* from 0 through 120 minutes, where 0 disables the timeout. Touch the screen to reactivate the touchpanel from standby mode. When the touchpanel is reactivated, the last screen to be displayed reappears.

**NOTE:** The hard keys and thumbpad will still function when the touchpanel is in standby mode but will not cause it to awaken from standby. You must touch the screen to reactivate the touchpanel.

#### *Power Down Details*

The *Power Down* section of the setup menu is not applicable to the TPMC-8T and is not used.

#### *Screen Brightness Details*

The *Screen Brightness* can be varied from 0 to 100. To increase the brightness, touch **Up**. To decrease the brightness, touch **Down**.

#### *WiFi Status Details*

The *WiFi Status* section of the setup menu contains a bar graph showing the strength of the WiFi signal as well as an indicator to show when the TPMC-8T is communicating with a wireless access point (WAP). SSID, BSSID, IP and MAC addresses are also shown.

### *Docking Station Status Details*

The *Docking Station Status* section of the setup menu has two indicators: *Docked Status* will always be lit and *Link Status* shows when it is connected to Ethernet via the docking station. IP and MAC addresses are also shown.

The **Release** button is not applicable to the TPMC-8T and is not used. The **Configure** button will open the "Wallmount Docking Station Setup" window, which is not applicable to the TPMC-8T and is not used.

#### *Save & Reboot and Shut Down Details*

To save any changes and reboot the touchpanel, touch **Save & Reboot**, located in the lower right section of the setup menu.

To turn off the touchpanel, touch **Shut Down**, located in the lower right section of the setup menu. This is the recommended method for shutting down the touchpanel. After the touchpanel has shut down, the power supply can be safely removed from the touchpanel.

### *Exit Details*

Touch **Exit** to leave the setup menu and return to the project. If no project has been loaded, the touchpanel will display an error message and return to the setup menu.

### **Hardware Hookup**

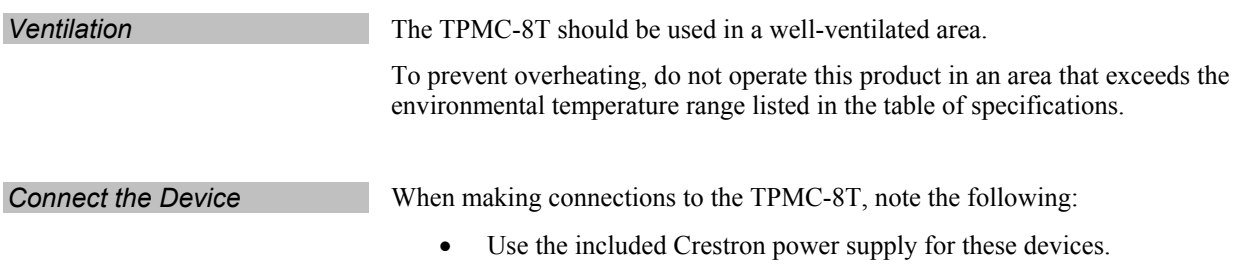

The power supply cable cannot be extended.

#### *Hardware Connections for the TPMC-8T*

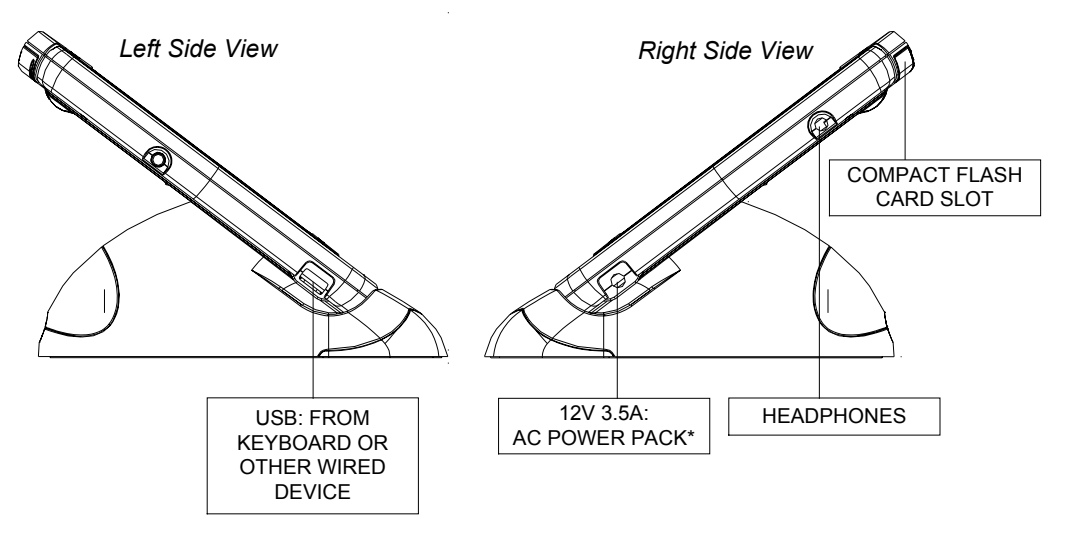

 *Rear View of Base (with cover removed)*

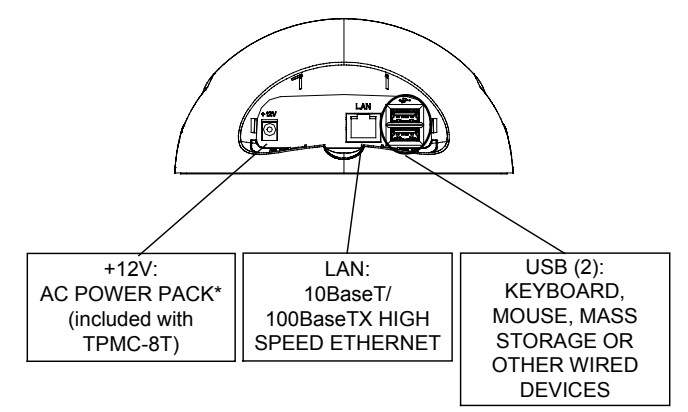

\* Crestron recommends using either the power jack on the base or on the side of the panel but not both at the same time.

**CAUTION:** Do not apply excessive pressure to the touchscreen display during handling. Doing so can crack the screen and damage the touchpanel.

**NOTE:** When inserting a Compact Flash card, orient the card so that the small lip at the top of the card is facing away from the touchpanel.

# **Recommended Cleaning**

Keep the surface of the touchscreen free of dirt, dust or other materials that could degrade optical properties. Long-term contact with abrasive materials can scratch the surface, which may detrimentally affect image quality.

For best cleaning results use a clean, damp, non-abrasive cloth with any commercially available non-ammonia glass cleaner. Bezels may not provide a complete watertight seal. Therefore, apply cleaning solution to the cloth rather than the surface of the touchscreen. Wipe touchscreen clean and avoid getting moisture beneath the bezels.

# **Programming Software**

#### **Have a question or comment about Crestron software?**

Answers to frequently asked questions (FAQs) can be viewed in the Online Help section of the Crestron website. To post a question or view questions you have submitted to Crestron's True Blue Support, log in at [http://support.crestron.com.](http://www.crestron.com/accounts/login.asp) First-time users will need to establish a user account.

# **Earliest Version Software Requirements for the PC**

**NOTE:** Crestron recommends that you use the latest software to take advantage of the most recently released features. The latest software is available from the Crestron website.

Crestron has developed an assortment of Windows<sup>®</sup>-based software tools to support a controlled system. For the minimum recommended software versions, visit the Version Tracker page of the Crestron website ([www.crestron.com/versiontracker](http://www.crestron.com/versiontracker)).

# **Programming with Crestron SystemBuilder**

Crestron SystemBuilder is the easiest method of programming but does not offer as much flexibility as SIMPL Windows. For additional details, download SystemBuilder from the Crestron website and examine the extensive help file.

# **Programming with SIMPL Windows**

**NOTE:** While SIMPL Windows can be used to program the TPMC-8T, it is recommended to use SystemBuilder for configuring a system.

**NOTE:** In the following description, the MC2E control system is used. However, any 2-Series processor that is e-control enabled can be used.

SIMPL Windows is Crestron's premier software for programming Crestron control systems. It is organized into two separate but equally important "Managers".

*Configuration Manager* Configuration Manager is the view where programmers "build" a Crestron control system by selecting hardware from the *Device Library*.

> • To incorporate the TPMC-8T into the system, drag the TPMC-8X from the Touchpanels | Touchpanels (Ethernet) folder of the *Device Library* and drop it in the *System Views.*

#### *Locating the TPMC-8X in the Device Library*

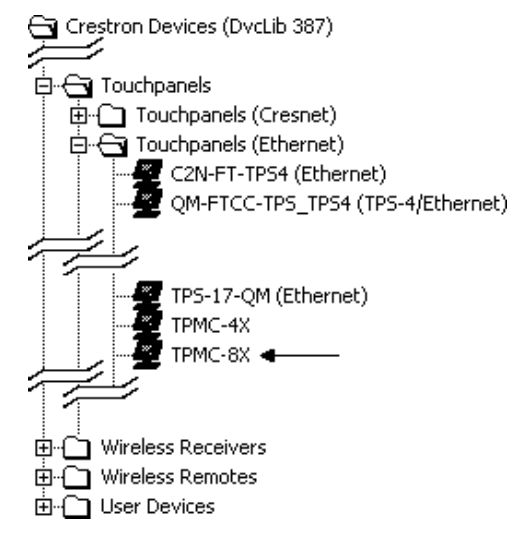

• The system tree of the control system displays the device in the appropriate slot with a default IP ID as shown in the following illustration.

#### *C2Net Device, Slot 8*

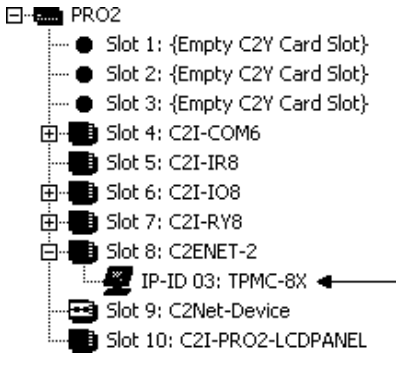

- Additional TPMC-8T devices (shown as TPMC-8X) are assigned different IP ID numbers as they are added.
- If necessary, double click a device to open the "Device Settings" window and change the IP ID, as shown in the following figure.

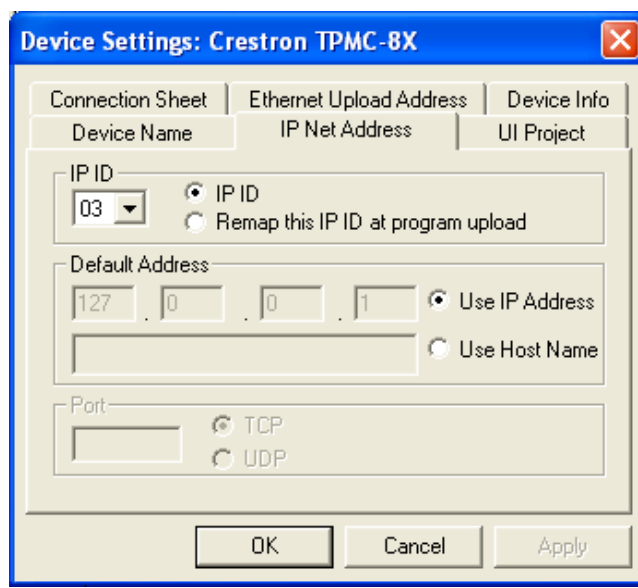

*"TPMC-8X Device Settings" Window* 

The ID code specified in the SIMPL Windows program must match the IP ID of each unit.

**Program Manager Program Manager is the view where programmers "program" a Crestron control** system by assigning signals to symbols. The symbol can be viewed by double clicking on the icon or dragging it into *Detail View*. Each signal in the symbol is described in the SIMPL Windows help file (**F1**).

# **Programming with VisionTools Pro-e**

Touchpanel screens should be created in VisionTools Pro-e (VT Pro-e) to allow accessing the embedded applications, switching of source signals to desired outputs as well as selection of the system mode. There are no special programming requirements to use the functions of the TPMC-8T in a room-control system.

### *Multi-Mode Objects*

The single most advanced VT Pro-e high performance programming technique involving the TPMC-8T is the concept of multi-mode objects. A multi-mode object (i.e. button, legend, etc.) is an object drawn on a VT Pro-e page that can have one or more active and inactive visible settings (*modes*).

For examples, refer to [www.crestron.com/exampleprograms](http://www.crestron.com/exampleprograms) and search for multimode object examples. This file contains the VT Pro-e touchpanel files and SIMPL Windows files that illustrate the high-performance capabilities of multi-mode objects.

### *WAV File Audio Messages*

The TPMC-8T touchpanels are capable of playing audio messages as system prompts and responses. These files are recorded as WAV files on a PC using an audio utility such as Sound Recorder that is packaged with Microsoft Windows 95/98/Me/XP/NT/2000/Vista™. Files from other sources may also be converted to an acceptable format by using this or a similar utility. Many other audio utilities are available commercially or as shareware. The TPMC-8T touchpanels accept the following WAV file formats: **PCM, 8 & 16 bit, 8 – 44.1 kHz, mono & stereo**. For

*Multi-mode objects offer highperformance programming!*

more information about how to use Sound Recorder, refer to its User's Guide and extensive help information provided with the software. Also refer to the help file in VT Pro-e to learn how to use its audio tool, Sound Manager, to attach WAV files to a touchpanel project.

Pre-recorded WAV files for voice prompts and responses are available from Crestron. These files can be stored into and programmed for use in the touchpanel directly or may be edited with the Sound Recorder. For example, the individual files can be combined to create custom messages.

**NOTE:** Touchpanel WAV files can be obtained from the Wave LC Library of the Crestron FTP site.

#### *Bit Depth and File Size*

A balance of performance and quality can be achieved by using VT Pro-e to configure the size of graphics in a project. Read this section to learn about bit depth and how to maximize the quality and performance of a TPMC-8T project.

Bit depth refers to the number of memory bits used to store color data for each pixel in a raster image. A touchpanel raster image consists of a rectangular grid of picture elements (pixels). Each pixel uses the same amount of memory to store its color data. The amount of memory is called the bit depth of the image.

Greater bit depths are required to represent finer gradations of color. Increasing bit depth necessarily increases file size. A black and white drawing requires only one bit per pixel to store all the available color information. Using a 32-bit per pixel bit depth for a black and white image increases the file size 32 times without adding anything to the black and white image quality.

In an 8-bit per pixel system, the associated 8-bits of video memory for every screen pixel contain a value referring to a location in an 8-bit color table. In this way any one of the specific 256 color table locations is assigned to a pixel.

A 16-bit highcolor system is considered sufficient to provide life-like colors. It is encoded using 5-bits to represent red, 5-bits to represent blue and (since the human eye is more sensitive to the color green) 6-bits to represent 64 levels of green. These can therefore be combined to provide 65,536 mixed colors  $(32 \times 32 \times 64 = 65,536)$ .

In a 24-bit graphics display, the video memory allocates 24 bits for each pixel on the screen enabling each pixel to take on any one of a possible 16.7 million colors. Each 24-bit value is composed of 8-bits for red, 8-bits for green and 8-bits for blue. These triplets of 8-bit values are also referred to as the red, green and blue color planes. A 24-bit image is actually composed of three component images which combine to create the truecolor picture. The reason this is called truecolor is that this is near the maximum number of colors the human eye is able to detect.

Truecolor images are sometimes represented by a 32-bit value. The extra 8-bits do not enhance the precision of the color representation but act as an alpha channel that represents pixel translucence. 32-bit truecolor has become popular on the computer desktop to provide effects such as translucent windows, fading menus and shadows.

In graphics intensive applications such as touchpanels, raising or lowering the color depth of the displayed graphics can achieve a balance of performance and quality. Lower color depths do not require as much frame buffer memory or display bandwidth, allowing them to be generated and displayed more quickly. Increasing color depth results in higher color quality at the expense of display speed and responsiveness. By using mostly 8-bit or 16-bit graphics and holding 32-bit graphics to a minimum (e.g. for a family photo, etc.), you can create a sophisticated project that will fit in the memory space provided and have the touchpanel remain very responsive.

| <b>NUMBER OF BITS</b> | <b>NUMBER OF COLORS</b>               |
|-----------------------|---------------------------------------|
| 1 bit                 | <b>Black and White</b>                |
| 2 bits                | 4 Colors                              |
| 4 bits                | 16 Colors                             |
| 8 bits                | 256 Colors                            |
| 16 bits               | 65,536 Colors (Highcolor)             |
| 24 bits               | 16.7 million Colors (Truecolor)       |
| 32 bits               | 16.7 million Colors plus Transparency |

*Relationship of Bits to Colors* 

When creating a VT Pro-e project you can elect to compress and reduce the image size in the "Page Properties" window for the entire page and/or perform the same function of reducing the image size using the "Image Properties" window. A reduction in image size will save a considerable amount of memory space for your project.

In VT Pro-e, the **Compress** checkbox permits the image to be compressed when compiling. The **16 Bits** checkbox converts a 24-bit or 32-bit image to 16 bits. This conversion to a 16-bit image may cause the loss of some subtle shading. To compensate for this, use the dithering to simulate the original shading. Check your image with each of the available dithering types to determine which will deliver the best quality image.

Dithering type selection can be accessed from the "Page Properties" or "Image Properties" windows in VT-Pro-e. Refer to the following illustrations.

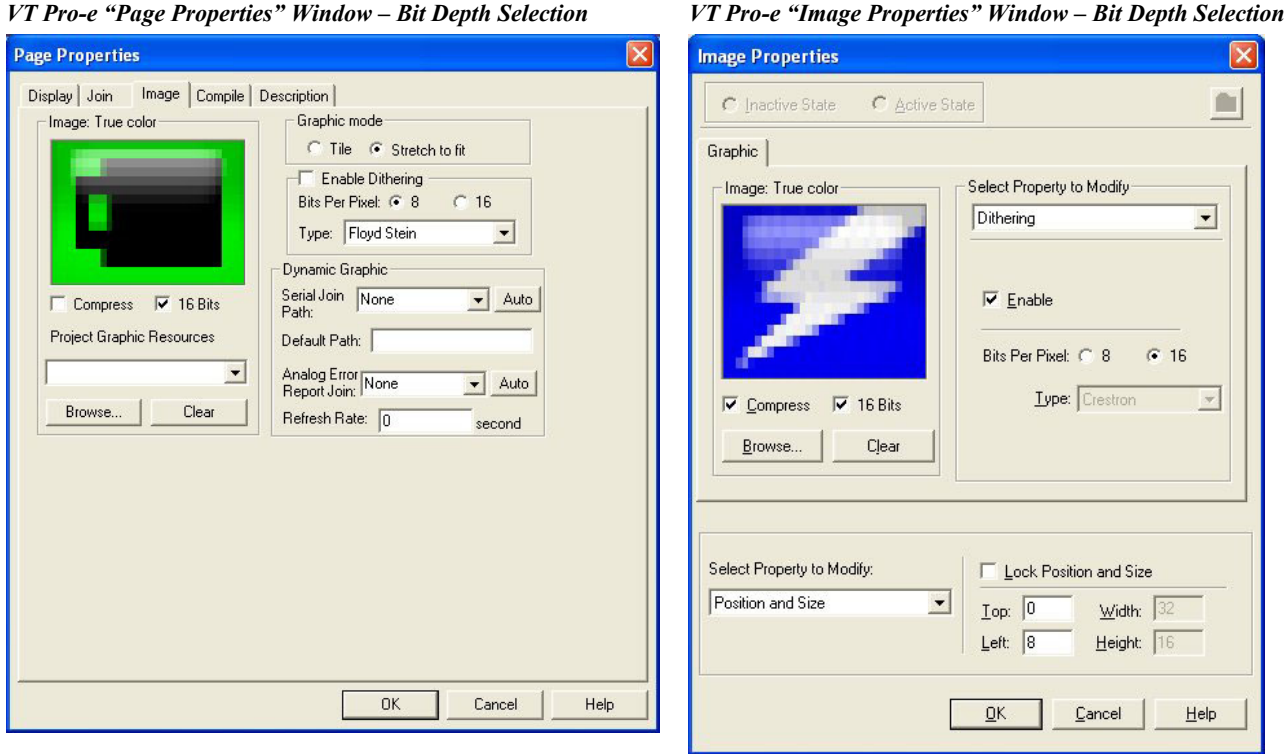

#### *MultiByte International Characters*

Most languages use a single byte of eight bits to represent a character, e.g. English, French, German, Hebrew, Russian, Thai, etc.

Multibyte character fonts require more than the usual eight bits to specify a character. This occurs when a language has more than 256 characters  $(2^{\tilde{8}})$  in a font. For example, Chinese fonts contain several thousand characters. Other multibyte languages include Japanese and Korean.

There are two separate applications with multibyte characters – static text on buttons and indirect text on buttons. No Isys i/O touchpanel firmware changes are required in either case.

Indirect text on a button is entered in VT Pro-e and the actual string to be displayed is entered in SIMPL Windows. As of this publication date only completely single byte or completely multibyte strings may be entered or they will not be compiled correctly in SIMPL Windows. In other words, you cannot enter Chinese characters interspersed with numbers. You can enter Chinese characters or numbers in separate strings or you can pad each number with "\x00" to make it multibyte and then combine it with Chinese characters in the same string.

Of course you can always use the workaround of showing a graphic that displays the string but it is not dynamic. To compile and use multibyte characters it is essential that the operating system understand the language. Windows XP and Vista are available in many international languages and add-on software is available for other versions of Windows.

# **Embedded Applications**

A number of third-party or in-house applications are embedded in a VT Pro-e TPMC-8T project. (Refer to illustration on the following page.)

- Adobe Reader
- Microsoft Excel Viewer
- Microsoft Internet Explorer
- Microsoft Word Viewer
- MJPEG Viewer
- NetMeeting
- PowerPoint Viewer
- Real Player
- Remote Desktop
- VNC Viewer
- Windows Media Player
- WordPad

The embedded applications have the following features:

- All embedded applications listed in the VT Pro-e *ProjectView* workspace are created by default for a new TPMC-8T project.
- All applications are created at project-level one instance per project.
- The static position and size of each application can be viewed from any page.
- Four analog joins can be assigned to each application to dynamically change position and size.
- One digital feedback join or one analog join can be assigned to dynamically show/hide an application.

*Embedded Applications in ProjectView (Shown as TPMC-8X)* 

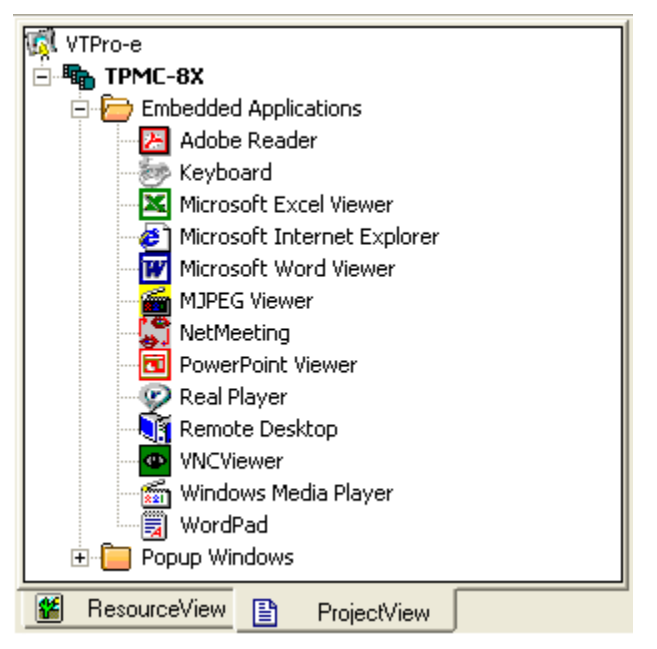

Right-click on any of the applications in the *Project View* and select **Properties** to open the "Embedded Application Property" window (refer to the illustration on the following page). This window permits a choice of positions on the screen, assignment of an analog touch join type and number and a show/hide join number.

# **Defaults for Embedded Windows Applications**

Use the *Default Path* text box in the "Embedded Applications Properties" window to enter the default document for the application.

Edit the *Default Position and Size* in the "Embedded Application Properties" window to point to your new location.

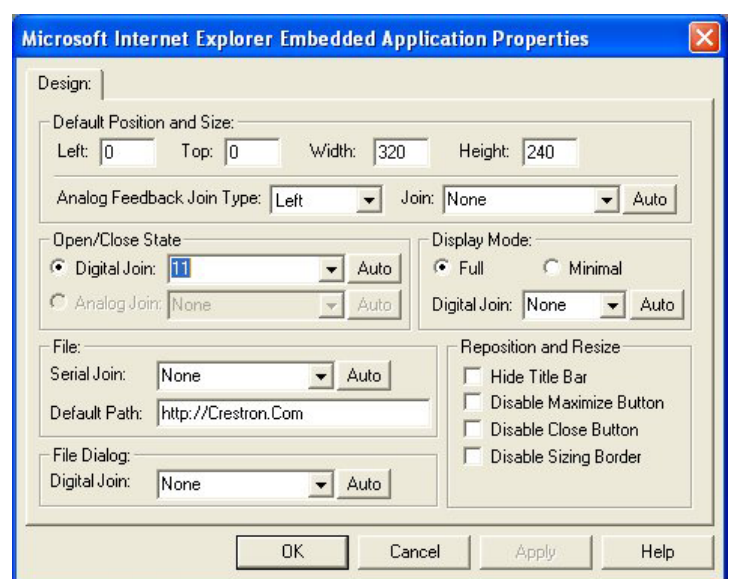

*Sample of an "Embedded Application Properties" Window* 

### **Programming Embedded Windows Applications**

The following diagram (shown as TPMC-8X) is an example of a basic SIMPL program that enables you to open/close an embedded application. The example program is discussed following the diagram.

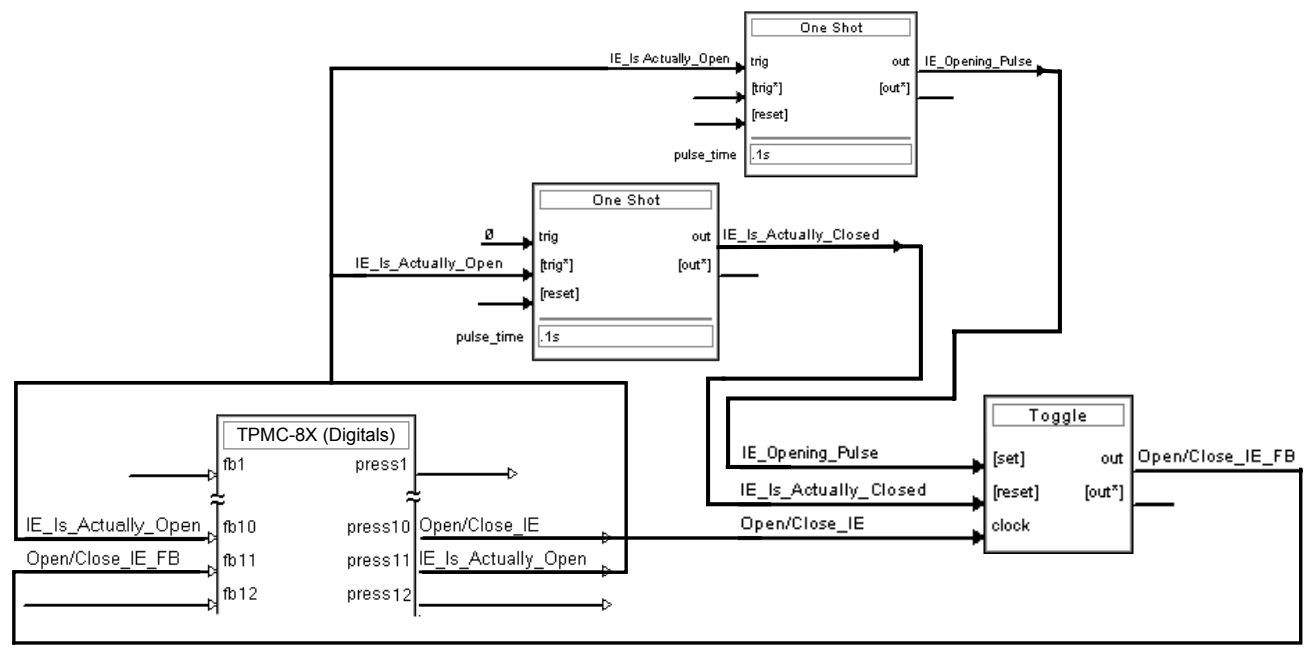

The example has Join #10 assigned to a button that is used to toggle the state of Internet Explorer. Press10 is routed to the clock line of a Toggle symbol. The output of the toggle is routed to fb11. Join #11 is referred to as the "Open/Close State Digital Join." The feedback signal of the Open/Close State Digital Join is used to Open/Close the application. In this example, when fb11 goes high, Internet Explorer opens, and when fb11 goes low, Internet Explorer closes. However, since the application can also be closed by pressing the "X" in the upper right hand corner of

Internet Explorer, we must keep the logic synchronized. If we do not, the toggle will get out of sync. Similarly, using the reserved join to launch the embedded application would result in the application being open, but the state of the toggle remaining low, so a one-shot is used to set the state of the toggle if the embedded application is opened in this way.

For example, the user presses button #10 and the output of the toggle ( $\leq$ Open/Close IE FB $>$ ) is high. If the user presses the "X" on IE, IE closes. The next time they touch button #10, <**Open/Close\_IE\_FB**> will go low, which tries to close the application. However, the application is already closed. We need to reset the state of the toggle to keep in sync with the actual state of the application.

The "Press" signal of the Open Close State Digital Join can be used to know the true state of the application. When Press11 goes high, in this example, IE is open. When Press11 goes low, IE is closed. Here, we use the falling edge of Press11 through a One-Shot to reset the state of the Toggle symbol. Now the toggle is properly synchronized if the user closes the application from the panel itself.

# **Example Program**

An example program for the TPMC-8T is available from the Crestron website [\(www.crestron.com/exampleprograms](http://www.crestron.com/exampleprograms)).

# **Uploading and Upgrading**

Crestron recommends using the latest programming software and that each device contains the latest firmware to take advantage of the most recently released features. However, before attempting to upload or upgrade it is necessary to establish communication.

# **Establishing Communication**

Use Crestron Toolbox for communicating with the TPMC-8T; refer to the Crestron Toolbox help file for details. There is a single method of communication: TCP/IP communication.

**NOTE:** Required for operation with a Crestron control system.

#### *Ethernet Communication*

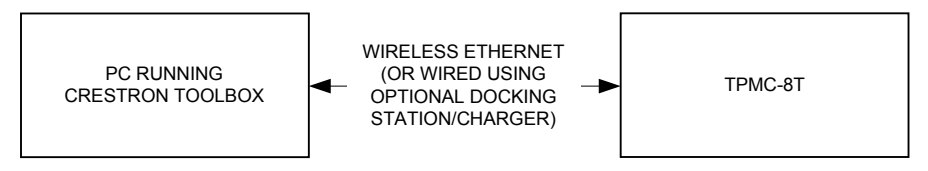

The TPMC-8T connects to PC via Ethernet:

- 1. Enter the *IP address*, *Subnet mask* and *Default gateway* of the TPMC-8T in the "Internet Protocol (TCP/IP) Properties" window (refer to "[Ethernet](#page-38-0) [Details"](#page-38-0) which starts on page [35\)](#page-38-0).
- 2. Confirm Ethernet connections between TPMC-8T and PC.
- 3. Use the Address Book in the Crestron Toolbox to create an entry for the TPMC-8T with the TPMC-8T's TCP/IP communication parameters.
- 4. Display the "System Info" window (click the icon) and select the TPMC-8T entry.

# <span id="page-58-0"></span>**Programs, Projects and Firmware**

Program, project or firmware files may be distributed from programmers to installers or from Crestron to dealers. Firmware upgrades are available from the Crestron website as new features are developed after product releases. One has the option to upload programs and projects via the programming software or to upload and upgrade via the Crestron Toolbox. For details on uploading and upgrading, refer to the SIMPL Windows help file, VT Pro-e help file or the Crestron Toolbox help file.

**SIMPL Windows** If a SIMPL Windows program is provided, it can be uploaded to the control system using SIMPL Windows or Crestron Toolbox.

*VisionTools Pro-e* Upload the VT Pro-e file to the touchpanel using VT Pro-e or Crestron Toolbox. If loading a project to a touchpanel that has an external compact flash slot, please use Crestron Toolbox.

**Firmware** Check the Crestron website to find the latest firmware. (New users may be required to register to obtain access to certain areas of the site, including the FTP site.)

Upgrade TPMC-8T firmware via Crestron Toolbox.

- 1. Establish serial or TCP/IP communications with the TPMC-8T and display the "System Info" window.
- 2. Select **Functions | Firmware…** to upgrade the TPMC-8T firmware.

## **Program Checks**

In Crestron Toolbox, display the "System Info window (click the icon) and select the **Functions** menu to display actions that can be performed on the TPMC-8T.

Be sure to use the Crestron Toolbox to create the TPMC-8T IP table.

- 1. Select **Functions | IP Table Setup**.
- 2. Add, modify or delete entries in the IP table. The TPMC-8T can have only one IP table entry.
- 3. A defined IP table can be saved to a file or sent to the device.

Edit the control system's IP table to include an entry for the TPMC-8T. The entry should list the TPMC-8T's IP ID (specified on the TPMC-8T's IP table) and the internal gateway IP address 127.0.0.1.

To prevent interference with other 802.11 devices that may be operating nearby, channels should be adequately spaced when configuring your wireless network; channels 1, 6 and 11 are the only non-overlapping channels. Refer to the information supplied with the WAP for instructions concerning channel selection.

# **Operation**

# **Power Modes**

The TPMC-8T has three power modes: On, Standby and Off. Refer to the following table for details.

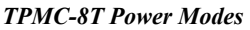

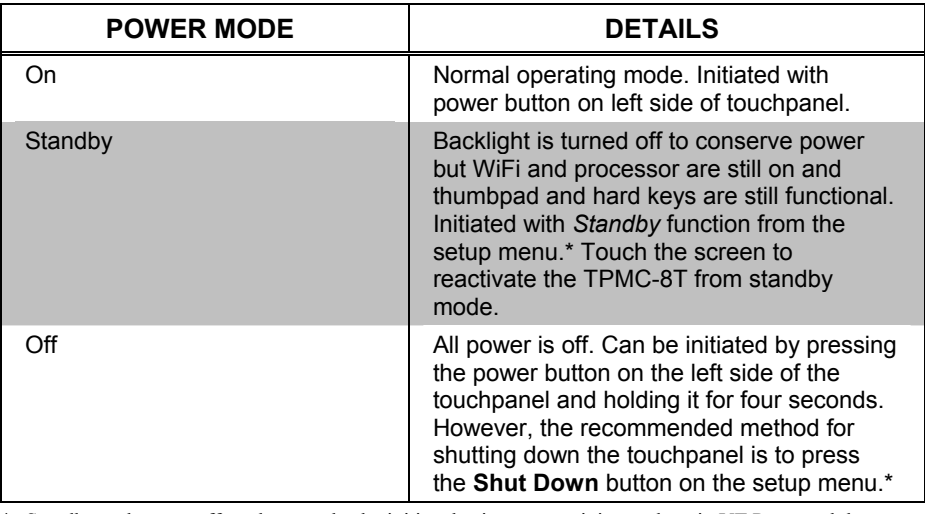

\* Standby and power off modes can also be initiated using reserve join numbers in VT Pro-e and the Device Extender function in SIMPL Windows. For details, refer to the respective help files in these programs.

**NOTE:** *Power Down*, as seen on the startup menu, is not applicable to the TPMC-8T and is not used.

# **Security Infrastructure**

Since the TPMC-8T does not use a traditional hard drive but rather an image that gets restored every time the touchpanel is rebooted, any virus infection is cleared immediately after a reboot. However, using the currently available tools and techniques, Crestron has provided an infrastructure that protects against possible virus infections.

- 1. Executables/Scripts brought in on external media The implementation of the TPMC-8T has restrictions on starting any application or script. The only applications that can be started are those allowed by Crestron and these can only be started from the Crestron project.
- 2. Downloaded Program/Script The browser is customized in such a way that files cannot be downloaded. The only files the browser can open are the files it has plug-ins for, such as PDF, etc. The user cannot change the options, as this dialog box has been disabled.
- 3. Browser Hijack and Browser vulnerability Crestron has patched all currently known hijacks and vulnerabilities. Future updates can be downloaded from the Crestron website.
- 4. Email Viruses There is no e-mail client installed on the TPMC-8T, so email-based viruses cannot be executed.
- 5. Viruses that attack web/FTP servers The TPMC-8T does not run a web or FTP server and is therefore not listening to port 21 or 80. The only ports the system listens to are the ports registered to Crestron.
- 6. Virus from other machines on the network Since drives on the TPMC-8T can be shared on the network, it is possible that a virus can write itself to files/folders on these shares. Our recommendation therefore is to share as "Read-Only," so that viruses cannot attach themselves to files on the TPMC-8T.
- 7. ActiveX and Java The TPMC-8T has ActiveX disabled and has no Java Virtual Machine installed. These applets cannot run on the TPMC-8T.

**NOTE:** While browsing the Internet with the TPMC-8T, clicking on a link may cause a message box titled "Restrictions" to appear that contains the text "This operation has been cancelled due to restrictions in effect on this computer. Please contact your system administrator." If this message appears, checking Enable Popup Windows in the "Embedded Apps" section of the setup menu may correct this error. Other restrictions may also cause this error, so this may not prevent all occurrences.

**NOTE:** Security settings and restrictions can be changed via the **Embed Apps** button on the setup menu. Refer to "[Embed Apps \(Embedded Applications\)"](#page-22-0) which starts on page [19](#page-22-0) for details.

# **Problem Solving**

# **Troubleshooting**

The following table provides corrective action for possible trouble situations. If further assistance is required, please contact a Crestron customer service representative.

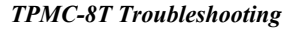

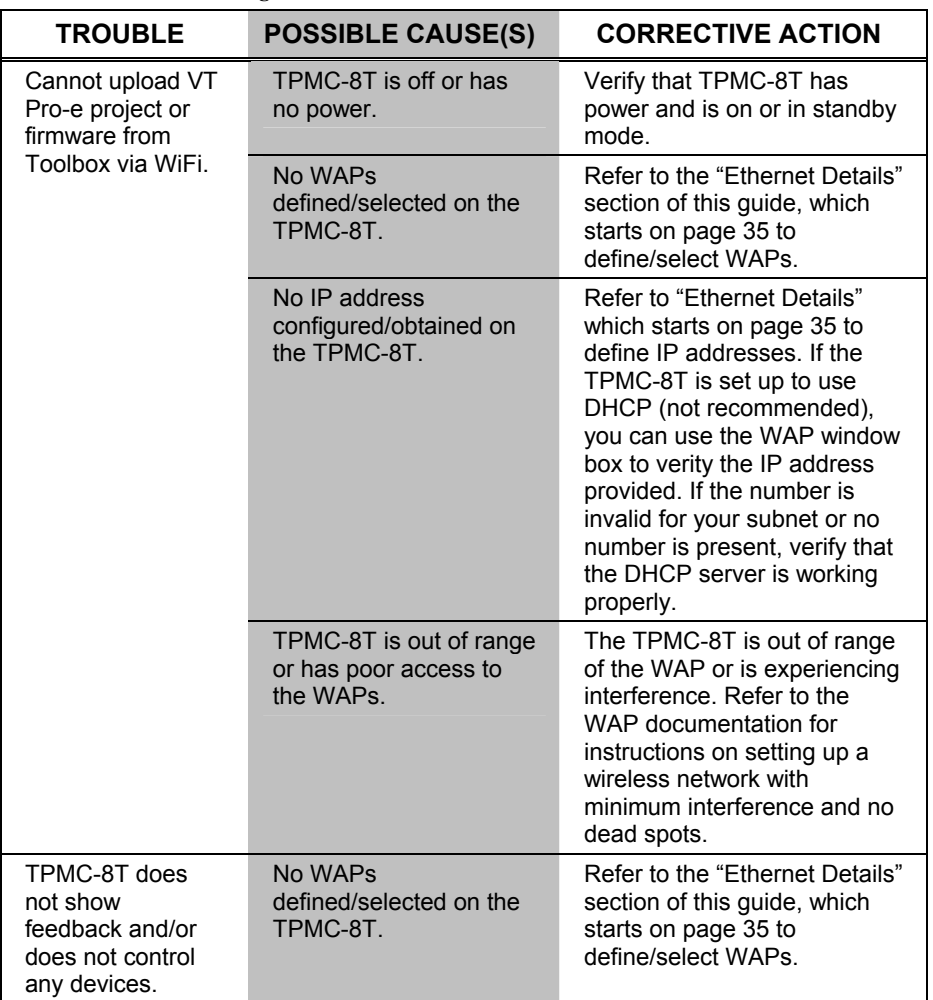

*(Continued on following page)* 

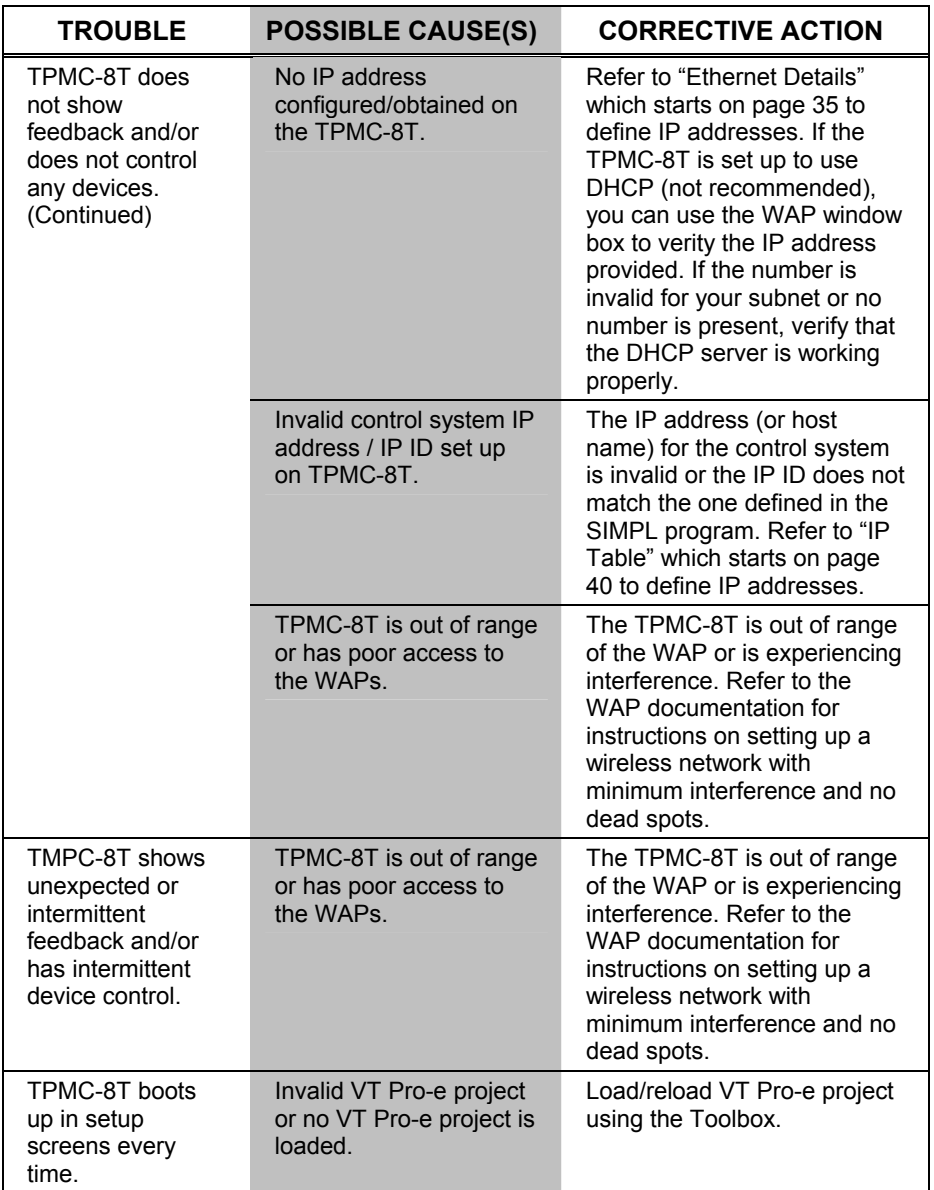

*TPMC-8T Troubleshooting (Continued)* 

# **Reference Documents**

The latest version of all documents mentioned within the guide can be obtained from the Crestron website [\(www.crestron.com/manuals\)](http://www.crestron.com/manuals). This link will provide a list of product manuals arranged in alphabetical order by model number.

*List of Related Reference Documents* 

| <b>DOCUMENT TITLE</b>                    |
|------------------------------------------|
| 2-Series Control Systems Reference Guide |
| Crestron e-Control Reference Guide       |

# **Further Inquiries**

If you cannot locate specific information or have questions after reviewing this guide, please take advantage of Crestron's award winning customer service team by calling Crestron at 1-888-CRESTRON [1-888-273-7876].

You can also log onto the online help section of the Crestron website [\(www.crestron.com/onlinehelp\)](http://www.crestron.com/onlinehelp) to ask questions about Crestron products. First-time users will need to establish a user account to fully benefit from all available features.

# **Future Updates**

As Crestron improves functions, adds new features and extends the capabilities of the TPMC-8T, additional information may be made available as manual updates. These updates are solely electronic and serve as intermediary supplements prior to the release of a complete technical documentation revision.

Check the Crestron website periodically for manual update availability and its relevance. Updates are identified as an "Addendum" in the Download column.

# <span id="page-65-0"></span>**Appendix A: TPMC-8T Security Pack (Atheros)**

In some situations, such as when your wireless access point is connected to a RADIUS (Remote Authentication Dial In User Service) server, authentication is required before network access is granted.

In order to gain access in this infrastructure, a username and password must be entered for verification by the server. To facilitate this, the TPMC-8T Security Pack adds the Atheros Client configuration utility.

The Security Pack is available as a special firmware build (TPMC-8X\_SP\_1.4.zip or later) for the TPMC-8T. For details on how to upgrade firmware, refer to ["Programs,](#page-58-0)  [Projects and Firmware"](#page-58-0) which starts on page [55.](#page-58-0)

**NOTE:** The TPMC-8T Security Pack is only needed if authentication is required by the server with which your wireless access point communicates. If authentication is not required, Crestron recommends that you do not install this package. Once installed it cannot be removed without sending the TPMC-8T back to Crestron.

To begin the authentication process for your wireless access point, touch **AP** in the "Ethernet Setup" window. (Refer to illustration on page 36.) The "Atheros Client Utility" window will open.

*"Atheros Client Utility" Window* 

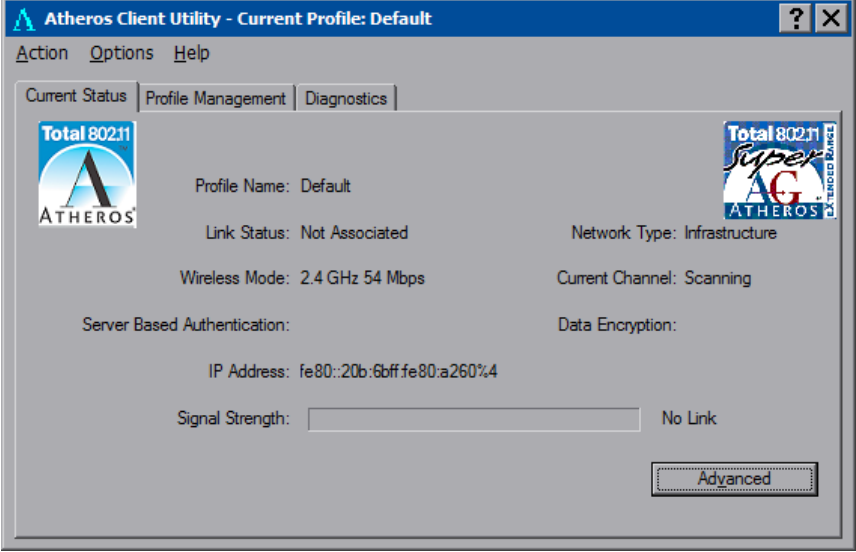

Touch the *Profile Management* tab.

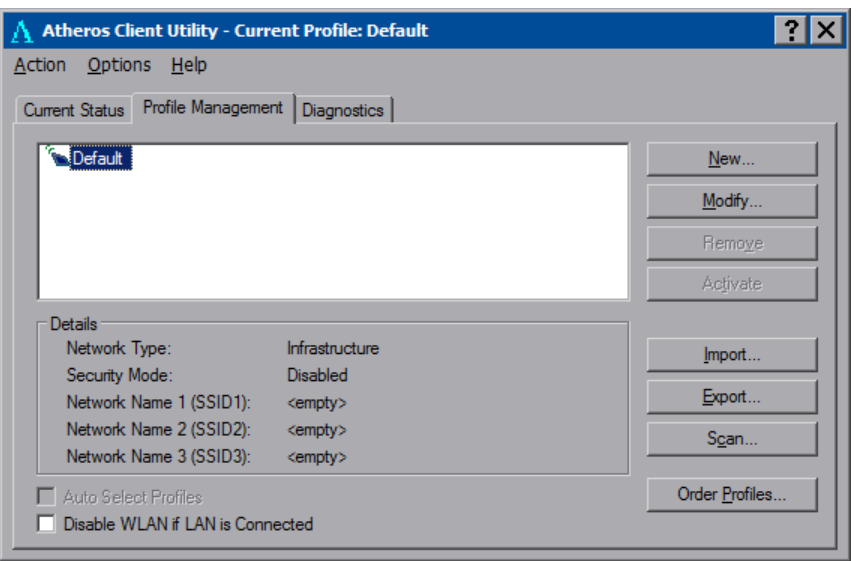

*"Atheros Client Utility" Window (Profile Management Tab)* 

**NOTE:** Leave the *Disable WLAN if LAN is Connected* box unchecked.

Touch **New…** to open the "Profile Management" window.

*"Profile Management" Window (General)* 

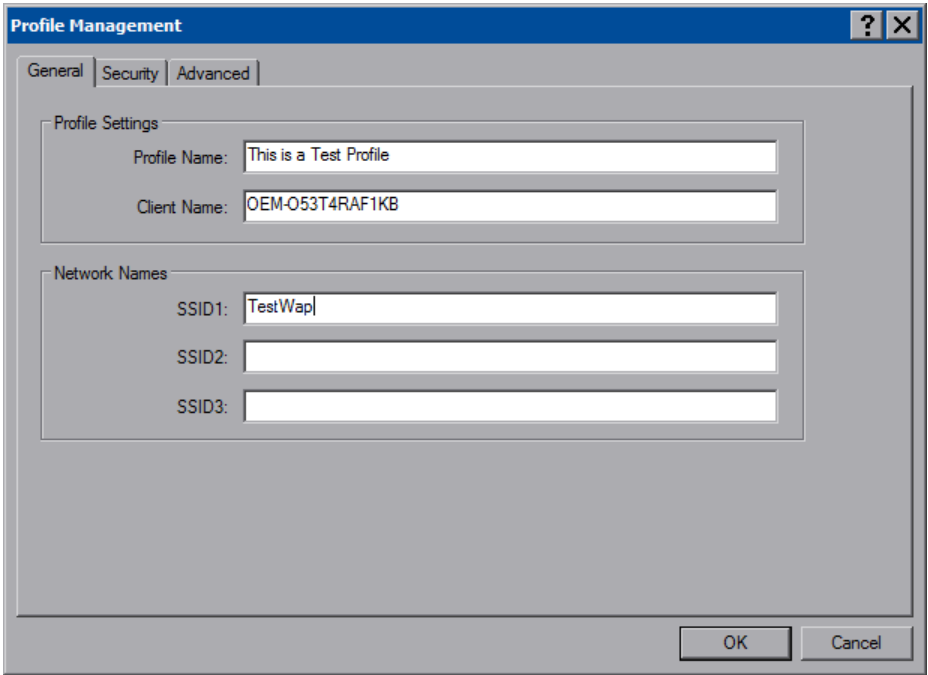

Enter a name for the profile in *Profile Name* and the name of your wireless network in *SSID1*. Then, touch the *Security* tab.

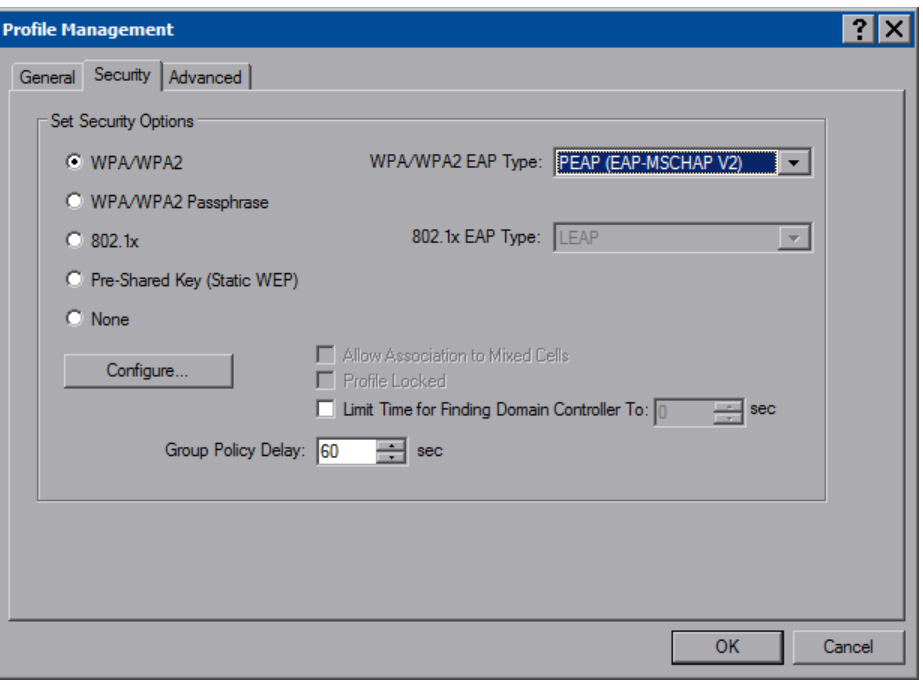

*"Profile Management" Window (Security)* 

Select one of the *Security Options*. Depending on your choice, one of the drop down boxes to the right, either *WPA/WPA2 EAP Type* or *802.1x EAP Type*, will become enabled. Use the drop down box to make your selection, then touch **Configure…**.

*"Configure PEAP" Window* 

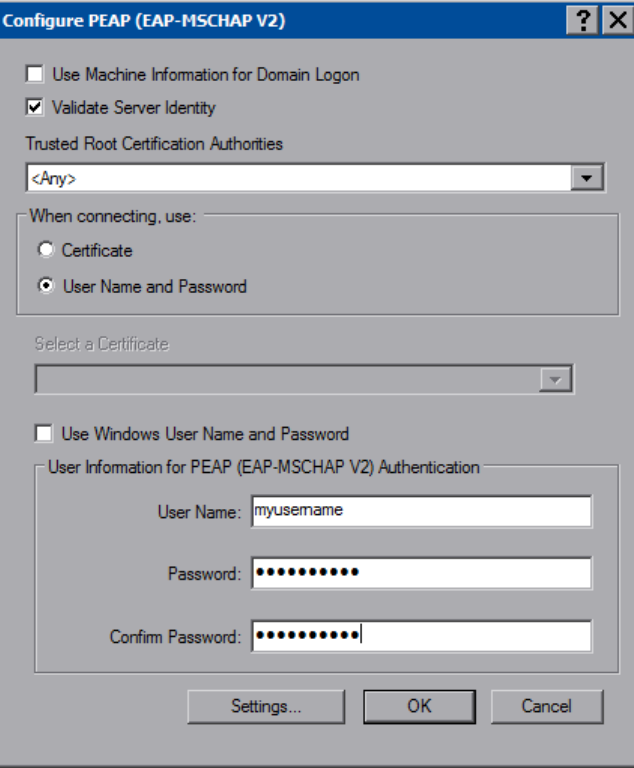

Selecting *Validate Server Identity* will enable the *Trusted Root Certification Authorities* drop down box.

Selecting *Certificate* in the *When connecting, use:* section, will enable the *Select a Certificate* drop down box.

Fill in the *User Name*, *Password* and *Confirm Password* boxes, then touch **Settings…** to open the "Configure Advanced Settings" window.

*"Configure Advanced Settings" Window* 

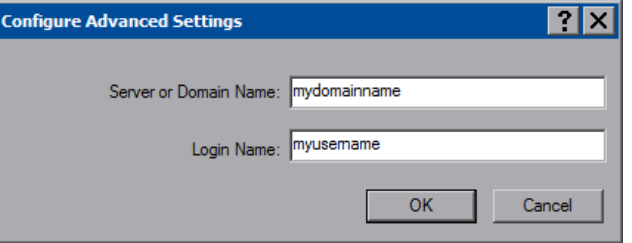

Enter the *Server of Domain Name* and *Login Name*. Then, touch **OK**.

You will be returned to the previous window. Touch **OK** to return to the "Profile Management" window. Touch **OK** again to return to the "Atheros Client Utility" window.

With the *Profile Management* tab selected, the window will display the new entry. Select the entry within the window and touch **Activate**. To complete the process, close this window using the "X" in the upper right corner.

# <span id="page-69-0"></span>**Appendix B: TPMC-8T Security Pack (Intel PROSet)**

In some situations, such as when your wireless access point is connected to a RADIUS (Remote Authentication Dial In User Service) server, authentication is required before network access is granted.

In order to gain access in this infrastructure, a username and password must be entered for verification by the server. To facilitate this, the TPMC-8T Security Pack adds the Intel PROSet Wireless configuration utility.

The Security Pack is available as a special firmware build (TPMC-8X\_SP\_1.4.zip or later) for the TPMC-8T. For details on how to upgrade firmware, refer to ["Programs,](#page-58-0)  [Projects and Firmware"](#page-58-0) which starts on page [55.](#page-58-0)

**NOTE:** The TPMC-8T Security Pack is only needed if authentication is required by the server with which your wireless access point communicates. If authentication is not required, Crestron recommends that you do not install this package. Once installed it cannot be removed without sending the TPMC-8T back to Crestron.

To begin the authentication process for your wireless access point, touch **AP** in the "Ethernet Setup" window. (Refer to illustration on page 36.) The "Intel $^{\circledR}$ PROSet/Wireless" window will open, showing the access points within range of the TPMC-8T.

*"Intel® PROSet/Wireless" Window* 

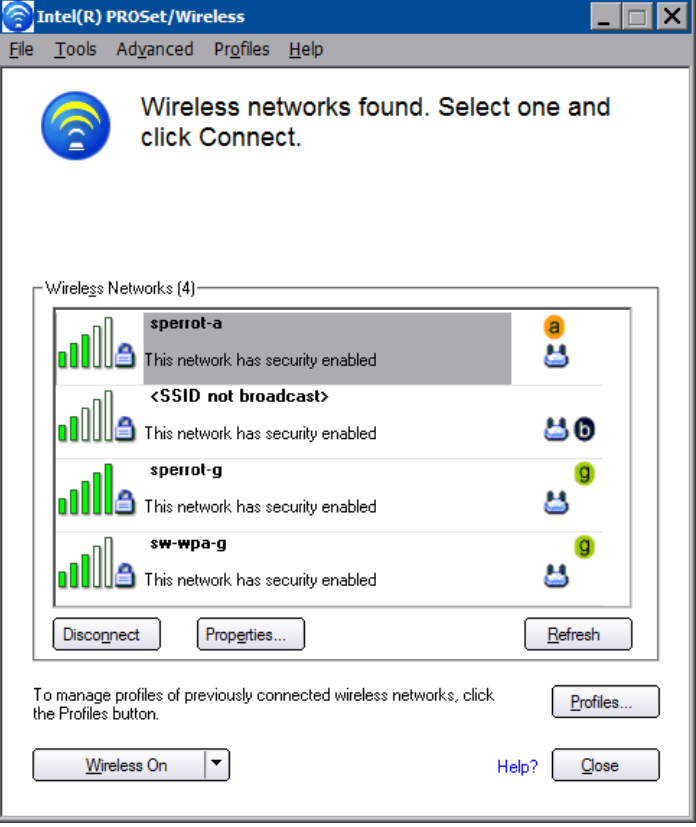

Touch **Profiles…** to open the "Profiles" window.

#### *"Profiles" Window*

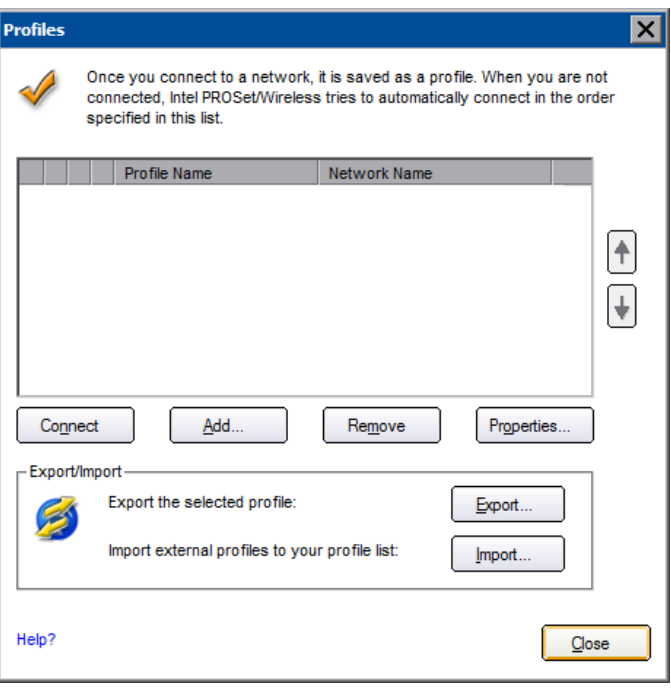

Touch **Add…** to open the "Create Wireless Profile" window's "General Settings".

*"Create Wireless Profile" Window (General Settings)* 

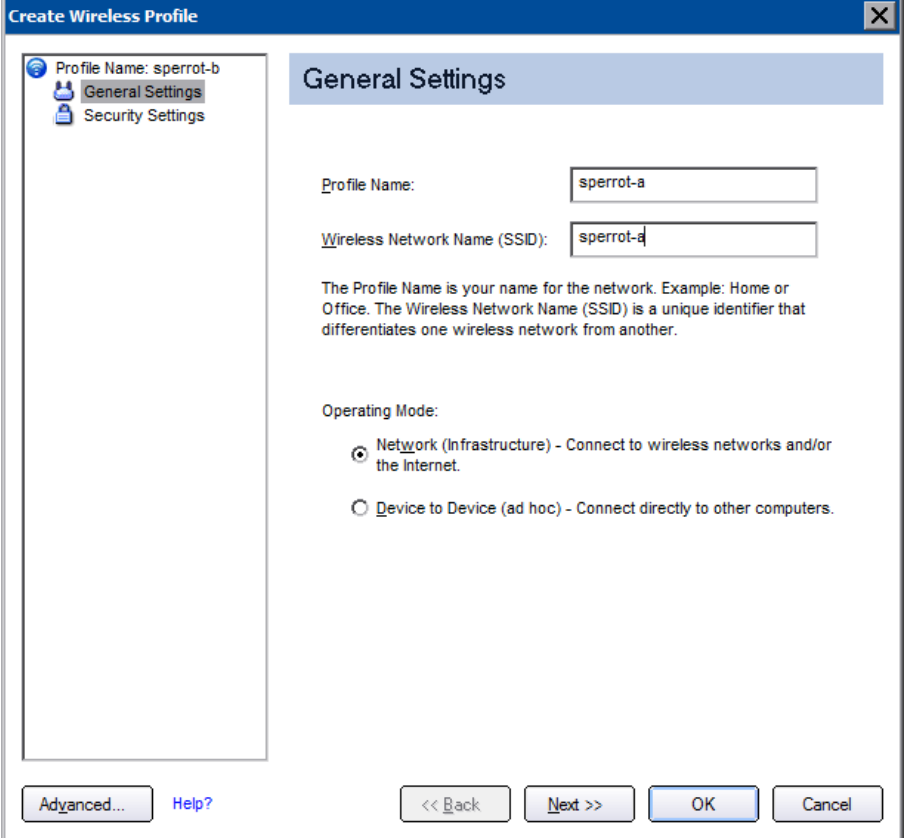

Enter a name for the profile in *Profile Name* and the name of your wireless network in *Wireless Network Name (SSID)*. Touch **Next >>** to proceed to "Security Settings".

*"Create Wireless Profile" Window (Security Settings – PEAP User)* 

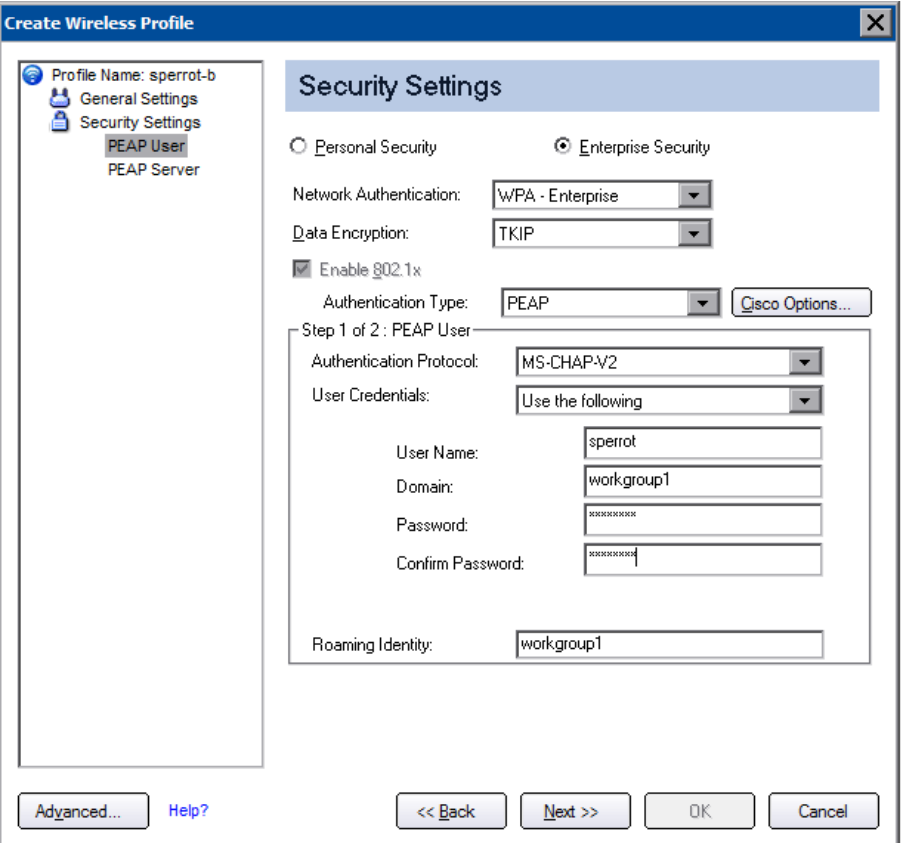

Use the drop down boxes to select your *Network Authentication* type, *Data Encryption* type, *Authentication Type* and *Authentication Protocol*. Make sure the *Enable 802.1x* checkbox is checked.

Enter a *User Name*, *Domain* and *Password*. The *Roaming Identity* should match the *Domain*. Then touch **Next >>** to proceed to the second "Security Settings" window.
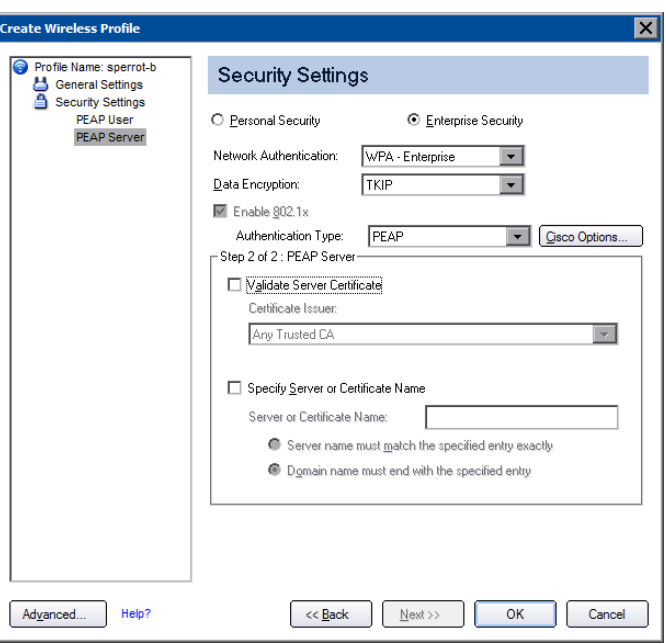

*"Create Wireless Profile" Window (Security Settings – PEAP Server)* 

Leave both checkboxes in the *Step 2 of 2: PEAP Server* part of the window unchecked, then touch **OK**.

The "Profiles" window will now show your authenticated access point.

*"Profiles" Window - Showing Authenticated Access Point* 

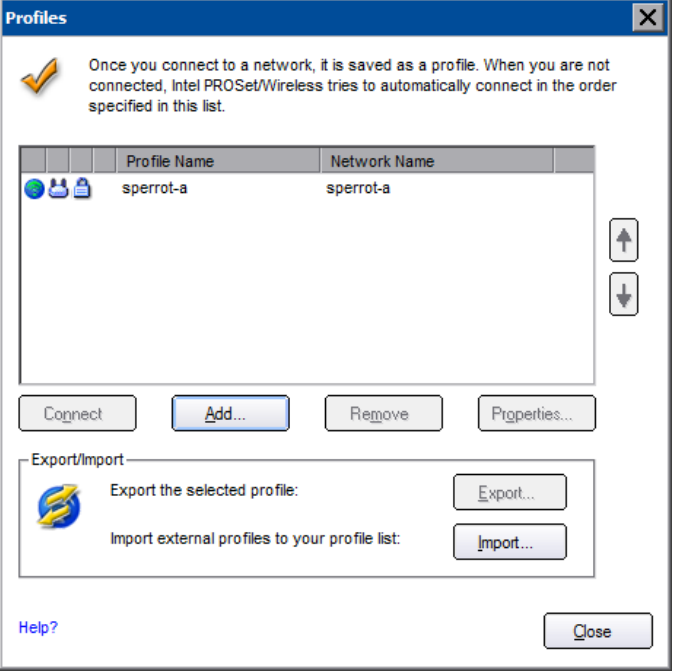

Touch **Close** to complete the process.

The "Intel® PROSet/Wireless" window will now show the connection.

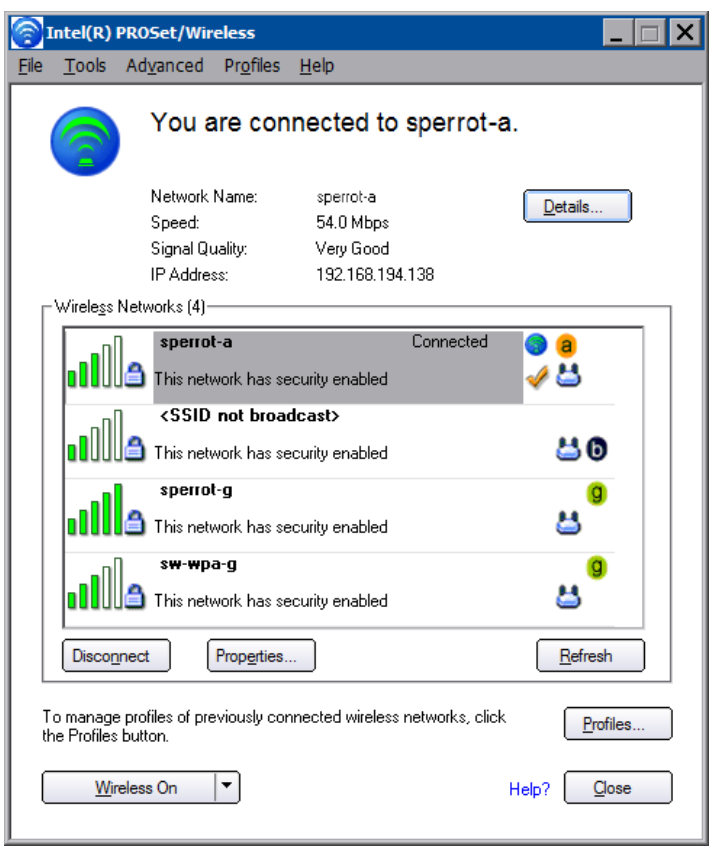

*"Intel® PROSet/Wireless" Window - Showing Connection* 

# **Appendix C: TPMC-8T Multi-Language Pack**

The TPMC-8T Multi-Language Pack adds support for 32 international languages in addition to the default English language support in the TPMC-8T. This allows the user to view documents written in those languages by all the embedded apps in the touchpanel.

The 32 international languages added by the Multi-Language Pack are: Arabic, Chinese (simplified), Chinese (traditional), Croatian, Czech, Danish, Dutch, Estonian, Finnish, French, German, Greek, Hebrew, Hungarian, Icelandic, Indonesian, Italian, Japanese, Korean, Latvian, Lithuanian, Norwegian, Polish, Portuguese, Romanian, Russian, Serbian, Slovak, Slovenian, Spanish, Swedish and Turkish.

The Multi-Language Pack is available as a special firmware build (TPMC-8X\_MLP\_1.0.zip or later) for the TPMC-8T. For details on how to upgrade firmware, refer to ["Programs, Projects and Firmware"](#page-58-0) which starts on page [55.](#page-58-0)

**NOTE:** Once installed, the TPMC-8T Multi-Language Pack cannot be removed without sending the TPMC-8T back to Crestron.

## **Software License Agreement**

This License Agreement ("Agreement") is a legal contract between you (either an individual or a single business entity) and Crestron Electronics, Inc. ("Crestron") for software referenced in this guide, which includes computer software and as applicable, associated media, printed materials and "online" or electronic documentation (the "Software").

BY INSTALLING, COPYING OR OTHERWISE USING THE SOFTWARE, YOU REPRESENT THAT YOU ARE AN AUTHORIZED DEALER OF CRESTRON PRODUCTS OR A CRESTRON AUTHORIZED INDEPENDENT PROGRAMMER AND YOU AGREE TO BE BOUND BY THE TERMS OF THIS AGREEMENT. IF YOU DO NOT AGREE TO THE TERMS OF THIS AGREEMENT, DO NOT INSTALL OR USE THE SOFTWARE.

IF YOU HAVE PAID A FEE FOR THIS LICENSE AND DO NOT ACCEPT THE TERMS OF THIS AGREEMENT, CRESTRON WILL REFUND THE FEE TO YOU PROVIDED YOU (1) CLICK THE DO NOT ACCEPT BUTTON, (2) DO NOT INSTALL THE SOFTWARE AND (3) RETURN ALL SOFTWARE, MEDIA AND OTHER DOCUMENTATION AND MATERIALS PROVIDED WITH THE SOFTWARE TO CRESTRON AT: CRESTRON ELECTRONICS, INC., 15 VOLVO DRIVE, ROCKLEIGH, NEW JERSEY 07647, WITHIN 30 DAYS OF PAYMENT.

### LICENSE TERMS

Crestron hereby grants You and You accept a nonexclusive, nontransferable license to use the Software (a) in machine readable object code together with the related explanatory written materials provided by Creston (b) on a central processing unit ("CPU") owned or leased or otherwise controlled exclusively by You and (c) only as authorized in this Agreement and the related explanatory files and written materials provided by Crestron.

If this software requires payment for a license, you may make one backup copy of the Software, provided Your backup copy is not installed or used on any CPU. You may not transfer the rights of this Agreement to a backup copy unless the installed copy of the Software is destroyed or otherwise inoperable and You transfer all rights in the Software.

You may not transfer the license granted pursuant to this Agreement or assign this Agreement without the express written consent of Crestron.

If this software requires payment for a license, the total number of CPU's on which all versions of the Software are installed may not exceed one per license fee (1) and no concurrent, server or network use of the Software (including any permitted back-up copies) is permitted, including but not limited to using the Software (a) either directly or through commands, data or instructions from or to another computer (b) for local, campus or wide area network, internet or web hosting services or (c) pursuant to any rental, sharing or "service bureau" arrangement.

The Software is designed as a software development and customization tool. As such Crestron cannot and does not guarantee any results of use of the Software or that the Software will operate error free and You acknowledge that any development that You perform using the Software or Host Application is done entirely at Your own risk.

The Software is licensed and not sold. Crestron retains ownership of the Software and all copies of the Software and reserves all rights not expressly granted in writing.

### OTHER LIMITATIONS

You must be an Authorized Dealer of Crestron products or a Crestron Authorized Independent Programmer to install or use the Software. If Your status as a Crestron Authorized Dealer or Crestron Authorized Independent Programmer is terminated, Your license is also terminated.

You may not rent, lease, lend, sublicense, distribute or otherwise transfer or assign any interest in or to the Software.

You may not reverse engineer, decompile or disassemble the Software.

You agree that the Software will not be shipped, transferred or exported into any country or used in any manner prohibited by the United States Export Administration Act or any other export laws, restrictions or regulations ("Export Laws"). By downloading or installing the Software You (a) are certifying that You are not a national of Cuba, Iran, Iraq, Libya, North Korea, Sudan, Syria or any country to which the United States embargoes goods (b) are certifying that You are not otherwise prohibited from receiving the Software and (c) You agree to comply with the Export Laws.

If any part of this Agreement is found void and unenforceable, it will not affect the validity of the balance of the Agreement, which shall remain valid and enforceable according to its terms. This Agreement may only be modified by a writing signed by an authorized officer of Crestron. Updates may be licensed to You by Crestron with additional or different terms. This is the entire agreement between Crestron and You relating to the Software and it supersedes any prior representations, discussions, undertakings, communications or advertising relating to the Software. The failure of either party to enforce any right or take any action in the event of a breach hereunder shall constitute a waiver unless expressly acknowledged and set forth in writing by the party alleged to have provided such waiver.

If You are a business or organization, You agree that upon request from Crestron or its authorized agent, You will within thirty (30) days fully document and certify that use of any and all Software at the time of the request is in conformity with Your valid licenses from Crestron of its authorized agent.

Without prejudice to any other rights, Crestron may terminate this Agreement immediately upon notice if you fail to comply with the terms and conditions of this Agreement. In such event, you must destroy all copies of the Software and all of its component parts.

### PROPRIETARY RIGHTS

Copyright. All title and copyrights in and to the Software (including, without limitation, any images, photographs, animations, video, audio, music, text and "applets" incorporated into the Software), the accompanying media and printed materials and any copies of the Software are owned by Crestron or its suppliers. The Software is protected by copyright laws and international treaty provisions. Therefore, you must treat the Software like any other copyrighted material, subject to the provisions of this Agreement.

Submissions. Should you decide to transmit to Crestron's website by any means or by any media any materials or other information (including, without limitation, ideas, concepts or techniques for new or improved services and products), whether as information, feedback, data, questions, comments, suggestions or the like, you agree such submissions are unrestricted and shall be deemed non-confidential and you automatically grant Crestron and its assigns a non-exclusive, royalty-free, worldwide, perpetual, irrevocable license, with the right to sublicense, to use, copy, transmit, distribute, create derivative works of, display and perform the same.

Trademarks. CRESTRON and the Swirl Logo are registered trademarks of Crestron Electronics, Inc. You shall not remove or conceal any trademark or proprietary notice of Crestron from the Software including any back-up copy.

### GOVERNING LAW

This Agreement shall be governed by the laws of the State of New Jersey, without regard to conflicts of laws principles. Any disputes between the parties to the Agreement shall be brought in the state courts in Bergen County, New Jersey or the federal courts located in the District of New Jersey. The United Nations Convention on Contracts for the International Sale of Goods shall not apply to this Agreement.

#### CRESTRON LIMITED WARRANTY

CRESTRON warrants that: (a) the Software will perform substantially in accordance with the published specifications for a period of ninety (90) days from the date of receipt and (b) that any hardware accompanying the Software will be subject to its own limited warranty as stated in its accompanying written material. Crestron shall, at its option, repair or replace or refund the license fee for any Software found defective by Crestron if notified by you within the warranty period. The foregoing remedy shall be your exclusive remedy for any claim or loss arising from the Software.

CRESTRON shall not be liable to honor warranty terms if the product has been used in any application other than that for which it was intended or if it as been subjected to misuse, accidental damage, modification or improper installation procedures. Furthermore, this warranty does not cover any product that has had the serial number or license code altered, defaced, improperly obtained or removed.

Notwithstanding any agreement to maintain or correct errors or defects, Crestron shall have no obligation to service or correct any error or defect that is not reproducible by Crestron or is deemed in Crestron's reasonable discretion to have resulted from (1) accident; unusual stress; neglect; misuse; failure of electric power, operation of the Software with other media not meeting or not maintained in accordance with the manufacturer's specifications or causes other than ordinary use; (2) improper installation by anyone other than Crestron or its authorized agents of the Software that deviates from any operating procedures established by Crestron in the material and files provided to You by Crestron or its authorized agent; (3) use of the Software on unauthorized hardware or (4) modification of, alteration of or additions to the Software undertaken by persons other than Crestron or Crestron's authorized agents.

ANY LIABILITY OF CRESTRON FOR A DEFECTIVE COPY OF THE SOFTWARE WILL BE LIMITED EXCLUSIVELY TO REPAIR OR REPLACEMENT OF YOUR COPY OF THE SOFTWARE WITH ANOTHER COPY OR REFUND OF THE INITIAL LICENSE FEE CRESTRON RECEIVED FROM YOU FOR THE DEFECTIVE COPY OF THE PRODUCT. THIS WARRANTY SHALL BE THE SOLE AND EXCLUSIVE REMEDY TO YOU. IN NO EVENT SHALL CRESTRON BE LIABLE FOR INCIDENTAL, CONSEQUENTIAL, SPECIAL OR PUNITIVE DAMAGES OF ANY KIND (PROPERTY OR ECONOMIC DAMAGES INCLUSIVE), EVEN IF A CRESTRON REPRESENTATIVE HAS BEEN ADVISED OF THE POSSIBILITY OF SUCH DAMAGES OR OF ANY CLAIM BY ANY THIRD PARTY. CRESTRON MAKES NO WARRANTIES, EXPRESS OR IMPLIED, AS TO TITLE OR INFRINGEMENT OF THIRD-PARTY RIGHTS, MERCHANTABILITY OR FITNESS FOR ANY PARTICULAR PURPOSE, OR ANY OTHER WARRANTIES, NOR AUTHORIZES ANY OTHER PARTY TO OFFER ANY WARRANTIES, INCLUDING WARRANTIES OF MERCHANTABILITY FOR THIS PRODUCT. THIS WARRANTY STATEMENT SUPERSEDES ALL PREVIOUS WARRANTIES.

## **Return and Warranty Policies**

### **Merchandise Returns / Repair Service**

- 1. No merchandise may be returned for credit, exchange or service without prior authorization from CRESTRON. To obtain warranty service for CRESTRON products, contact an authorized CRESTRON dealer. Only authorized CRESTRON dealers may contact the factory and request an RMA (Return Merchandise Authorization) number. Enclose a note specifying the nature of the problem, name and phone number of contact person, RMA number and return address.
- 2. Products may be returned for credit, exchange or service with a CRESTRON Return Merchandise Authorization (RMA) number. Authorized returns must be shipped freight prepaid to CRESTRON, 6 Volvo Drive, Rockleigh, N.J. or its authorized subsidiaries, with RMA number clearly marked on the outside of all cartons. Shipments arriving freight collect or without an RMA number shall be subject to refusal. CRESTRON reserves the right in its sole and absolute discretion to charge a 15% restocking fee plus shipping costs on any products returned with an RMA.
- 3. Return freight charges following repair of items under warranty shall be paid by CRESTRON, shipping by standard ground carrier. In the event repairs are found to be non-warranty, return freight costs shall be paid by the purchaser.

### **CRESTRON Limited Warranty**

CRESTRON ELECTRONICS, Inc. warrants its products to be free from manufacturing defects in materials and workmanship under normal use for a period of three (3) years from the date of purchase from CRESTRON, with the following exceptions: disk drives and any other moving or rotating mechanical parts, pan/tilt heads and power supplies are covered for a period of one (1) year; touchscreen display and overlay components are covered for 90 days; batteries and incandescent lamps are not covered.

This warranty extends to products purchased directly from CRESTRON or an authorized CRESTRON dealer. Purchasers should inquire of the dealer regarding the nature and extent of the dealer's warranty, if any.

CRESTRON shall not be liable to honor the terms of this warranty if the product has been used in any application other than that for which it was intended or if it has been subjected to misuse, accidental damage, modification or improper installation procedures. Furthermore, this warranty does not cover any product that has had the serial number altered, defaced or removed.

This warranty shall be the sole and exclusive remedy to the original purchaser. In no event shall CRESTRON be liable for incidental or consequential damages of any kind (property or economic damages inclusive) arising from the sale or use of this equipment. CRESTRON is not liable for any claim made by a third party or made by the purchaser for a third party.

CRESTRON shall, at its option, repair or replace any product found defective, without charge for parts or labor. Repaired or replaced equipment and parts supplied under this warranty shall be covered only by the unexpired portion of the warranty.

Except as expressly set forth in this warranty, CRESTRON makes no other warranties, expressed or implied, nor authorizes any other party to offer any warranty, including any implied warranties of merchantability or fitness for a particular purpose. Any implied warranties that may be imposed by law are limited to the terms of this limited warranty. This warranty statement supersedes all previous warranties.

### **Trademark Information**

*All brand names, product names and trademarks are the sole property of their respective owners. Windows is a registered trademark of Microsoft Corporation. Windows95/98/Me/XP/Vista and WindowsNT/2000 are trademarks of Microsoft Corporation.*

### **Microsoft® Windows XP® Embedded End User License Agreement**

- You have acquired a device ("DEVICE") that includes software licensed by Crestron Electronics from Microsoft Licensing Inc. or its affiliates ("MS"). Those installed software products of MS origin, as well as associated media, printed materials, and "online" or electronic documentation ("SOFTWARE"), are protected by international intellectual property laws and treaties. The SOFTWARE is licensed, not sold. All rights reserved.
- IF YOU DO NOT AGREE TO THIS END USER LICENSE AGREEMENT ("EULA"), DO NOT USE THE DEVICE OR COPY THE SOFTWARE. INSTEAD, PROMPTLY CONTACT CRESTRON ELECTRONICS FOR INSTRUCTIONS ON RETURN OF THE UNUSED DEVICE(S) FOR A REFUND. **ANY USE OF THE SOFTWARE, INCLUDING BUT NOT LIMITED TO USE ON THE DEVICE, WILL CONSTITUTE YOUR AGREEMENT TO THIS EULA (OR RATIFICATION OF ANY PREVIOUS CONSENT).**
- **GRANT OF SOFTWARE LICENSE.** This EULA grants you the following license:
	- You may use the SOFTWARE only on the DEVICE.

o **NOT FAULT TOLERANT.** THE SOFTWARE IS NOT FAULT TOLERANT. CRESTRON ELECTRONICS HAS INDEPENDENTLY DETERMINED HOW TO USE THE SOFTWARE IN THE DEVICE, AND MS HAS RELIED UPON CRESTRON ELECTRONICS TO CONDUCT SUFFICIENT TESTING TO DETERMINE THAT THE SOFTWARE IS SUITABLE FOR SUCH USE.

- o NO WARRANTIES FOR THE SOFTWARE. **THE SOFTWARE IS PROVIDED "AS IS" AND WITH ALL FAULTS. THE ENTIRE RISK AS TO SATISFACTORY QUALITY, PERFORMANCE, ACCURACY, AND EFFORT (INCLUDING LACK OF NEGLIGENCE) IS WITH YOU. ALSO, THERE IS NO WARRANTY AGAINST INTERFERENCE WITH YOUR ENJOYMENT OF THE SOFTWARE OR AGAINST INFRINGEMENT.** IF YOU HAVE RECEIVED ANY WARRANTIES REGARDING THE DEVICE OR THE SOFTWARE, THOSE WARRANTIES DO NOT ORIGINATE FROM, AND ARE NOT BINDING ON, MS.
- o No Liability for Certain Damages. **EXCEPT AS PROBHIBITED BY LAW, MS SHALL HAVE NO LIABILITY FOR ANY INDIRECT, SPECIAL, CONSEQUENTIAL OR INCIDENTAL DAMAGES ARISING FROM OR IN CONNECTION WITH THE USE OR PERFORMANCE OF THE SOFTWARE. THIS LIMITATION SHALL APPLY EVEN IF ANY REMEDY FAILS OF ITS ESSENTIAL PURPOSE. IN NO EVEN SHALL MS BE LIABLE FOR ANY AMOUNT IN EXCESS OF U.S. TWO HUNDRED FIFTY DOLLARS (U.S. \$250.00).**
- o **Limitations on Reverse Engineering, Decompilation, and Disassembly.** You may not reverse engineer, decompile, or disassemble the SOFTWARE, except and only to the extent that such activity is expressly permitted by applicable law notwithstanding this limitation.
- o **SOFTWARE TRANSFER ALLOWED BUT WITH RESTRICTIONS.** You may permanently transfer rights under this EULA only as part of a permanent sale or transfer of the Device, and only if the recipient agrees to this EULA. If the SOFTWARE is an upgrade, any transfer must also include all prior versions of the SOFTWARE.
- o **EXPORT RESTRICTIONS.** You acknowledge that SOFTWARE is subject to U.S. export jurisdiction. You agree to comply with all applicable international and national laws that apply to the SOFTWARE, including the U.S. Export Administration Regulations, as well as end-user, end-use and destination restrictions issued by U.S. and other governments. For additional information, see [www.microsoft.com/exporting.](http://www.microsoft.com/exporting)
- **Limited Use of Particular SOFTWARE Services.** Provided that the DEVICE continues to comply with the terms of the "Restricted Functionality" paragraph below, without limiting the number of computers or other electronic devices that might connect to the DEVICE to access or utilize other software or SOFTWARE services on the DEVICE, you may permit a maximum of ten (10) computers or other electronic devices to connect to the DEVICE to utilize the services of the SOFTWARE for (a) file and print services, (b) Internet information services, and/or (c) remote access (including connection sharing). The ten (10) connections maximum includes any indirect connections made through "multiplexing" or other software or hardware which pools or aggregates connections.
- If you use the DEVICE to access or utilize the services or functionality of Microsoft Windows Server products (such as Microsoft Windows NT Server 4.0 (all editions) or Microsoft Windows 2000 Server (all editions)), or use the DEVICE to permit workstation or computing devices to access or utilize the services or functionality of Microsoft Windows Server products, you may be required to obtain a Client Access License for the DEVICE and/or each such workstation or computing device. Please refer to the End-User License Agreement for your Microsoft Windows Server product for additional information.
- **Restricted Deployment.** The SOFTWARE is not designed or intended for use or resale in hazardous environments requiring fail-safe performance, such as in the operation of nuclear facilities, aircraft navigation or communication systems, air traffic control, or other devices or systems in which a malfunction of the SOFTWARE would result in foreseeable risk of injury or death to the operator of the device or system, or to others.
- **Restricted Functionality.** You are licensed to use the SOFTWARE to provide only the limited functionality (specific tasks or processes) for which the DEVICE has been designed and marketed by Crestron. This license specifically prohibits any other use of the SOFTWARE, or inclusion of additional software programs or functions, on the DEVICE. Subject to the terms of the "Limited Use of Particular Services" paragraph above, you may use the SOFTWARE on the DEVICE to interact with other computers or electronic devices.
- **Maximum Number of Processors.** The SOFTWARE may not be used by more than two (2) processors at any one time on the DEVICE.
- **Remote Boot Feature.** Your DEVICE may be enabled with a Remote Boot feature which includes Remote Boot Installation Services tool. You may use the Remote Boot Installation Services tool only to deploy the SOFTWARE to one or more DEVICEs on which you are licensed to run the SOFTWARE (i.e. DEVICEs to which the appropriate Certificate of Authenticity is affixed). Please refer to the DEVICE documentation, if provided with your DEVICE, or contact Crestron for additional information.
- **Security Updates.** Content providers are using the digital rights management technology ("Microsoft DRM") contained in this SOFTWARE to protect the integrity of their content ("Secure Content") so that their intellectual property, including copyright, in such content is not misappropriated. Owners of such Secure Content ("Secure Content Owners") may, from time to time, request MS, Microsoft Corporation, or their subsidiaries to provide security related updates to the Microsoft DRM components of the SOFTWARE ("Security Updates") that may affect your ability to copy, display, and/or play Secure Content through Microsoft software or third-party applications that utilize Microsoft DRM. You therefore agree that, if you elect to download a license from the Internet, which enables our use of Secure Content, MS, Microsoft Corporation, or their subsidiaries may, in conjunction with such license, also download onto your DEVICE such Security Updates that a Secure Content Owner has requested that MS, Microsoft Corporation, or their subsidiaries distribute. MS, Microsoft Corporation, or their subsidiaries will not retrieve any personally identifiable information, or any other information, from your DEVICE by downloading such Security Updates.
- **NetMeeting/Remote Assistance/Remote Desktop Features.** The SOFTWARE may contain NetMeeting, Remote Assistance, and Remote Desktop technologies that enable the SOFTWARE or other applications installed on the Device to be used remotely between two or more computing devices, even if the SOFTWARE or application is installed on only one Device. You may use NetMeeting, Remote Assistance, and Remote Desktop with all Microsoft products; provided, however, use of these technologies with certain Microsoft products may require an additional license. For both Microsoft products and non-Microsoft products, you should consult the license agreement accompanying the applicable product or contact the applicable licensor to determine whether use of NetMeeting, Remote Assistance, or Remote Desktop is permitted without an additional license.
- **Consent to Use of Data.** You agree that MS, Microsoft Corporation, and their affiliates may collect and use technical information gathered in any manner as part of product support services related to the SOFTWARE. MS, Microsoft Corporation, and their affiliates may use this information solely to improve their products or to provide customized services or technologies to you. MS, Microsoft Corporation, and their affiliates may disclose this information to others, but not in a form that personally identifies you.
- **Internet Gaming/Update Features.** If the SOFTWARE provides, and you choose to utilize, the Internet gaming or update features within the SOFTWARE, it is necessary to use certain computer system, hardware, and software information to implement the features. By using these features, you explicitly authorize MS, Microsoft Corporation, and/or their designated agent to use this information solely to improve their products or to provide customized services or technologies to you. MS or Microsoft Corporation may disclose this information to others, but not in a form that personally identifies you.
- **Internet –Based Services Components.** The SOFTWARE may contain components that enable and facilitate the use of certain Internet-based services. You acknowledge and agree that MS, Microsoft Corporation, or their affiliates may automatically check the version of the SOFTWARE and/or its components that you are utilizing and may provide upgrades or supplements to the SOFTWARE that may be automatically downloaded to your Device.
- Links to Third-Party Sites. The SOFTWARE may provide you with the ability to link to third-party sites through the use of the SOFTWARE. The third-party sites are not under the control of MS, Microsoft Corporation, or their affiliates. Neither MS nor Microsoft Corporation nor their affiliates are responsible for (i) the contents of any third-party sites, any links contained in third-party sites, or any changes or updates to third-party sites, or (ii) webcasting or any other form of transmission received from any third-party sites. If the SOFTWARE provides links to third-party sites, those links are provided to you only as a convenience, and the inclusion of any link does not imply an endorsement of the third-party site by MS, Microsoft Corporation, or their affiliates.
- **Additional Software/Services.** The SOFTWARE may permit Crestron, MS, Microsoft Corporation, or their affiliates to provide or make available to you SOFTWARE updates, supplements, add-on components, or Internet-based services components of the SOFTWARE after the date you obtain your initial copy of the SOFTWARE ("Supplemental Components").
	- If Crestron provides or makes available to you Supplemental Components and no other EULA terms are provided along with the Supplemental Components, then the terms of this EULA shall apply.
	- o If MS, Microsoft Corporation, or their affiliates make available Supplemental Components, and no other EULA terms are provided, then the terms of this EULA shall apply, except that the MS, Microsoft Corporation, or affiliate entity providing the Supplemental Components(s) shall be the licensor of the Supplemental Component(s).

#### **Crestron, MS, Microsoft Corporation, and their affiliates reserve the right to discontinue any Internet-based services provided to you or made available to you through the use of the SOFTWARE.**

This EULA does not grant you any rights to use the Windows Media Format Software Development Kit ("WMFSDK") components contained in the SOFTWARE to develop a software application that uses Windows Media technology. If you wish to use the WMFSDK to develop such an application, visit htt://msdn.Microsoft.com/workshop/imedia/windowsmedia/sdk/ wmsdk.asp, accept a separate license for the WMFSDK, download the appropriate WMFSDK, and install it on your system.

This page is intentionally left blank.

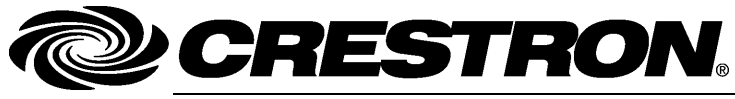

**Cre stro n Electro n** 15 Volvo Drive Rockleigh, NJ 0764 T el: 888.CRESTRON **05.09**  Fax: 201.767.7576 ax: 201.767.7576 Specifications subject to www.crestron.com change with the change with the change with the change with the change with the change with the change with the change with the change with the change with the change with the change with the change with t

**ics, Inc. Operatio n s Guide – DOC. 6567C**  7 **(2017770)**  ithout notice.